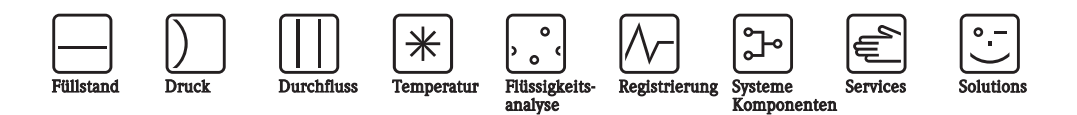

# Betriebsanleitung Field Xpert SFX100

Gerätekonfigurator

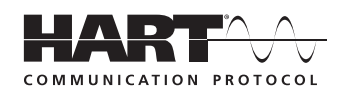

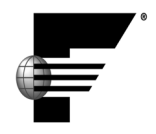

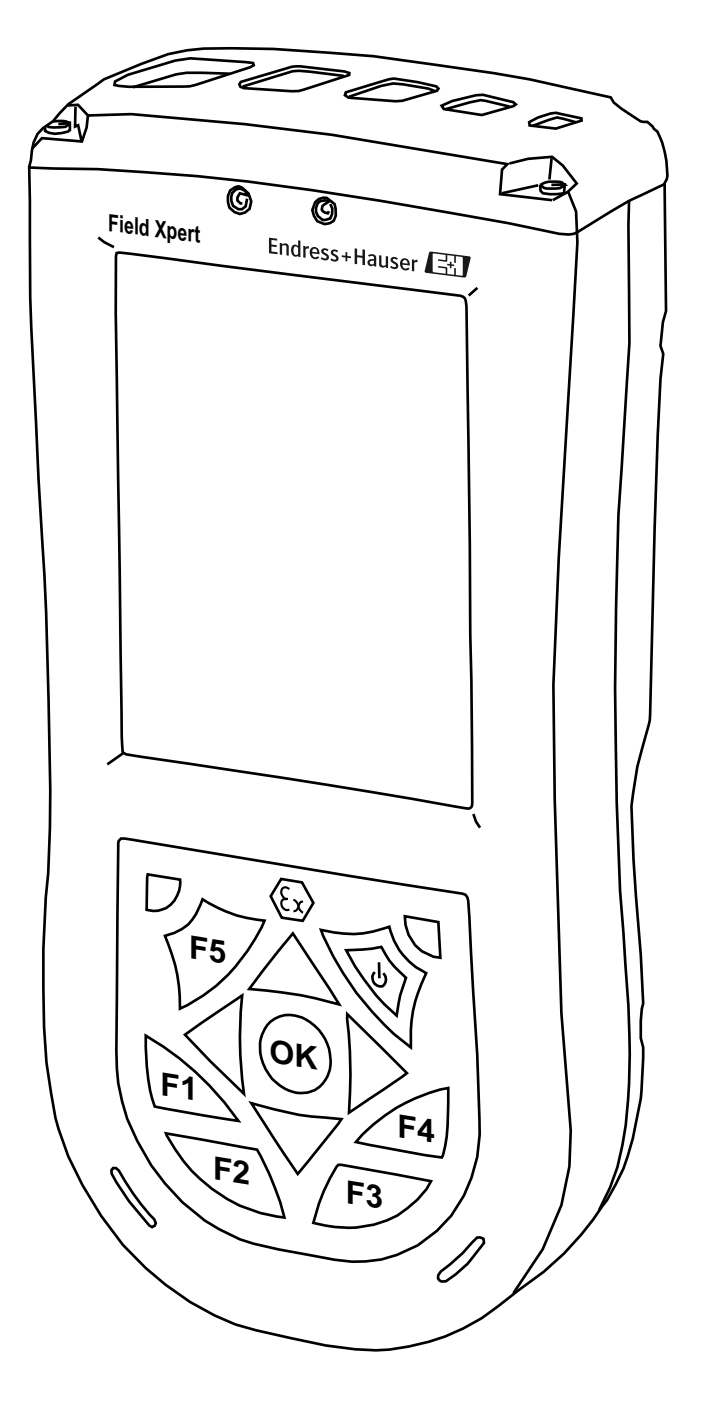

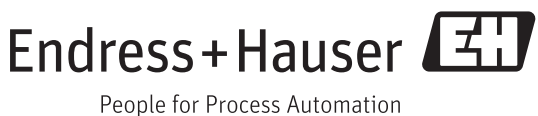

BA00060S/04/de/14.12 Version 1.07.xx/1.01.xx 71188607

## <span id="page-2-0"></span>Inhaltsverzeichnis

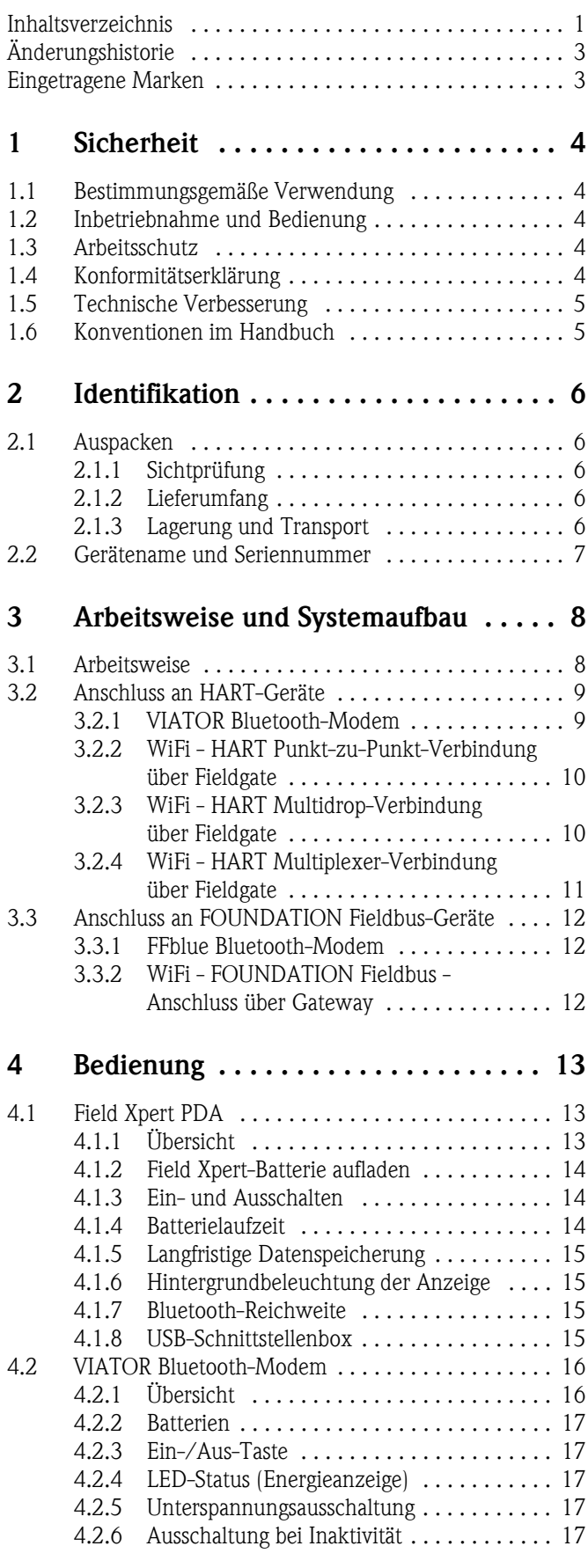

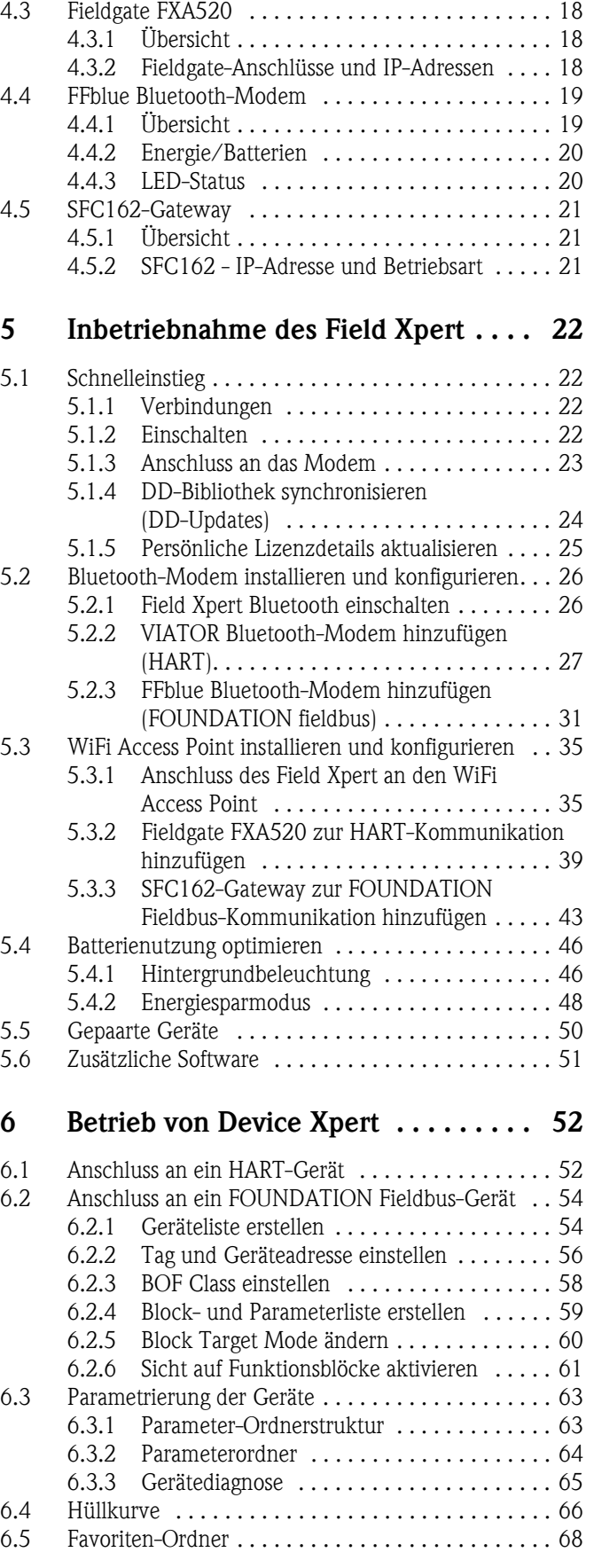

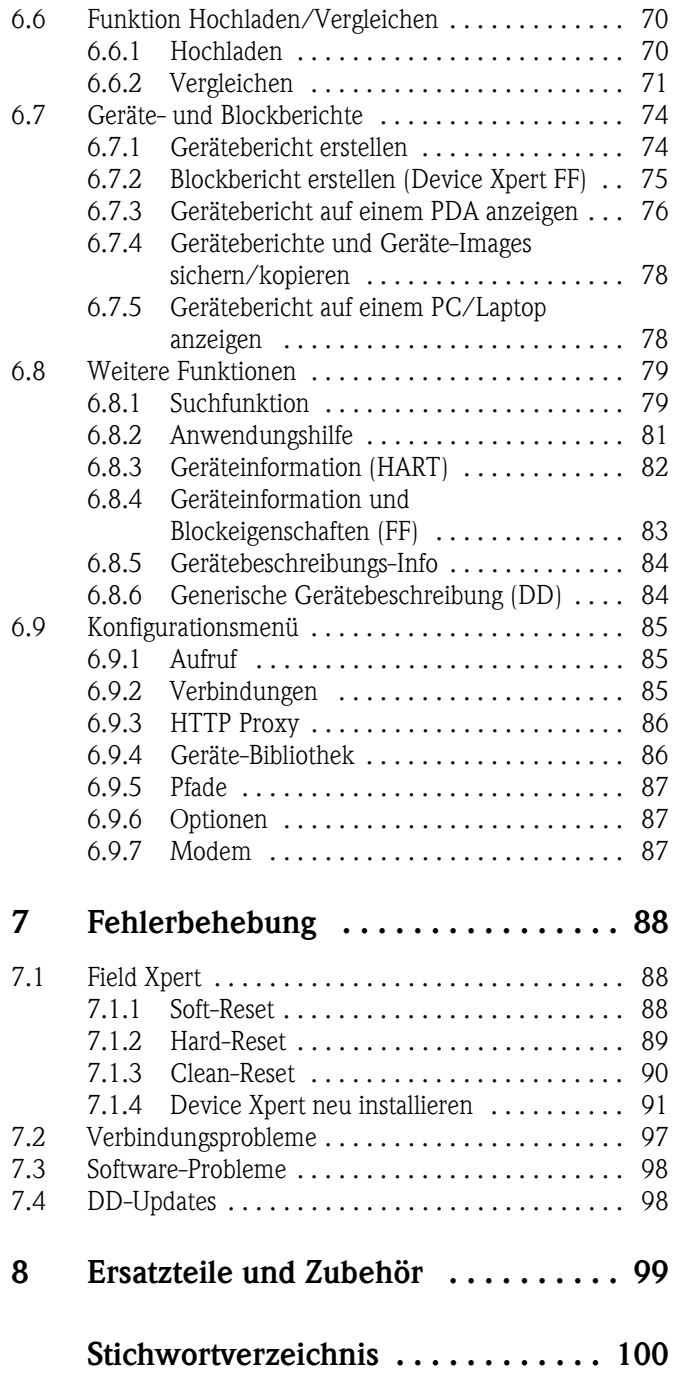

## <span id="page-4-0"></span>Änderungshistorie

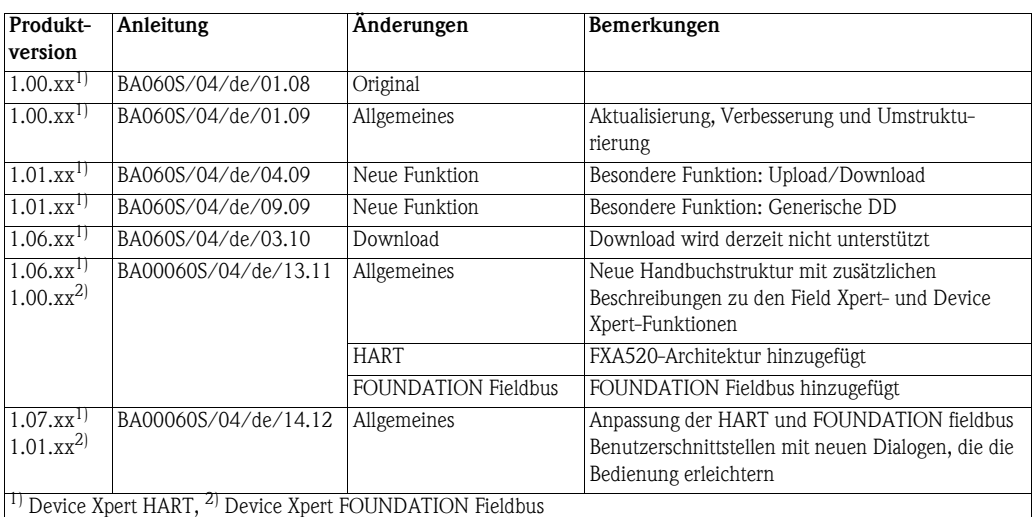

## <span id="page-4-1"></span>Eingetragene Marken

#### PROFIBUS®

Eingetragene Marke der PROFIBUS Nutzerorganisation, Karlsruhe/Deutschland

#### FOUNDATIONTM Fieldbus

Eingetragene Marke der Fieldbus Foundation, Austin, TX 78759, USA

#### HART®

Eingetragene Marke der HART Communication Foundation, Houston, USA

ActiveSync®, Microsoft®, Windows® , Windows Mobile® 5.0, Windows 2000®, Windows XP®, Windows Vista $^\circledR,$  Windows 7 $^\circledR,$  Windows Explorer $^\circledR,$  Internet Explorer $^\circledR$  und das Microsoft-Logo sind eingetragene Marken der Microsoft Corporation.

#### MACTek®

Eingetragene Marke der MACTek Corporation, Ohio, USA

#### VIATOR®

Eingetragene Marke der MACTek Corporation, Ohio, USA

#### Bluetooth®

Eingetragene Marke der Bluetooth SIG, Inc, Washington, USA

Acrobat Reader® ist eine eingetragene Marke der Adobe Systems Incorporated.

Alle anderen Marken- und Produktnamen sind Marken oder eingetragene Marken der jeweiligen Unternehmen und Organisationen.

## <span id="page-5-0"></span>1 Sicherheit

## <span id="page-5-1"></span>1.1 Bestimmungsgemäße Verwendung

Field Xpert ist ein Industrie-PDA mit integriertem 3,5"-Touchscreen basierend auf Windows Mobile. Er bietet drahtlose Kommunikation über Bluetooth- oder WiFi-Schnittstellen. Die Bluetooth-Schnittstelle kann in Kombination mit einem HART- oder FOUNDATION Fieldbus-Modem für den direkten Anschluss an HART- oder FOUNDATION Fieldbus H1-Geräte genutzt werden. Mithilfe der WiFi-Schnittstelle kann über ein Gateway eine Verbindung zu HART- oder FOUNDATION Fieldbus-Geräten hergestellt werden. Hierzu stehen z. B. das Endress+Hauser Fieldgate FXA520 für HART- oder das SFC162-Gateway für FOUNDATION Fieldbus-Geräte zur Verfügung. Darüber hinaus lässt sich Field Xpert als eigenständiges Gerät für Asset Management-Anwendungen einsetzen. Das Gerät darf nur für die in dieser Betriebsanleitung beschriebenen Zwecke und nur in Verbindung mit den von Endress+Hauser zugelassenen Drittanbietergeräten und -komponenten verwendet werden.

## <span id="page-5-2"></span>1.2 Inbetriebnahme und Bedienung

Um sicherzustellen, dass das Gerät korrekt und sicher arbeitet, muss Field Xpert gemäß den Anweisungen in diesem Handbuch transportiert, gelagert, angeschlossen, bedient und gewartet werden. Das Bedienpersonal muss autorisiert und entsprechend qualifiziert sein.

## <span id="page-5-3"></span>1.3 Arbeitsschutz

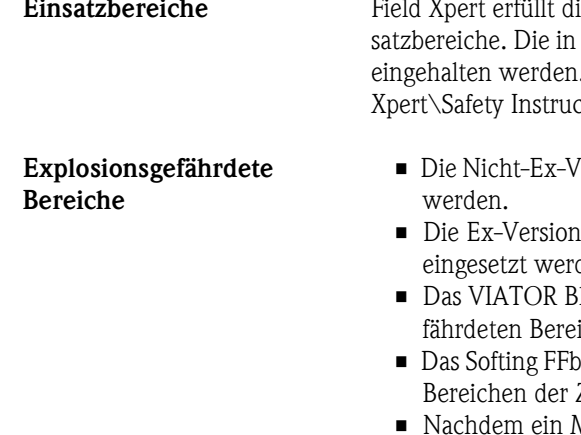

ie Anforderungen der EU-Richtlinien für die verschiedenen vorgesehenen Einden technischen Daten beschriebenen zulässigen Einsatzbedingungen müssen . Siehe hierzu auch: Field Xpert CD-ROM (Ordner Documentation\Field ctions)

- ersion des Field Xpert darf nicht in explosionsgefährdeten Bereichen eingesetzt
- (ATEX) des Field Xpert kann in explosionsgefährdeten Bereichen der Zone 1 den
- luetooth-Modem ist ATEX-, FM- und IS-zertifiziert und kann in explosionsgeichen der Zone 1 eingesetzt werden.
- lue Bluetooth-Modem ist ATEX-zertifiziert und kann in explosionsgefährdeten Zone 1 eingesetzt werden.
- Modem einmal in einer Nicht-Ex-Anlage eingesetzt wurde, darf es nicht mehr in einer Ex-Anlage installiert werden, da das Risiko besteht, dass die Schutzschaltungen unbeabsichtigt überlastet wurden und nicht länger korrekt arbeiten.

Reparatur Öffnen Sie in keinem Fall das Field Xpert-Gehäuse. Es enthält keine durch den Anwender zu wartenden oder zu reparierenden Teile. Im Fall eines Fehlers oder Defektes senden Sie den Field Xpert bitte an Endress+Hauser zurück. Durch das Öffnen des Field Xperts erlöschen die Garantie und die Ex-Zulassung. Das VIATOR Bluetooth- und das FFblue-Modem dürfen für den Batteriewechsel wie in diesem Handbuch beschrieben - geöffnet werden.

## <span id="page-5-4"></span>1.4 Konformitätserklärung

Eine CE-Konformitätserklärung wurde für die Ex- und Nicht-Ex-Versionen ausgestellt. Die relevanten Dokumente finden Sie hier: Field Xpert CD-ROM (Ordner: Documentation\Field Xpert\Confirmations)

## <span id="page-6-0"></span>1.5 Technische Verbesserung

Endress+Hauser behält sich das Recht vor, jederzeit und ohne vorherige Ankündigung technische Verbesserungen an der Hardware und Software vorzunehmen. Wenn solche Verbesserungen keinen Einfluss auf die Bedienung des Gerätes haben, werden sie nicht dokumentiert. Falls die Verbesserungen Einfluss auf die Bedienung haben, wird eine neue Version der Betriebsanleitung erstellt und ausgegeben.

## <span id="page-6-1"></span>1.6 Konventionen im Handbuch

Um sicherheitsrelevante oder alternative Vorgänge hervorzuheben, haben wir die folgenden Sicherheitshinweise festgelegt, wobei jeder Hinweis durch ein entsprechendes Piktogramm gekennzeichnet wird.

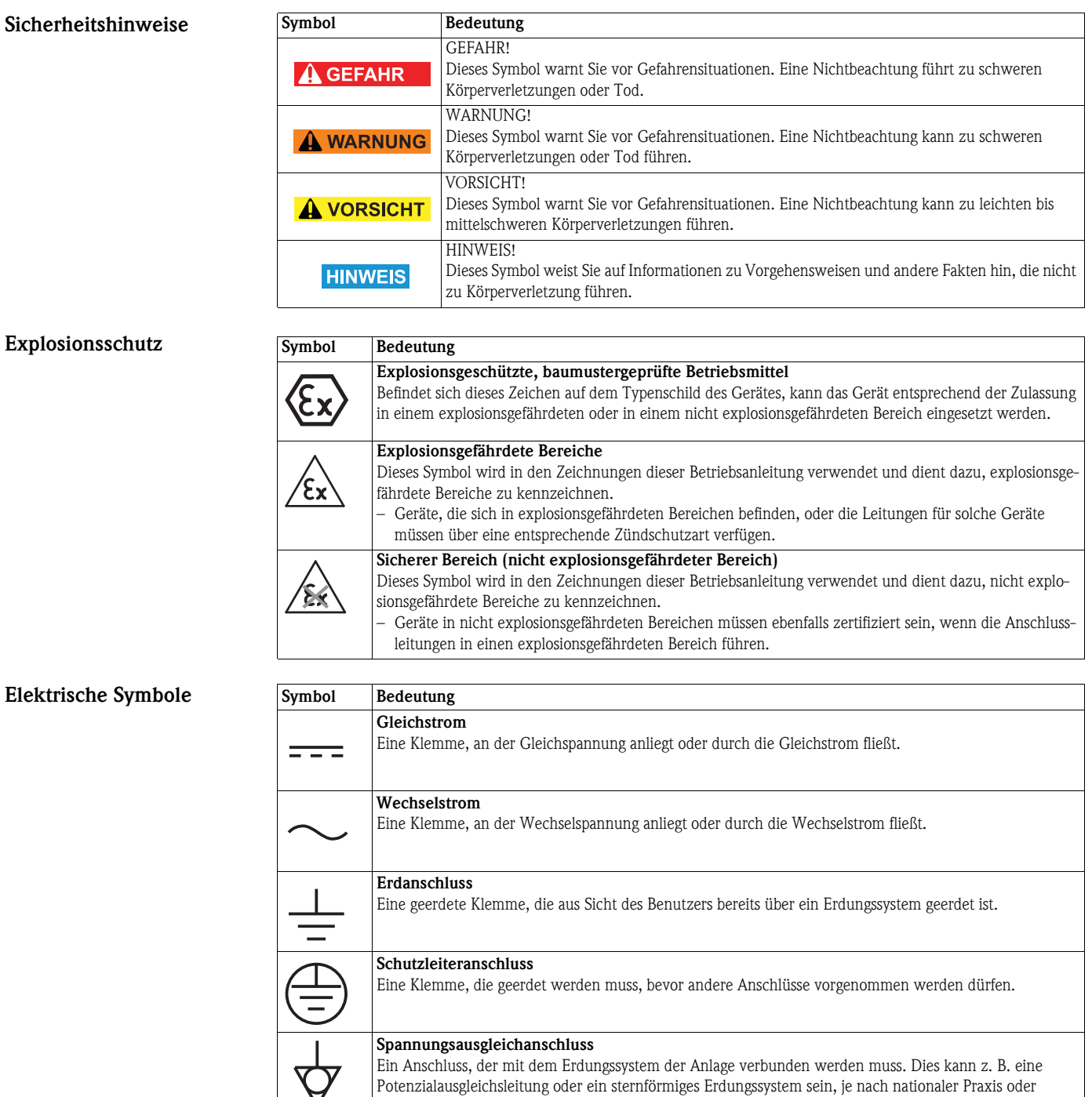

Firmenpraxis.

 $\blacktriangledown$ 

#### Endress+Hauser 5

## <span id="page-7-0"></span>2 Identifikation

## <span id="page-7-1"></span>2.1 Auspacken

#### <span id="page-7-2"></span>2.1.1 Sichtprüfung

Beim Auspacken:

- Prüfen Sie die Verpackung auf sichtbare Transportschäden.
- Entfernen Sie die Verpackung vorsichtig, um Beschädigungen zu vermeiden.
- Bewahren Sie die Originalpackung für einen eventuellen erneuten Transport des Field Xpert auf.
- Bewahren Sie auch alle mitgelieferten Unterlagen auf.

Sollten Sie feststellen, dass der Inhalt beschädigt ist, darf das Gerät nicht in Betrieb genommen werden. Wenden Sie sich in diesem Fall bitte an Ihr Endress+Hauser Sales Center. Senden Sie das Gerät möglichst in der Originalverpackung an uns zurück.

### <span id="page-7-3"></span>2.1.2 Lieferumfang

Bitte prüfen Sie vor der Inbetriebnahme, ob die Lieferung vollständig und unbeschädigt ist. Der Lieferumfang besteht aus:

- Field Xpert-PDA inklusive der gewählten Device Xpert-Software
- Netzteil (Ladegerät) LG x10
- Zwei Stifte (auf der Rückseite des Field Xpert)
- Betriebsanleitung mit Schnelleinstieg und Sicherheitshinweisen
- Field Xpert CD-ROM inkl. Anwendungssoftware und Dokumentation

#### Optional:

- VIATOR Bluetooth-Modem für den Einsatz mit HART-Feldgeräten inkl. 3 x AAA-Alkalibatterien und Dokumentation
- FFblue Bluetooth-Modem für den Einsatz mit FOUNDATION Fieldbus-Geräten inkl. 2x AA-Alkalibatterien und Dokumentation
- USB x11 Schnittstellenset (eine Box, zwei Kabel)
- Ledertasche mit Halteriemen und einem Stift
- **Docking Station**

#### <span id="page-7-4"></span>2.1.3 Lagerung und Transport

Obwohl Field Xpert robust konstruiert ist, sind einige Komponenten empfindlich gegenüber starken Vibrationen und Erschütterungen. Aus diesem Grund muss der Field Xpert gegen überhöhte mechanische Belastungen dieser Art geschützt werden.

## <span id="page-8-0"></span>2.2 Gerätename und Seriennummer

Der Endress+Hauser-Gerätename (Field Xpert) und die Endress+Hauser-Seriennummer befinden sich auf dem Typenschild, das auf der Rückseite des Gehäuses angebracht ist.

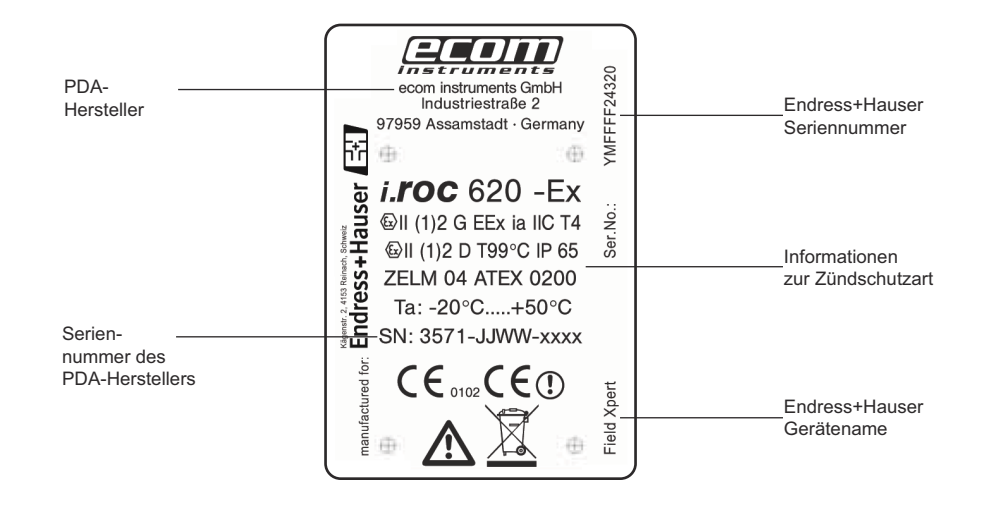

Der Gerätetyp kann vom Produkt-Code wie folgt abgeleitet werden:

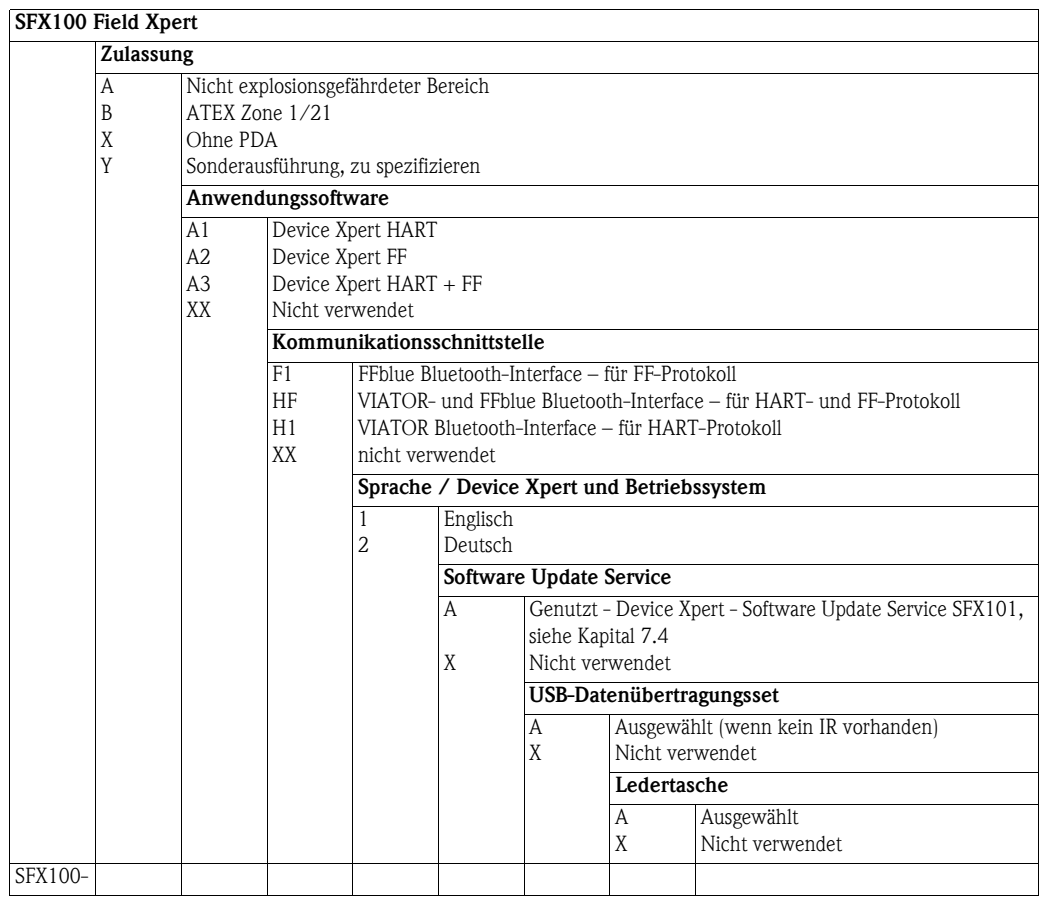

## <span id="page-9-0"></span>3 Arbeitsweise und Systemaufbau

## <span id="page-9-1"></span>3.1 Arbeitsweise

Der Field Xpert von Endress+Hauser ist ein leistungsstarker Industrie-PDA basierend auf Windows Mobile, mit kompaktem Außenmaß sowie integriertem WLAN-, USB-, Bluetooth- und Infrarot-Anschluss. Auf diese Weise kann das Gerät über ein Modem oder Gateway an HART- und/oder FOUNDATION Fieldbus-Geräte angeschlossen werden. Zudem erfüllt der Field Xpert durch zahlreiche Ex-Zulassungen die Bedürfnisse und Anforderungen der Prozessindustrie für Anwendungen innerhalb und außerhalb explosionsgefährdeter Bereiche.

Sobald die Field Xpert-Hardware und die Device Expert-Software mit einem Gerät kommunizieren, kann dieses Gerät parametriert werden. Abhängig von der Systemarchitektur kann entweder nur ein Gerät angezeigt werden (z. B. in HART Punkt-zu-Punkt-Anwendungen) oder es können alle an das Segment angeschlossenen Geräte angezeigt werden (z. B. in FOUNDATION Fieldbus-Anwendungen).

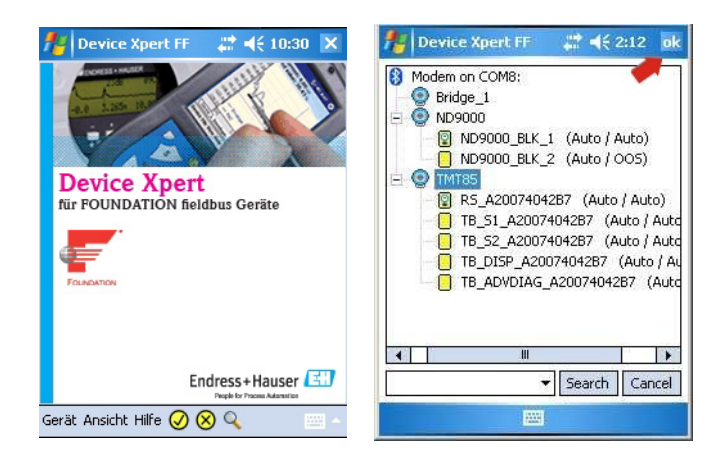

*Abb. 3-1: Device Xpert-Startseite für FOUNDATION Fieldbus-Geräte und Liste der angeschlossenen Geräte*

Weitere Funktionen Weitere Funktionen, die detailliert in Kapitel 6 beschrieben werden, sind:

- Gerätebeschreibungs (DD)-Updates
- Hüllkurve
- Favoriten-Ordner
- Suchfunktion
- Gerätediagnose
- Funktion Hochladen/Vergleichen
- Gerätebericht (XML)
- Anwendungshilfe
- Generische DD

## <span id="page-10-0"></span>3.2 Anschluss an HART-Geräte

### **A VORSICHT**

- Vorsicht!
	- Werden zusätzliche Geräte an einen Stromkreis angeschlossen, muss die Eigensicherheit überprüft werden.

## <span id="page-10-1"></span>3.2.1 VIATOR Bluetooth-Modem

Das VIATOR Bluetooth-Modem ermöglicht eine Punkt-zu-Punkt-Verbindung zu einem HART-Gerät. Hierzu gibt es zwei Möglichkeiten:

- Bei einem normalen Messumformerspeisegerät (z. B. RMA42) über einen Lastwiderstand von 270  $\Omega$  (250  $\Omega$  – 1100  $\Omega$ ), der wie in Abb. 3-2 dargestellt an den Stromkreis angeschlossen ist.
- Bei einem Messumformerspeisegerät mit integrierter HART-Kommunikationswiderstand über die beiden HART-Kommunikationsanschlüsse auf der Frontseite (siehe Abb. 3-3). Geeignete HART-Messumformerspeisegeräte sind:
	- RNS221, RMA422 für Nicht-Ex-Anwendungen
	- RN221, RMA421 für Ex- und Nicht-Ex-Anwendungen

Die Verbindung zwischen dem Field Xpert und dem Modem erfolgt drahtlos (Bluetooth).

### **HINWEIS**

- Hinweis!
	- Das Modem ist für den Einsatz in explosionsgefährdeten Bereichen der Zone 1 zertifiziert. Nachdem ein Modem einmal in einer Nicht-Ex-Anlage eingesetzt wurde, darf es nicht mehr in einer Ex-Anlage installiert werden, da das Risiko besteht, dass die Schutzschaltungen unbeabsichtigt überlastet wurden und nicht länger korrekt arbeiten.

#### Verbindung über einen **Lastwiderstand**

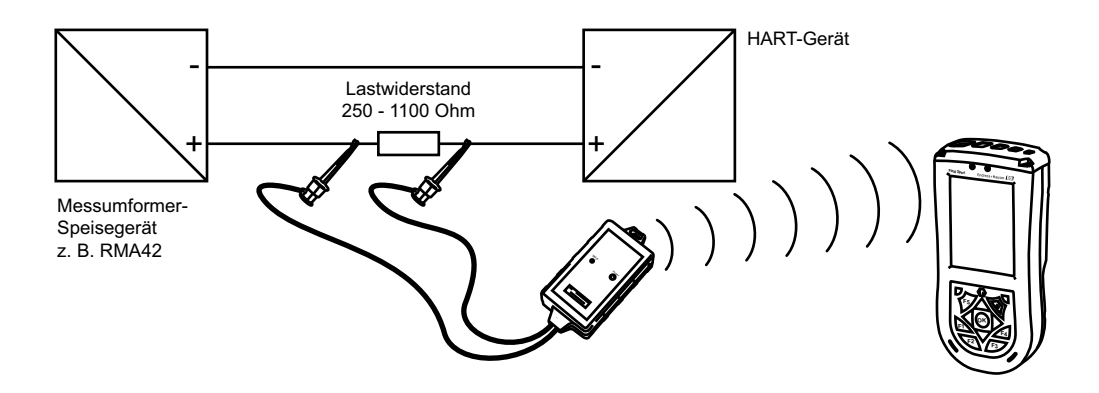

*Abb. 3-2: Verbindung über einen Lastwiderstand*

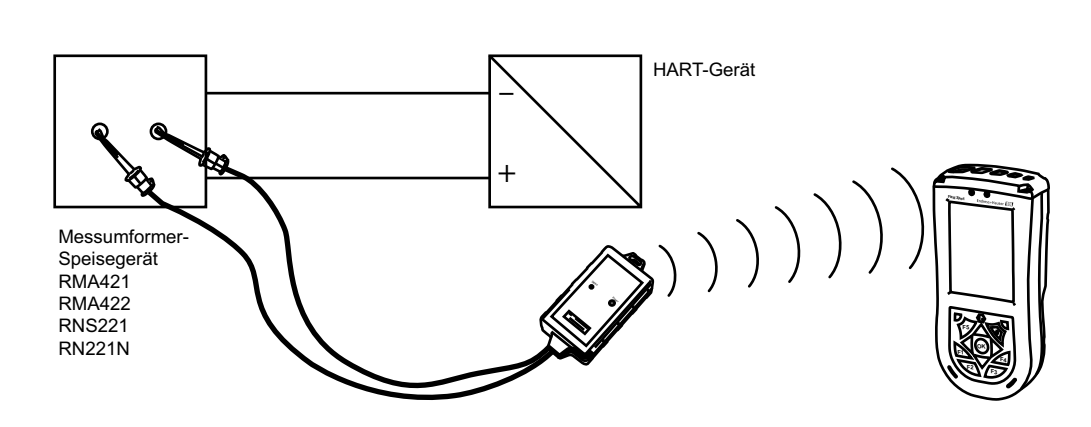

*Abb. 3-3: Verbindung über ein Messumformersppeisegerät mit HART-Kommunikationsanschlüssen ( interner Lastwiderstand)*

Verbindung über die HART-Kommunikationsanschlüsse

#### <span id="page-11-0"></span>3.2.2 WiFi - HART Punkt-zu-Punkt-Verbindung über Fieldgate

Zwei HART-Geräte können direkt an die Eingangskanäle des Fieldgate FXA520 angeschlossen werden. Wurde die korrekte Version des Fieldgate bestellt, können die Geräte in explosionsgefährdeten Bereichen eingesetzt werden. Die Eingänge erfüllen die Anforderungen der SIL 2 für 4-20-mA-Stromkreise (IEC 61508). Abb. 3-4 zeigt den Systemaufbau, wobei der Field Xpert über einen WiFi Access Point mit dem Fieldgate kommuniziert. Die Fieldgates werden über die Messumformerspeisegeräte RN221 oder RN221N-B gespeist.

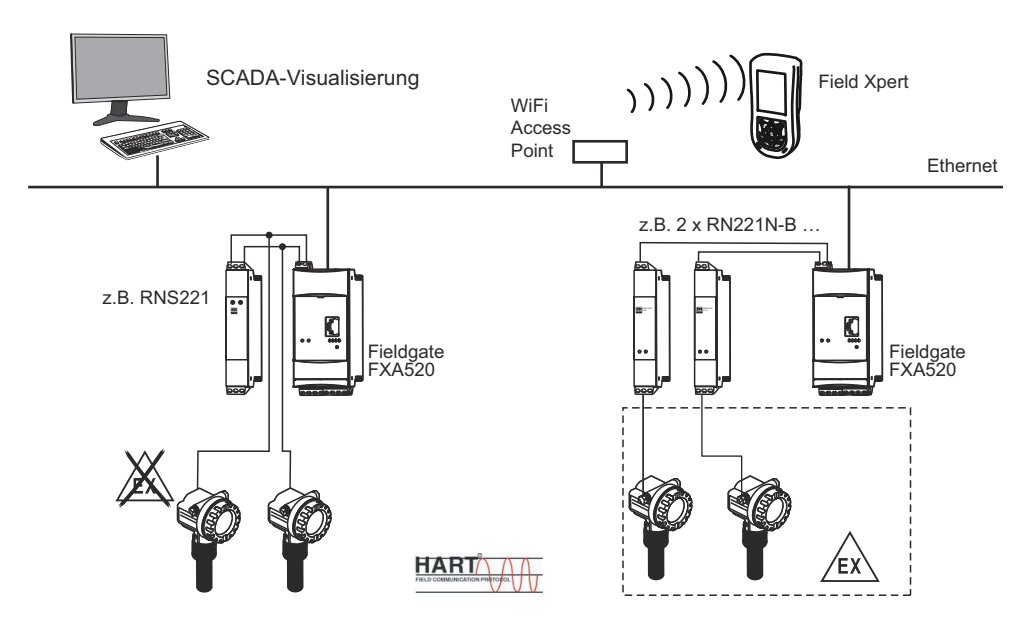

*Abb. 3-4: Systemaufbau für HART Punkt-zu-Punkt-Verbindungen*

### <span id="page-11-1"></span>3.2.3 WiFi - HART Multidrop-Verbindung über Fieldgate

Mit dem FXN520 Multidrop-Modul lassen sich bis zu 2x 8 HART-Geräte, die in einem nicht explosionsgefährdeten Bereich betrieben werden, an das Fieldgate anschließen. Abb. 3-5 zeigt den Systemaufbau.

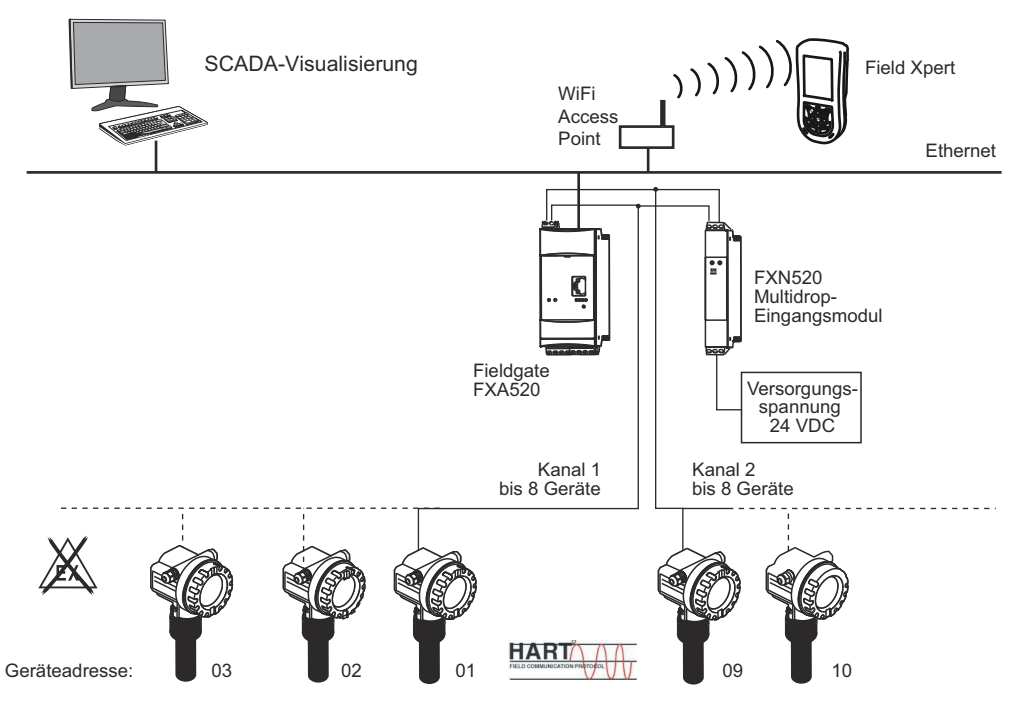

*Abb. 3-5: Systemaufbau für HART Multidrop-Verbindung*

### <span id="page-12-0"></span>3.2.4 WiFi - HART Multiplexer-Verbindung über Fieldgate

Abb. 3-6 zeigt den Systemaufbau für eine HART Multiplexer-Verbindung. Die RS-485-Schnittstelle für das Fieldgate FXA520 kann für den Anschluss von zwei HART Multiplexern verwendet werden, z. B. für den KFD2-HMM-16 von Pepperl+Fuchs. Auf diese Weise lassen sich bis zu 30 HART-Geräte anschließen. Werden die Geräte in einem sicherer Bereich betrieben, kann das RNS221- Messumformerspeisegerät für die Speisung von zwei Geräten verwendet werden. Ex-Geräte können auch in explosionsgefährdeten Bereichen aufgestellt werden. In diesem Fall muss das Signal mit der sicheren Seite eines RN221N-B-Messumformerspeisegerätes verbunden werden.

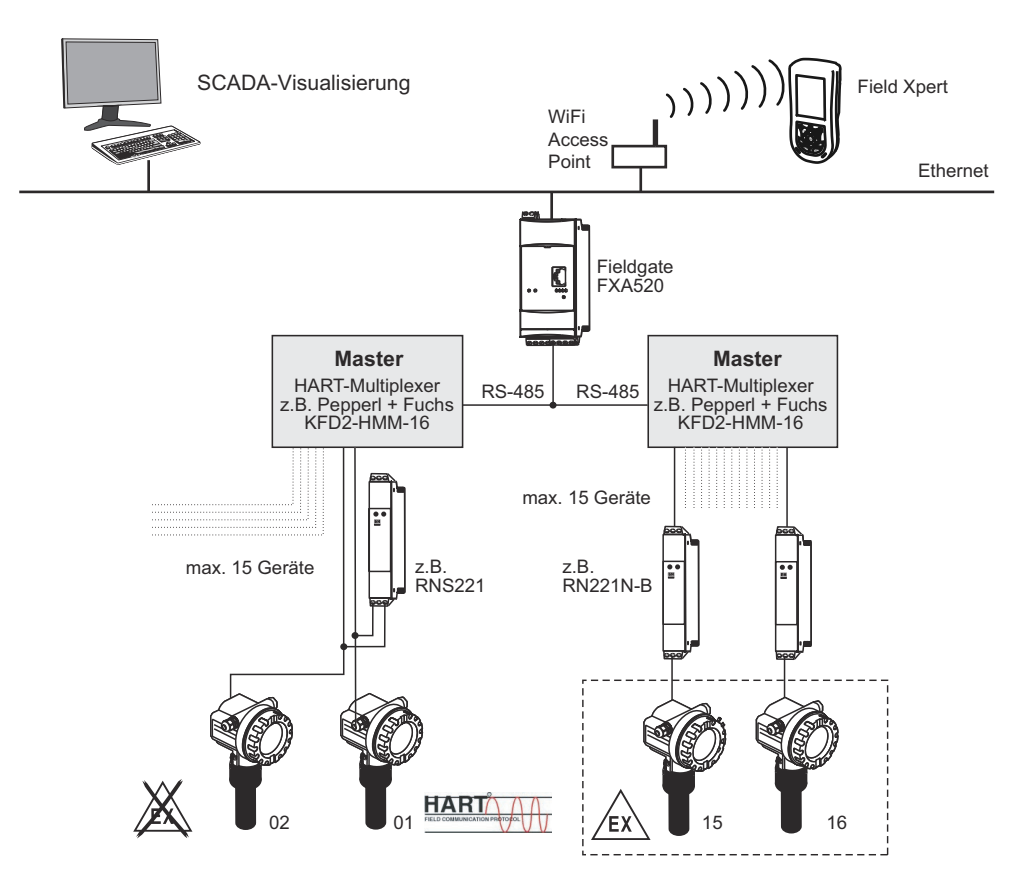

*Abb. 3-6: Systemaufbau für HART Multiplexer-Verbindung*

## <span id="page-13-0"></span>3.3 Anschluss an FOUNDATION Fieldbus-Geräte

#### **A VORSICHT** Vorsicht!

• Werden zusätzliche Geräte an einen Stromkreis angeschlossen, muss die Eigensicherheit überprüft werden.

#### <span id="page-13-1"></span>3.3.1 FFblue Bluetooth-Modem

Field Xpert kommuniziert über das FFblue Bluetooth-Modem mit einem FOUNDATION Fieldbus-Gerät. Die Verbindung zwischen dem Field Xpert und dem Modem erfolgt drahtlos. Das Modem kann an einen beliebigen Punkt auf dem H1-Feldbussegment oder direkt an die Feldbusklemmen des Gerätes selbst angeschlossen werden. Darüber hinaus kann das Modem auch in explosionsgefährdeten Bereichen eingesetzt werden, vorausgesetzt, dass der mit dem Modem verwendete Field Xpert ebenfalls für Ex-Anwendungen zertifiziert ist.

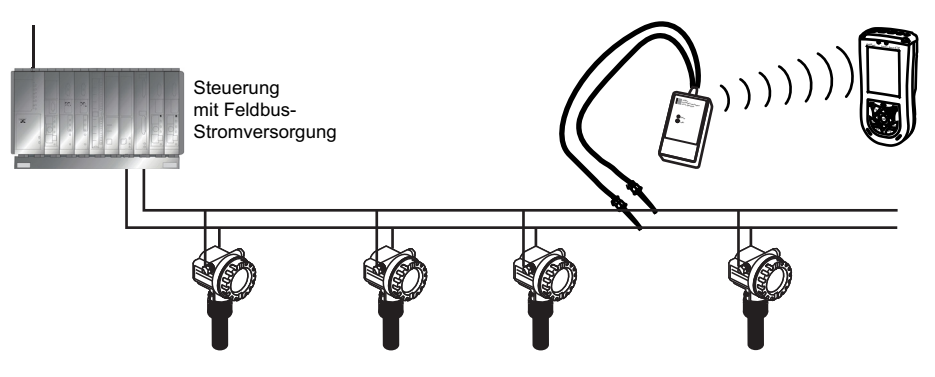

*Abb. 3-7: Anschluss des FFblue-Modems an ein FOUNDATION Fieldbus H1-Segment*

#### <span id="page-13-2"></span>3.3.2 WiFi - FOUNDATION Fieldbus - Anschluss über Gateway

Abb. 3-8 zeigt den Systemaufbau, wobei der Field Xpert über einen WiFi Access Point mit dem SFC162-Gateway kommuniziert. Das SFC162-Gateway ist mit der Steuerung parallel geschaltet. Es verfügt über vier Kanäle, von denen jeder an ein anderes FOUNDATION Fieldbus H1-Segment angeschlossen werden kann.

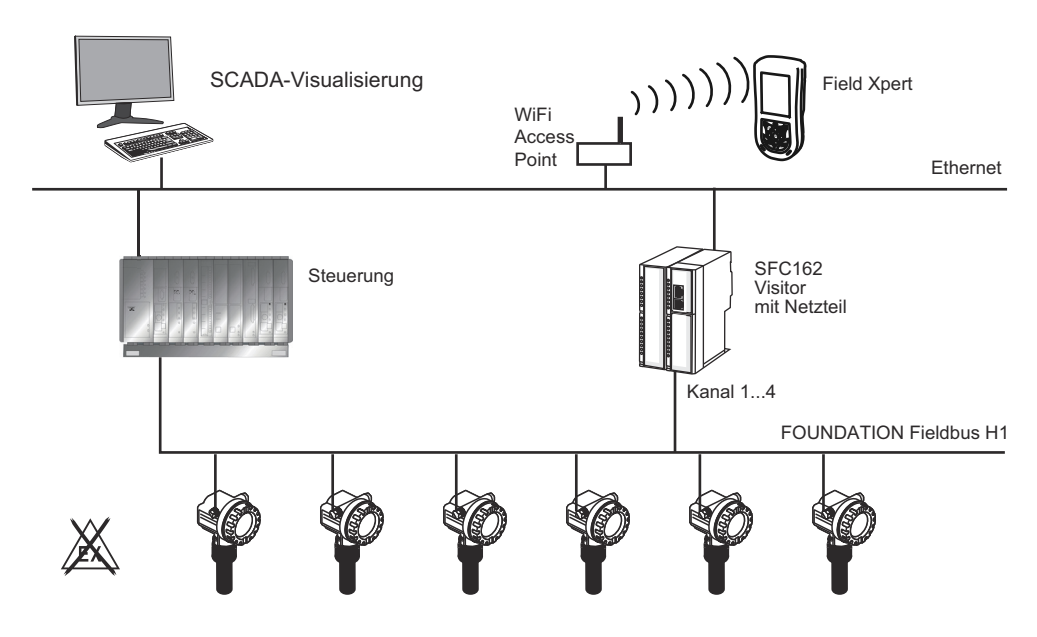

*Abb. 3-8: Systemaufbau für FOUNDATION Fieldbus-Netzwerk (Nicht-Ex)*

## <span id="page-14-0"></span>4 Bedienung

## <span id="page-14-1"></span>4.1 Field Xpert PDA

### <span id="page-14-2"></span>4.1.1 Übersicht

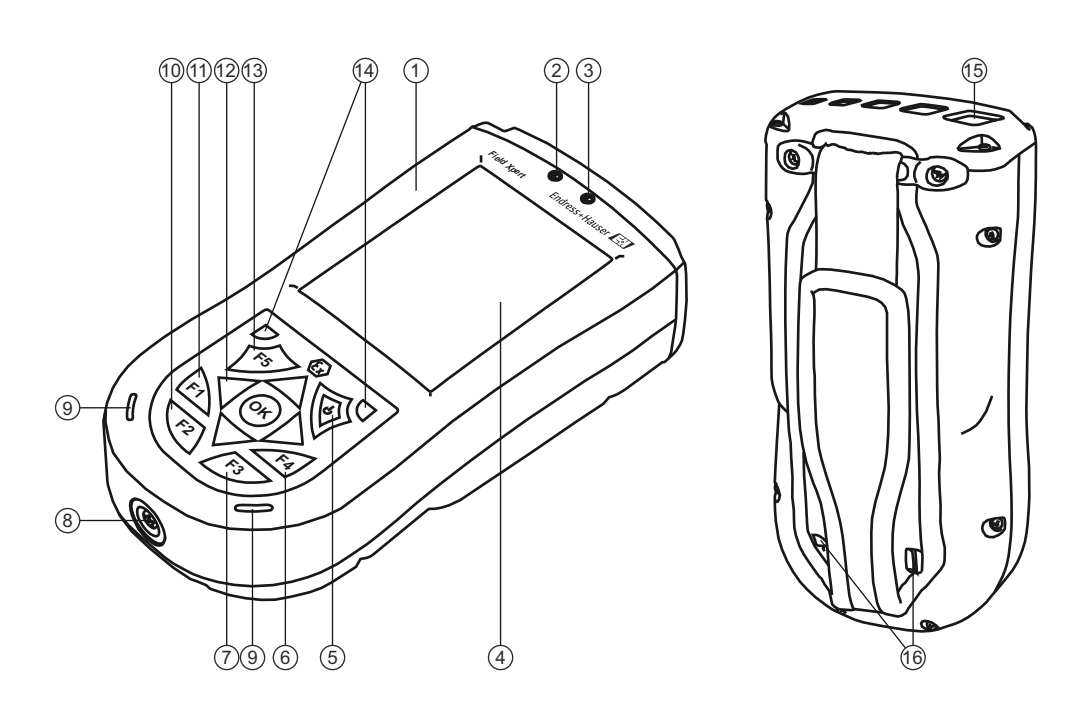

*Abb. 4-1: Elemente auf der Front- und Rückseite*

- 1 Gehäuse 9 Lautsprecher und Mikrofon 2 Wireless/LED-Anzeige Aus = WiFi und Bluetooth inaktiv Blau blinkend = WiFi und/oder Bluetooth aktiv Grün blinkend = Ereignisanzeige 3 Lade-LED
- Aus = kein Ladevorgang Rot blinkend = Ladevorgang Rot konstant = Ladevorgang beendet
- 
- 
- 6 F4-Taste (HP-Belegung: iTask) Verwaltet laufende Aufgaben und dient als Schaltzentrale zum Starten/Schließen von Programmen F4-Taste halten (HP-Belegung: Heute) Öffnet Ihren "Desktop"
- 7 F3-Taste (HP-Belegung: Messaging) Öffnet bzw. schließt die Touchscreen-Tastatur F3-Taste halten (unbelegt)
- 8 5-poliger Netzwerk- und Stromanschluss mit USB-Stecker (nur aktiv mit angeschlossenem Ladegerät)
- 
- 10 F2-Taste (unbelegt)
	- F2-Taste halten (unbelegt)
- 11 F1-Taste (unbelegt) F1-Taste halten Für Ansicht im Hoch- oder Querformat, min. 2 s drücken
- 4 Touchscreen 12 5-Wege Navigationstaste, Scrollen durch Listen oder Drücken für Auswahl (Joystick-Funktion)
- 5 Ein-/Aus-Taste 13 F5-Taste (unbelegt)
	- 14 2 Reset-Tasten für Soft-Reset
	- 15 IrDa-Infrarotanschluss
	- 16 Stifteinschubfach

#### **HINWEIS** Hinweis!

• Die Standard-Tastenbelegung kann im Field Xpert-Startmenü unter Einstellungen => Persönlich => Tasten manuell angepasst werden. Weisen Sie allen Tasten eine beliebige Funktion oder ein beliebiges Programm aus der Auswahlliste zu, und drücken Sie, wenn Sie fertig sind, in der rechten oberen Ecke OK.

#### <span id="page-15-0"></span>4.1.2 Field Xpert-Batterie aufladen

#### **A VORSICHT** Vorsicht!

• Schließen Sie den Field Xpert immer zuerst an die USB-Schnittstelle an, bevor Sie das Lagegerät einstecken.

Bei Nichtbeachtung kann es zu einer Beschädigung des Gerätes kommen.

- 1 Field Xpert-Batterien aufladen
	- Die Batterien können direkt oder über die USB-Schnittstelle aufgeladen werden (siehe Abb. 4-2).
	- Schließen Sie den Computer nicht an, wenn Sie die Batterien zum ersten Mal über die USB-Schnittstelle aufladen:

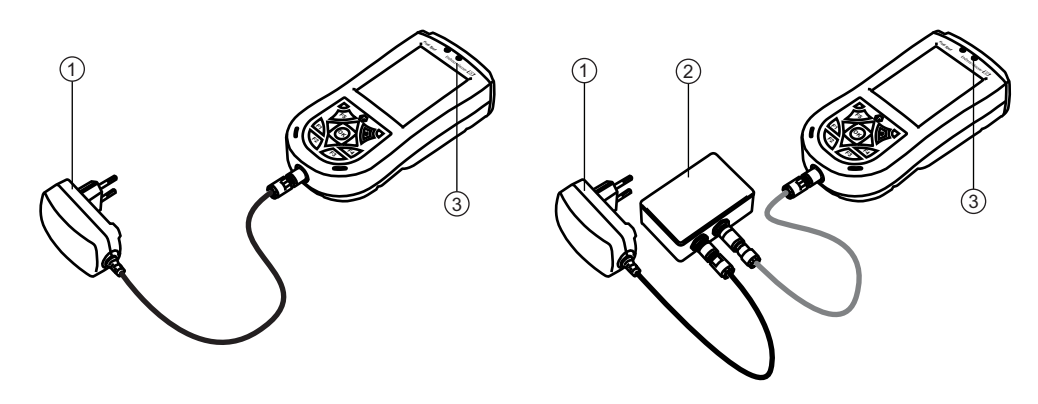

*Abb. 4-2: Laden mit Ladegerät oder USB-Schnittstellenset*

- 1 Ladegerät 3 Lade-LED
- 2 USB-Schnittstelle
- 2 Warten Sie, bis die Batterien vollständig geladen sind (wird durch eine konstant rot leuchtende LED angezeigt).

#### <span id="page-15-1"></span>4.1.3 Ein- und Ausschalten

Die Ein-/Aus-Taste schaltet sowohl den Field Xpert als auch die Hintergrundbeleuchtung ein und aus. Die Funktion der Taste richtet sich danach, wie lange Sie sie herunterdrücken. Beim Ausschalten speichert der Field Xpert die zuletzt gewählte Einstellung für die Hintergrundbeleuchtung.

- Field Xpert Schalten Sie den Field Xpert ein, indem Sie die Ein-/Aus-Taste kurz herunterdrücken (< 3 s)
	- Schalten Sie den Field Xpert aus, indem Sie die Ein-/Aus-Taste kurz herunterdrücken (< 3 s).
- 
- Hintergrundbeleuchtung Schalten Sie die Hintergrundbeleuchtung des Field Xpert ein, indem Sie die Ein-/Aus-Taste so lange drücken, bis die Anzeige aufleuchtet.
	- Schalten Sie die Hintergrundbeleuchtung des Field Xpert aus, indem Sie die Ein-/Aus-Taste so lange drücken, bis die Anzeige dunkel wird.

#### <span id="page-15-2"></span>4.1.4 Batterielaufzeit

Die Batterielaufzeit eines Field Xpert hängt stark von der Art der Nutzung ab.

- Die Ex-Variante (ATEX) des Field Xpert hat eine durchschnittliche Batterielaufzeit von 12 bis 39 Stunden.
- Die Nicht-Ex-Variante des Field Xpert hat eine durchschnittliche Batterielaufzeit von 9 bis 27 Stunden.

Die tatsächliche Laufzeit hängt von der Art der Bluetooth-, WLAN- und Infrarot-Nutzung sowie von der Intensität der Datenübertragung und der Bildschirmhelligkeit ab.

Sollte es zu einem vollständigen Entleeren der Batterie kommen, gehen alle nicht gespeicherten Daten verloren.

### <span id="page-16-0"></span>4.1.5 Langfristige Datenspeicherung

Field Xpert verhält sich wie jeder andere Computer, d. h. wichtige Daten müssen regelmäßig im Gerätespeicher oder auf der SD-Karte gespeichert werden. Nicht gespeicherte Daten bleiben ebenfalls erhalten, solange die Batterie geladen ist. Wird das Gerät über längere Zeiträume ausgeschaltet, bleiben nicht gespeicherte Daten auch dann noch eine gewisse Zeit erhalten:

- ca. 69 Tage bei der Ex-Ausführung
- ca. 48 Tage bei der Nicht-Ex-Ausführung

Sollte es zu einem vollständigen Entleeren der Batterie kommen, gehen alle nicht gespeicherten Daten verloren. Nach dem Aufladen und Einschalten startet Windows Mobile in einer festgelegten Reihenfolge. Alle Daten und/oder Programme, die auf der SD-Karte oder im Gerätespeicher gespeichert wurden, bleiben weiterhin zugänglich.

#### <span id="page-16-1"></span>4.1.6 Hintergrundbeleuchtung der Anzeige

Die Verwendung der Hintergrundbeleuchtung führt dazu, dass sich die Laufzeit der Batterie beträchtlich verkürzt. Aus diesem Grund empfiehlt es sich, die Hintergrundbeleuchtung so einzustellen, dass sie sich nach einer kurzen Inaktivitätszeit ausschaltet (um die Beleuchtung wieder einzuschalten, brauchen Sie nur auf eine beliebige Taste zu drücken oder auf die Anzeige zu tippen). Ebenso empfiehlt es sich, bei Batteriebetrieb nicht die höchste Helligkeitsstufe einzustellen. Die notwendigen Einstellungen können Sie im Startmenü unter Einstellungen => System => Beleuchtung vornehmen (siehe Kapitel 5.4.1).

#### <span id="page-16-2"></span>4.1.7 Bluetooth-Reichweite

Der Field Xpert ist mit einem Class 2 Bluetooth-Adapter ausgestattet, was die Reichweite auf max. 10 m begrenzt. Die Reichweite kann durch Störungen von anderen nahegelegenen Geräten, die in der 2,4 GHz ISM-Bandbreite senden, abnehmen. Störquellen können unter anderem schnurlose Telefone, drahtlose Netzwerkgeräte oder auch Mikrowellenherde sein. Empfangsstörungen können unter Umständen eine Bluetooth-Verbindung komplett unterbrechen und eine erneute Verbindung in das HART oder FOUNDATION-fieldbus-Netzwerk notwendig machen.

#### <span id="page-16-3"></span>4.1.8 USB-Schnittstellenbox

Mit der optionalen USB-Schnittstellenbox kann der Field Xpert über seinen USB-Anschluss an einen Computer angeschlossen werden.

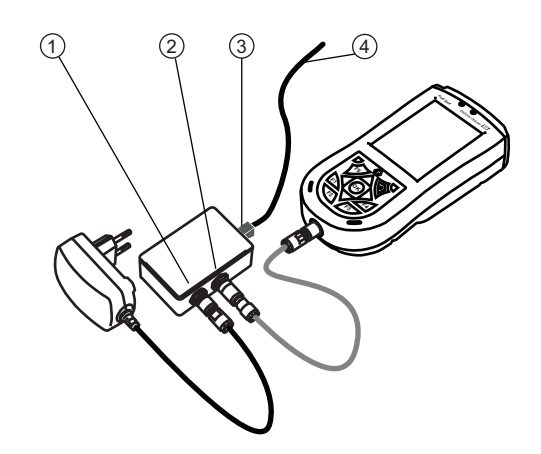

*Abb. 4-3: USB-Schnittstellenbox*

- 1 Anschluss an das Ladegerät 3 USB-Schnittstelle zum Computer
	-
- 2 USB-Schnittstelle zum Field Xpert 4 Anschluss an einen Laptop/PC
- 

## <span id="page-17-0"></span>4.2 VIATOR Bluetooth-Modem

Das VIATOR Bluetooth-Modem ist eine Punkt-zu-Punkt-Schnittstelle für die vorübergehende Anbindung an HART-fähige Feldgeräte zu Konfigurationszwecken. Es ist für explosionsgefährdete Bereiche zugelassen und arbeitet ca. 20 Stunden mit den austauschbaren Batterien. Der Field Xpert und das Modem kommunizieren über Bluetooth, wobei das Modem über Kabel mit dem HART-Feldgerät verbunden ist.

Das VIATOR Bluetooth-Modem enthält ein Class 1 Bluetooth-Funkgerät mit einer Reichweite von bis zu 100 m. Der Field Xpert ist mit einem Class 2 Bluetooth-Adapter ausgerüstet, was die Reichweite auf max. 10 m beschränkt (siehe hierzu auch Kapitel 4.1.7).

#### **HINWEIS**

#### Hinweis!

- Das Modem ist für den Einsatz in explosionsgefährdeten Bereichen der Zone 1 zertifiziert. Nachdem ein Modem einmal in einer Nicht-Ex-Anlage eingesetzt wurde, darf es nicht mehr in einer Ex-Anlage installiert werden, da das Risiko besteht, dass die Schutzschaltungen unbeabsichtigt überlastet wurden und nicht länger korrekt arbeiten.
- Im Ex-Zertifikat des Modems sind die Batterien aufgeführt, die in explosionsgefährdeten Bereichen zu verwenden sind.

#### <span id="page-17-1"></span>4.2.1 Übersicht

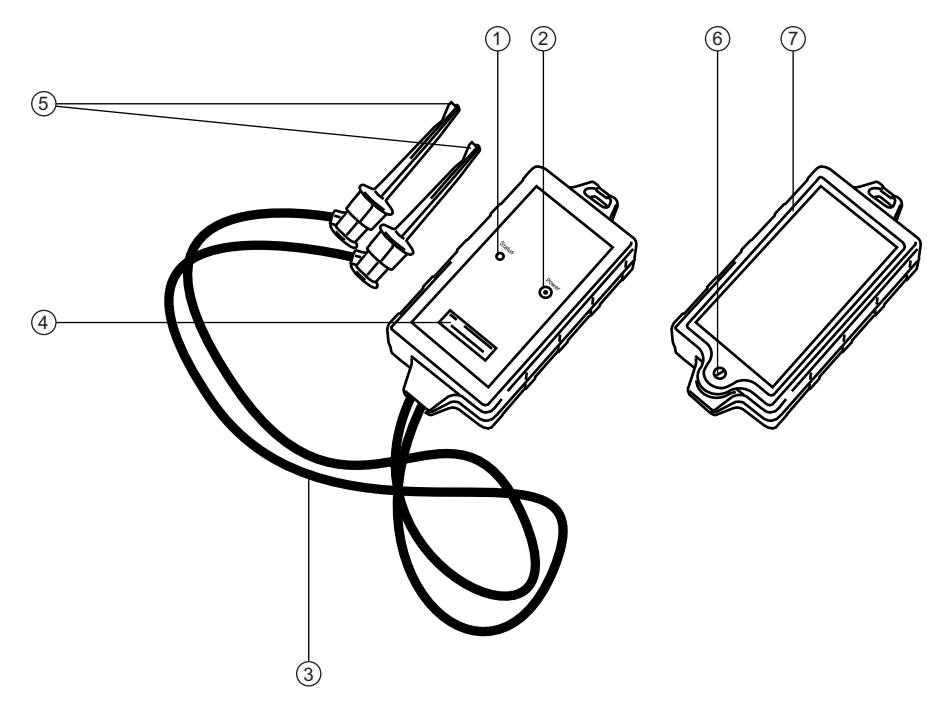

*Abb. 4-4: Modem mit Anschlusskabeln*

- 1 Status-LED 5 Anschlussklemmen
	-
	-
- 4 Seriennummer und MAC-Adresse
- 
- 2 Ein-/Aus-Taste 6 Feststellschraube für Batteriefach
- 3 Anschlusskabel 7 Batteriefach

#### <span id="page-18-0"></span>4.2.2 Batterien

Das VIATOR Bluetooth-Modem wird mit drei AAA-Alkalibatterien betrieben, die Teil des Lieferumfangs sind. Legen Sie die Batterien in das Bluetooth-Modem ein, und achten Sie dabei auf die korrekte Polarität. Bringen Sie den Deckel des Batteriefachs wieder an, und sichern Sie das Batteriefach mit der Schraube.

#### **HINWEIS** Hinweis!

• Um Batterie-Energie zu sparen, empfehlen wir, das Modem bei Nichtbenutzung auszuschalten.

#### <span id="page-18-1"></span>4.2.3 Ein-/Aus-Taste

Schalten Sie das Modem durch kurzes Drücken der Ein-/Aus-Taste ein. Der Vorgang wird durch eine konstant grüne und danach durch eine grün blinkende LED bestätigt. Das Einschalten des Modems aktiviert automatisch die Bluetooth-Funktion.

Schalten Sie das Modem aus, indem Sie die Ein-/Aus-Taste ca. 2 Sekunden lang gedrückt halten. Während Sie die Taste herunterdrücken, leuchtet konstant eine grüne LED auf. Sie zeigt an, dass das Gerät ausgeschaltet wird. Danach schalten sich die LED und das Gerät aus.

#### <span id="page-18-2"></span>4.2.4 LED-Status (Energieanzeige)

Das Einschalten oder ein kurzes Drücken der Ein-/Aus-Taste, während das Modem eingeschaltet ist, zeigt Ihnen den verbleibenden Batterieladestand (in %) an:

- $\blacksquare$  4 x Blinken = 80 % oder mehr Energie vorhanden
	- 3 x Blinken = 50 % oder mehr Energie vorhanden
	- 2 x Blinken = 30 % oder mehr Energie vorhanden
	- 1 x Blinken = 10 % oder mehr Energie vorhanden
	- 0 x Blinken = weniger als 10 % Energie vorhanden

Wir empfehlen Ihnen, die Batterien bei einem Ladestand von weniger als 10 % sofort auszutauschen.

#### <span id="page-18-3"></span>4.2.5 Unterspannungsausschaltung

Sobald die Batteriespannung unter die Abschaltspannung von 2,8 V fällt, schaltet sich das Modem automatisch aus. Die Batterien müssen ersetzt werden.

#### Hinweis! **HINWEIS**

• Wenn das Modem automatisch ausschaltet, stellen Sie bitte sicher, dass die letzten Aktionen nach dem Batteriewechsel erneut an das Feldgerät übertragen werden.

#### <span id="page-18-4"></span>4.2.6 Ausschaltung bei Inaktivität

Nach 30 Minuten Inaktivität (keine Bluetooth-Verbindung) schaltet sich das VIATOR Bluetooth-Modem automatisch selbst aus, um Batterie zu sparen. Um das Modem wieder zu aktivieren, müssen Sie die Ein-/Aus-Taste erneut drücken.

#### **HINWEIS** Hinweis!

• Diese Einstellung kann manuell angepasst werden. Hierzu können Sie sich auf der Website des Modem-Herstellers MACTek (www.mactekcorp.com/product.htm) kostenlos eine Software (VIATOR CheckBT Software) herunterladen.

## <span id="page-19-0"></span>4.3 Fieldgate FXA520

Das Fieldgate FXA520 ist ein HART Gateway mit integriertem Web-Server zur dezentralen Datenerfassung von HART-Geräten. Diese können entweder direkt über den HART-Multidrop-Anschluss des Fieldgate FXN520 oder über einen HART-Multiplexer angeschlossen werden. Das Fieldgate kommuniziert mit dem Host-Computer über Ethernet. Die Verbindung zwischen dem FXA520 und dem Field Xpert wird mithilfe eines Ethernet WiFi-Access Points hergestellt.

### <span id="page-19-1"></span>4.3.1 Übersicht

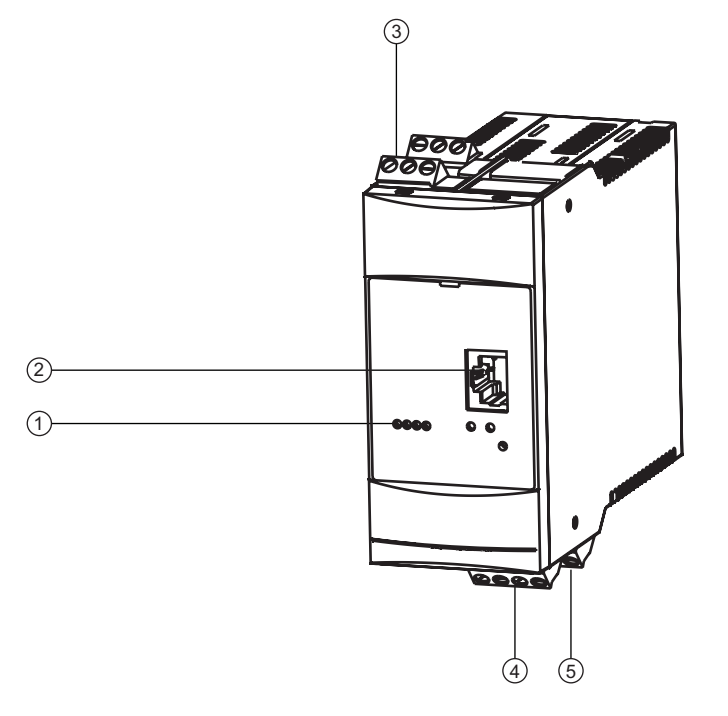

*Abb. 4-5: Fieldgate FXA520*

- 
- 1 Status-LEDs 4 Netzteil / 4–20-mA-Anschlussklemmen
- 2 Ethernet-Anschluss 5 RS-485-Anschlussklemmen
- 
- 3 HART-Anschlussklemmen
- 

Detaillierte Anweisungen zur Verdrahtung und Parametrierung des Fieldgate FXA520 finden Sie in der Betriebsanleitung BA00051S/04/de.

#### <span id="page-19-2"></span>4.3.2 Fieldgate-Anschlüsse und IP-Adressen

Während der Konfiguration der Fieldgate WiFi-Verbindung im Field Xpert benötigen Sie folgende Informationen:

- IP-Adresse des Fieldgate FXA520 (standardmäßig 192.168.252.1)
- Subnetmask des Fieldgate FXA520 (standardmäßig = 255.255.255.0)
- Fieldgate Web-Server Portnummer (standardmäßig = 80)
- Fieldgate Pass-Through-HART Portnummer (standardmäßig = 3222)

Wenn das Fieldgate FXA520 in einem Steuerungsnetzwerk installiert wird, dann ist es völlig normal, dass die IP-Adresse und die Subnetmask in die Adressen abgeändert werden, die von Ihrem Systemadministrator zugeordnet wurden. Die Zugangs-Ports können ebenfalls abweichen. Wenn Sie jedoch die IP-Adresse des Fieldgate kennen, dann können Sie einen Web-Browser verwenden, um die Einstellungen des Fieldgate im Menü Einstellungen => Netzwerk und dann unter Ethernet Setup und Miscellaneous Server Setup anzuzeigen.

## <span id="page-20-0"></span>4.4 FFblue Bluetooth-Modem

Das FFblue Bluetooth-Modem ist eine Schnittstelle für eine temporäre Anbindung an ein FOUN-DATION Fieldbus H1-Segment. Der Field Xpert und das Modem kommunizieren über Bluetooth, wobei das Modem über Kabel mit dem H1-Netzwerk verbunden ist.

Das FFblue Bluetooth-Modem umfasst ein Class 2 Bluetooth-Funkgerät mit einer Reichweite von bis zu 10 m. Der Field Xpert ist mit einem Class 2 Bluetooth-Adapter ausgerüstet, was die Reichweite auf max. 10 m beschränkt (siehe hierzu auch Kapitel 4.1.7).

#### **HINWEIS** Hinweis!

• Das Modem ist für den Einsatz in explosionsgefährdeten Bereichen der Zone 1 zertifiziert. Nachdem ein Modem einmal in einer Nicht-Ex-Anlage eingesetzt wurde, darf es nicht mehr in einer Ex-Anlage installiert werden, da das Risiko besteht, dass die Schutzschaltungen unbeabsichtigt überlastet wurden und nicht länger korrekt arbeiten.

### <span id="page-20-1"></span>4.4.1 Übersicht

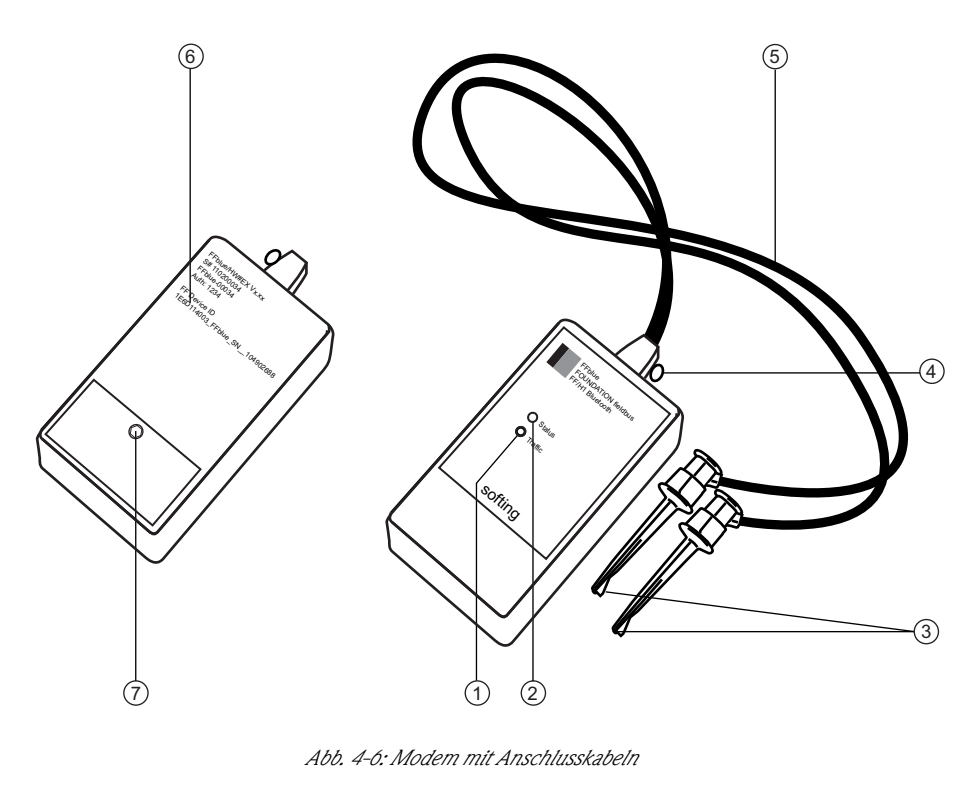

- 1 Datenverkehr-LED 5 Anschlusskabel
- 
- 
- 4 Sicherungsöse
- 
- 2 Status-LED 6 Typenschild mit Geräteinformationen
- 3 Anschlussklemmen 7 Sicherungsschraube für Batteriefach

### <span id="page-21-0"></span>4.4.2 Energie/Batterien

Das FFblue-Modem erhält die Energie für die Kommunikationsschnittstelle vom FOUNDATION Fieldbus H1-Segment, an das es angeschlossen ist. Das Modem schaltet sich automatisch ein, wenn an seinen Klemmen Spannung festgestellt wird.

Der Bluetooth-Transmitter erfordert dagegen zwei AA-Alkalibatterien, die im Lieferumfang enthalten sind. Legen Sie die Batterien in das Bluetooth-Modem ein, und achten Sie dabei auf die korrekte Polarität. Bringen Sie den Deckel des Batteriefachs wieder an, und sichern Sie das Batteriefach mit der Schraube.

#### <span id="page-21-1"></span>4.4.3 LED-Status

Das FFblue-Modem verfügt über zwei LEDs, die den Kommunikations- und den Batteriestatus anzeigen. Die nachfolgende Tabelle erläutert die einzelnen LED-Stati.

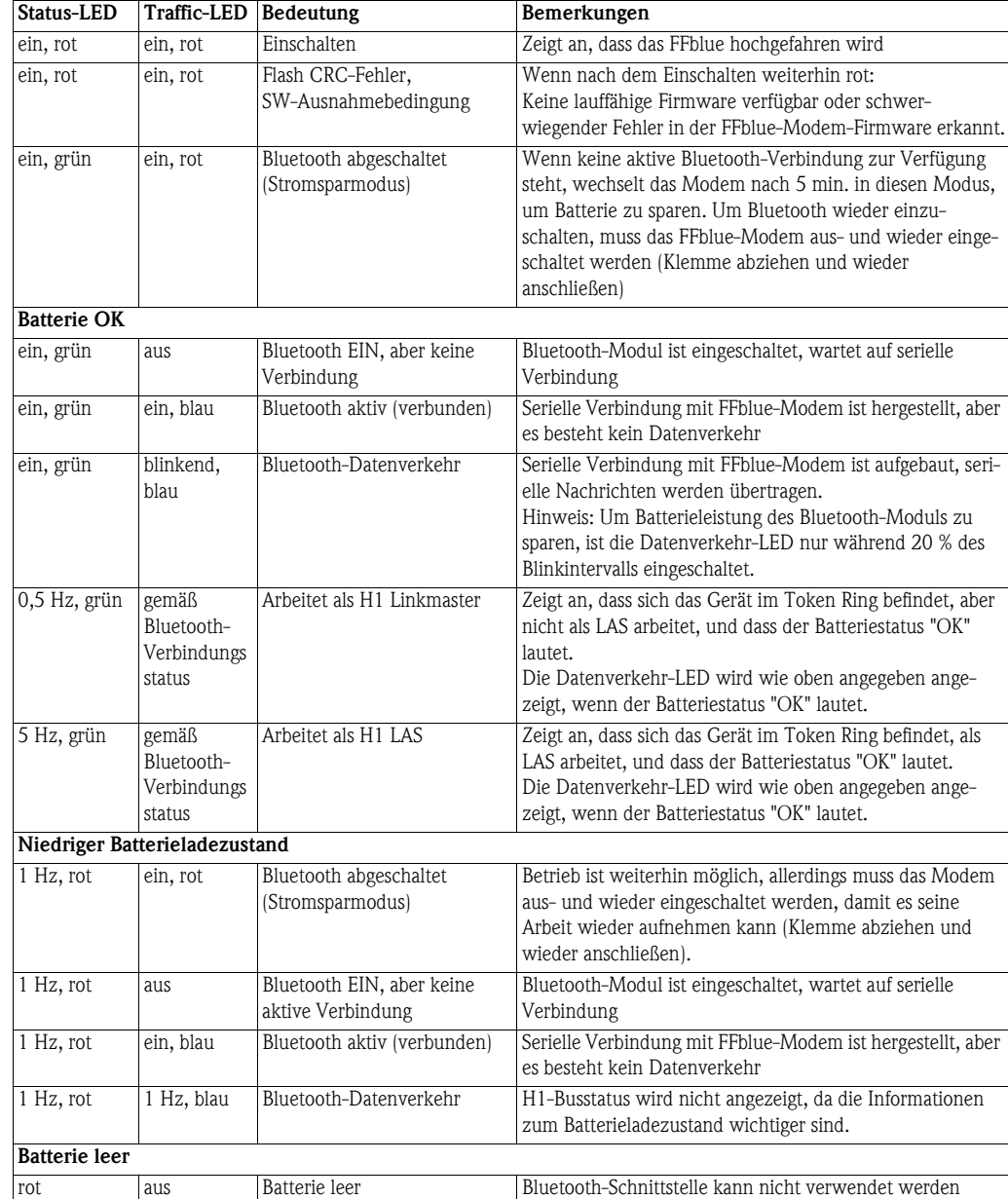

#### LED-Kombinationen

## <span id="page-22-0"></span>4.5 SFC162-Gateway

Das SFC162-Gateway ist ein FOUNDATION Fieldbus-Kopplungsgerät mit integriertem Web-Server, das bei einer Verbindung zu einem FOUNDATION Fieldbus H1-Netzwerk als Gateway im Visitor-Modus verwendet werden kann. Die Verbindung zwischen dem SFC162 und dem Field Xpert wird mithilfe eines Ethernet WiFi Access Points hergestellt.

## <span id="page-22-1"></span>4.5.1 Übersicht

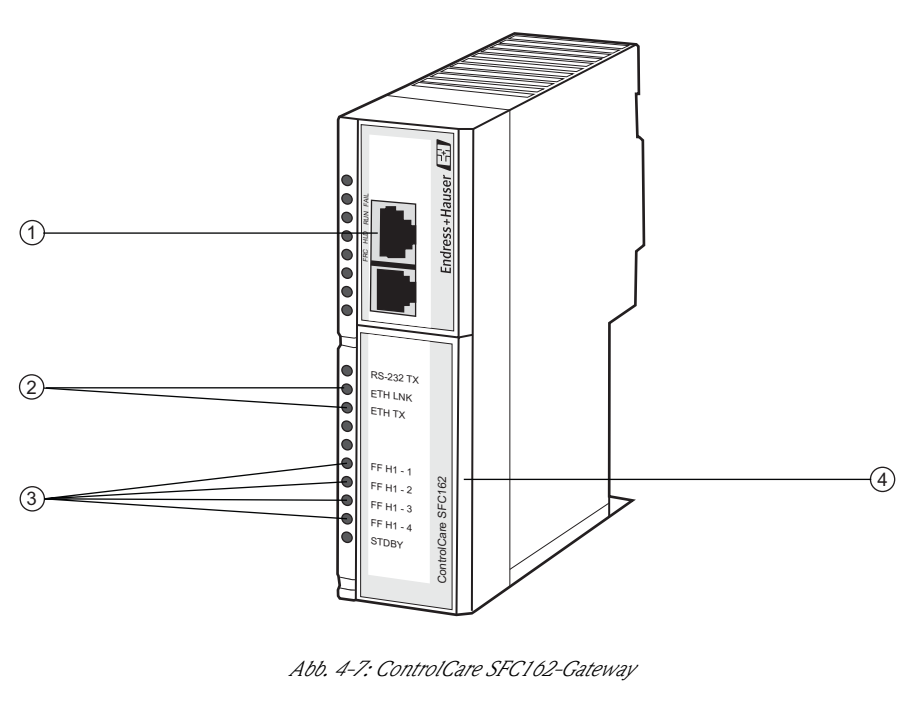

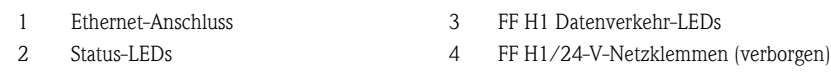

Detaillierte Anweisungen zu Verdrahtung und Parametrierung des SFC162-Moduls finden Sie in den Betriebsanleitungen BA00021S/04/de und BA00069S/04/de.

### <span id="page-22-2"></span>4.5.2 SFC162 - IP-Adresse und Betriebsart

Während der Konfiguration der WiFi-Verbindung im Field Xpert benötigen Sie folgende Informationen des SFC162-Gateways:

- IP-Adresse des SFC162 (standardmäßig 192.168.164.100)
- Subnetmask des SFC162 (standardmäßig =  $255.255.255.0$ )

Wenn der SFC162 in einem Steuerungsnetzwerk installiert wird, ändern Sie die IP-Adresse und die Subnetmask in die Adressen, die von Ihrem Systemadministrator vergeben wurden.

Außerdem muss der SFC162 so eingerichtet werden, dass er im Visitor-Modus arbeitet. Hierzu rufen Sie den SFC162-Web Server auf, indem Sie seine IP-Adresse in Ihren Web-Browser eingeben. Wenn sich der SFC162-Web-Server öffnet, gehen Sie bitte wie in Kapitel 3.1.3 der Betriebsanleitung BA00069S/04/de beschrieben vor.

## <span id="page-23-0"></span>5 Inbetriebnahme des Field Xpert

## <span id="page-23-1"></span>5.1 Schnelleinstieg

#### <span id="page-23-2"></span>5.1.1 Verbindungen

Bluetooth-Verbindungen Bevor der Field Xpert zur Konfiguration von HART- oder FOUNDATION Fieldbus-Geräten verwendet werden kann, muss er in Betrieb genommen werden. Welche Schritte hierzu exakt durchzuführen sind, hängt von dem von Ihnen gewählten Verbindungstyp und der erworbenen Lizenz ab. Allgemein gilt:

- Falls Sie eine HART- oder eine HART- und eine FOUNDATION Fieldbus Device Xpert -Lizenz erworben haben, dann wurde von Endress+Hauser bereits vor der Auslieferung eine Bluetooth-Verbindung für HART im Field Xpert konfiguriert und installiert.
- Falls Sie eine FOUNDATION Fieldbus- oder eine HART- und eine FOUNDATION Fieldbus Device Xpert-Lizenz erworben haben, dann wurde von Endress+Hauser bereits vor der Auslieferung eine Bluetooth-Verbindung für FOUNDATION Fieldbus im Field Xpert konfiguriert und installiert.
- Eine WiFi-Verbindung muss immer vom Benutzer konfiguriert und installiert werden.

Wenn ein Lizenz-Upgrade vorgenommen wurde oder das Modem nach einem Clean-Reset des Field Xpert neu konfiguriert werden muss, dann muss der Benutzer möglicherweise auch eine Bluetooth-Verbindung installieren und konfigurieren. Dieser Vorgang wird in Kapitel 5.2 beschrieben.

WiFi-Verbindungen Wenn Sie eine WiFi-Verbindung zu einem Fieldgate FXA520- (HART) oder einem SFC162-Gateway (FOUNDATION Fieldbus) auswählen, dann müssen Sie die Verbindung zuerst einrichten, bevor Sie die zugehörige Device Xpert-Software nutzen können. Dieser Setup-Vorgang wird in Kapitel 5.3 beschrieben.

### <span id="page-23-3"></span>5.1.2 Einschalten

- 1 Laden Sie die Batterien des Field Xpert wie in Kapitel 4.1.2 beschrieben.
	- Die Batterien können direkt oder über die USB-Schnittstelle geladen werden (siehe Abb. 3-2).
	- Schließen Sie zuerst das Ladegerät und dann den Field Xpert und den USB-Anschluss an.
	- Warten Sie, bis die Batterien vollständig aufgeladen sind (wird durch eine konstant rot leuchtende Lade-LED angezeigt).

2 Prüfen Sie, ob das Bluetooth-Modem einsatzbereit ist.

- VIATOR- und FFblue Bluetooth-Modem: Legen Sie die Batterien in das Batteriefach ein (siehe Kapitel 4.2.2 oder 4.4.2).
- Schalten Sie das VIATOR-Modem ein (Status-LED blinkt).
- Schließen Sie das FFblue Bluetooth-Modem an den Feldbus an, und vergewissern Sie sich, dass die Status-LED grün leuchtet.

#### **HINWEIS** Hinweis!

- Das VIATOR HART-Modem wird ausgeschaltet, wenn es 30 min. lang zu keinem Datenverkehr gekommen ist. Um das Modem wieder zu aktivieren, müssen Sie es erneut einschalten.
- Das FFblue-Modem wechselt in den Ruhezustand, wenn es 5 min. lang zu keinem Datenverkehr gekommen ist. Um das Modem wieder zu aktivieren, müssen Sie es erneut an den Bus anschließen.
- 3 Wenn Sie das Fieldgate FXA520- oder das SFC162-Gateway verwenden, vergewissern Sie sich bitte, dass die Geräte eingeschaltet sind und dass das Netzwerk ordnungsgemäß in Betrieb ist.

4 Schalten Sie den Field Xpert ein (wird automatisch eingeschaltet, sobald der USB-Stecker in den Computer gesteckt wird).

#### <span id="page-24-0"></span>5.1.3 Anschluss an das Modem

1 Nach dem Einschalten erscheint der Start-Bildschirm des Field Xperts.

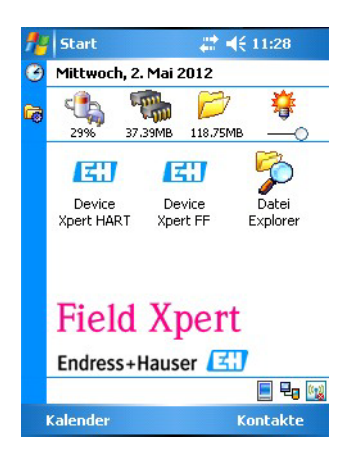

- 2 Drücken Sie Start => iPAQ Wireless, um die drahtlose Verbindung zu öffnen.
	- Drücken Sie je nach der von Ihnen verwendeten Verbindungsart die Schaltfläche für WiFi oder Bluetooth.

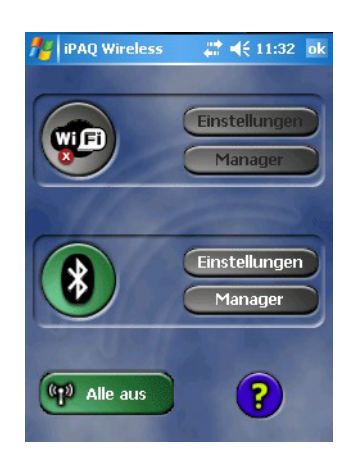

- 3 Drücken Sie die entsprechende mit Manager beschriftete Schaltfläche, um die Verknüpfungen zu öffnen.
	- Doppeltippen Sie auf die Verbindung, die Sie verwenden möchten (in diesem Beispiel Bluetooth).
	- Wenn Sie zum ersten Mal eine Bluetooth-Verbindung verwenden, werden Sie nach einem Passwort gefragt ("mactek" für das VIATOR-Modem oder "1234" für das FFblue-Modem).
	- Die gewählte Verbindung wird nun grün dargestellt.

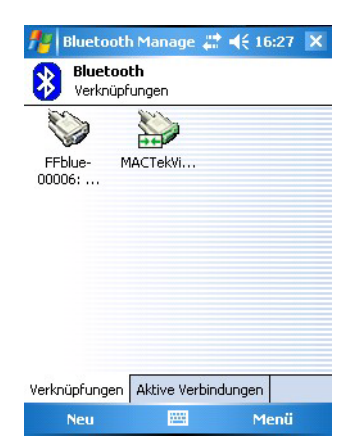

Device Xpert

#### <span id="page-25-0"></span>5.1.4 DD-Bibliothek synchronisieren (DD-Updates)

Device Xpert wird mit dem neuesten Satz an HART- und/oder FOUNDATION Fieldbus Gerätebeschriebungen (Device Descriptions/DDs) ausgeliefert, der zum Zeitpunkt der werkseitigen Konfiguration zur Verfügung stand. Ab diesem Moment stellt Device Xpert für einen Zeitraum von 60 Tagen - oder länger, falls eine optionale DD-Update-Lizenz erworben wurde - eine Verbindung zum Endress+Hauser Field Xpert - Device Xpert DD Update Server her, wo die neuesten DD-Bibliotheken zur Verfügung stehen. Device Xpert erkennt automatisch, ob eine gültige Lizenz verfügbar ist, z. B. ob sie zu einem späteren Datum erworben oder aktualisiert wurde. Es empfiehlt sich, die Bibliothek während der Erstinbetriebnahme des Gerätes und danach in regelmäßigen Abständen zu synchronisieren (wenn DD-Updates lizenziert sind).

DD-Aktualisierung in Zur Aktualisierung Ihrer DD-Geräte-Bibliothek muss Field Xpert mit dem Internet verbunden sein. Dies kann entweder:

- direkt über eine WiFi-Verbindung erfolgen oder
- über eine USB- oder Bluetoothverbindung mit Ihrem Laptop/PC.

Für die Lizenzaktivierung über eine Bluetooth- oder USB-Verbindung benötigen Sie ActiveSync Version 4.5 oder höher (Windows XP) oder Windows Mobile Device Center (Windows 7). Bitte prüfen Sie, ob ActiveSync oder Windows Mobile Device Center auf Ihrem PC installiert ist. Falls nicht, laden Sie ActiveSync oder Windows Mobile Device Center von der Microsoft-Website herunter und installieren Sie die Softwarepakete.

Abhängig von der von Ihnen gewählten Verbindungsart gehen Sie auf eine der folgenden Arten vor: Schließen Sie das USB-Kabel an Ihren Field Xpert und an einen freien USB-Anschluss auf Ihrem PC an oder aktivieren Sie die Bluetooth-Schnittstellen auf dem PC und Field Xpert.

Die folgenden Schritte sind unabhängig von der Verbindungsart und deshalb für alle oben beschriebenen Internetverbindungen gleichermaßen gültig.

- 1 Starten Sie ActiveSync/Windows Mobile Device Center.
- 2 Falls Field Xpert auf das Internet über einem Proxy-Server zugreifen soll, stellen Sie die Proxy-Server-Parameter ein, siehe Kapitel 6.9.3.
- 3 Starten Sie Device Xpert, und wählen Sie Gerät => Synchronisiere Bibliothek.

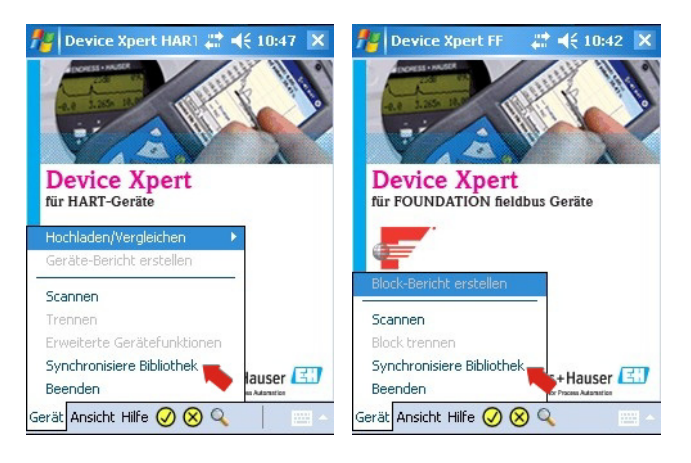

- 4 Die Synchronisierung startet, und Device Xpert prüft automatisch, ob neue DDs zur Verfügung stehen.
	- Sollten seit Ihrer letzten Verbindung keine neuen Updates vorhanden sein, wird Ihnen dies in einer Meldung angezeigt.
- 5 Bestätigen Sie die Synchronisierung, indem Sie auf Ja klicken. – Der Download startet automatisch.
- 6 Nach Beendigung des Downloads können Sie die neuen Gerätebeschreibungen (DDs) verwenden (siehe Kapitel 6).

### <span id="page-26-0"></span>5.1.5 Persönliche Lizenzdetails aktualisieren

Field Xpert wird mit einer Lizenz ausgeliefert, die werkseitige Vorgabewerte für Namen und E-Mail-Adresse enthält. Wir empfehlen, dass Sie statt der werkseitigen Einstellungen Ihren Namen oder den Namen Ihres Unternehmens und eine E-Mail-Kontaktadresse eingeben.

1 Wählen Sie in Device Xpert HART oder Device Xpert FF Hilfe => Lizenz verwalten

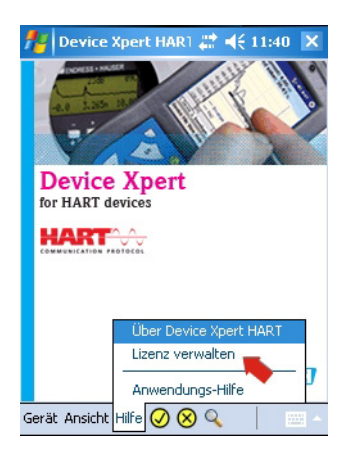

- 2 Klicken Sie auf die Tastatur am unteren Ende des Dialoges und geben Sie Ihre Kontaktdaten ein.
	- Geben Sie den Namen des Unternehmens/Ihren Namen und eine E-Mail-Adresse ein.
	- Geben Sie Ihr Passwort ein (Sie finden es auf der Rückseite der mitgelieferten CD-ROM).
	- Drücken Sie Aktualisieren, um die Änderungen zu bestätigen

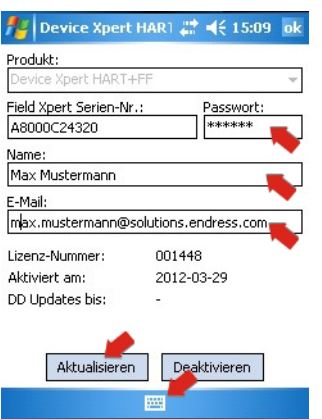

- 3 Die Details der Lizenz sind im Dialog zu sehen:
	- Produkt: Software-paket, welches lizensiert wurde
	- Device Xpert Software Lizenz-Nummer
	- Aktiviert am: Datum der Aktivierung der Lizenz
	- DD Updates bis: Datum des letzt möglichen DD-Updates, siehe Kapital 5.1.4

## <span id="page-27-0"></span>5.2 Bluetooth-Modem installieren und konfigurieren

#### **HINWEIS** Hinweis!

• Vor der Auslieferung wurde das Bluetooth-Modem bereits von Endress+Hauser auf dem Field Xpert installiert und konfiguriert. Sie brauchen die Anweisungen in diesem Abschnitt nur dann zu befolgen, wenn Sie ein Modem z. B. nach einem Clean-Reset von Field Xpert neu konfigurieren müssen oder wenn Sie ein weiteres Modem hinzufügen wollen.

### <span id="page-27-1"></span>5.2.1 Field Xpert Bluetooth einschalten

- 1 Schalten Sie den Field Xpert durch kurzes Drücken der Ein-/Aus-Taste ein.
- 2 Öffnen Sie das iPAQ-Wireless-Dialogfenster über Start => iPAQ Wireless

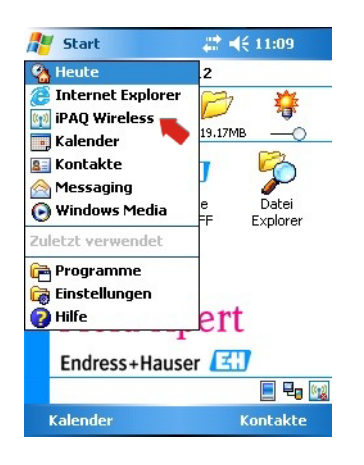

- 3 Klicken Sie auf das Bluetooth-Symbol, um Bluetooth einzuschalten. Wenn das Symbol die Farbe wechselt (grün wird), dann bedeutet das, dass die Funktion eingeschaltet ist.
	- Die linke Field Xpert-LED oberhalb des Bildschirms blinkt blau, um die Aktivierung zu bestätigen.

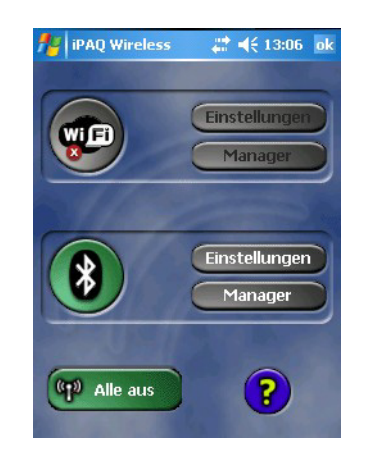

### <span id="page-28-0"></span>5.2.2 VIATOR Bluetooth-Modem hinzufügen (HART)

#### **HINWEIS** Hinweis!

- Das VIATOR Bluetooth-Modem hat einen standardmäßigen Bluetooth-Gerätenamen, "MACTekVIATORXXXX", wobei "XXXX" für die letzten vier Hexadezimalziffern der Bluetooth-MAC-Adresse des Gerätes steht. Die Bluetooth-MAC-Adresse steht über der Seriennummer auf dem Etikett, das auf der Frontseite des Modems angebracht ist.
- 1 Schalten Sie den Field Xpert durch kurzes Drücken der Ein-/Aus-Taste ein.
- 2 Schalten Sie das Modem durch kurzes Drücken der Ein-/Aus-Taste ein.
	- Das Einschalten des Modems aktiviert automatisch die Bluetooth-Funktion des Modems.
	- Wenn die Modem-LED nicht entsprechend reagiert, dann lesen Sie sich bitte den Abschnitt "4.1.4 LED-Status" durch.
- 3 Öffnen Sie das iPAQ Wireless-Dialogfenster (Start => iPAQ Wireless) oder wählen Sie das Symbol in der rechten unteren Ecke.

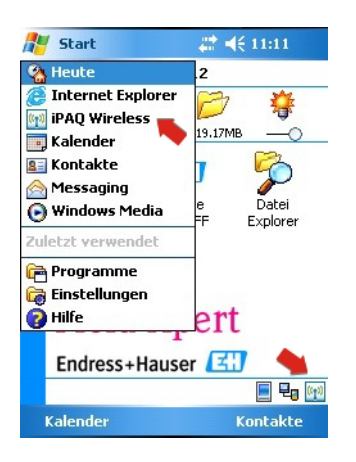

- 4 Falls nicht eingeschaltet, klicken Sie auf die Bluetooth-Schaltfläche, um die Bluetooth-Kommunikation einzuschalten.
	- Die Aktivierung wird durch den Farbwechsel des Symbols (grün) angezeigt.

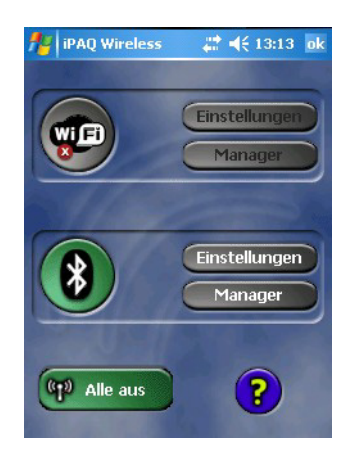

- 5 Wählen Sie den Bluetooth-Manager aus, indem Sie die Schaltfläche Manager drücken.
	- Die Anzeige "Verknüpfungen" der Bluetooth-Schnittstelle wird geöffnet.
	- Erstellen Sie eine neue Verbindung, indem Sie Neu wählen

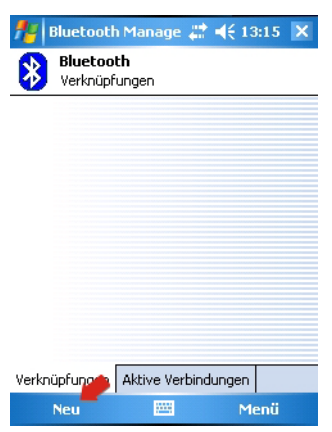

- 6 Der Verbindungsassistent wird angezeigt.
	- Scrollen Sie nach unten, und wählen Sie Bluetooth-Gerät durchsuchen

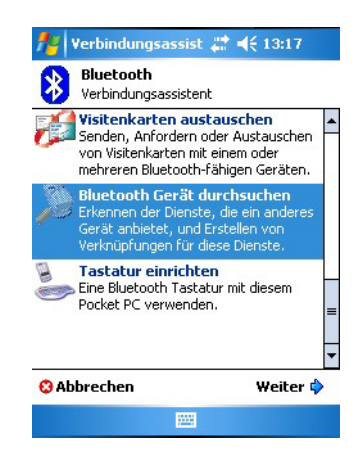

- 7 Es öffnet sich das Fenster "Bluetooth Gerät durchsuchen", in dem alle verfügbaren Bluetooth-Geräte angezeigt werden.
	- Tippen Sie auf MACTekVia... (MACTek Viator Bluetooth-Modem)

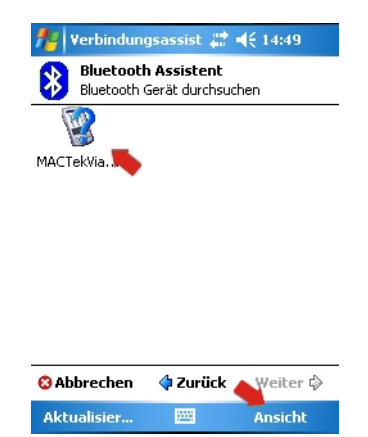

Hinweis: Tippen Sie auf Ansicht => Liste, um weitere Informationen anzuzeigen.

- 8 Das Konfigurationsfenster öffnet sich.
	- Wählen Sie unter Dienstauswahl die Option SPP, und klicken Sie auf Weiter

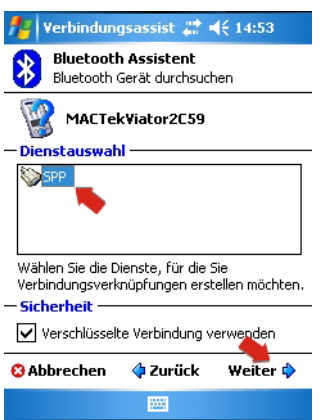

9 Klicken Sie im nächsten Fenster auf Fertig

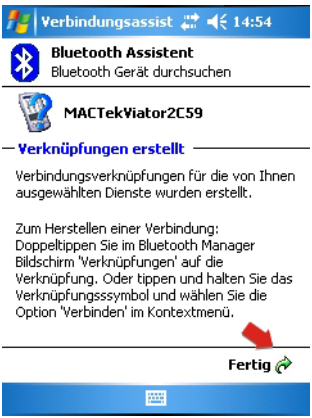

10 Das Modem steht nun im Fenster Verknüpfungen zur Verfügung

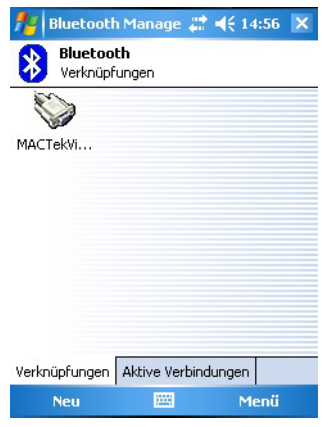

– Um fortzufahren, doppeltippen Sie einfach auf das Modemsymbol

11 Wenn Sie zum ersten Mal eine Verbindung mit dem Bluetooth-Modem herstellen, benötigen Sie einen PIN-Code. Der PIN-Code lautet mactek (nur Kleinbuchstaben). –Drücken Sie die Eingabetaste, nachdem Sie den Code eingegeben haben.

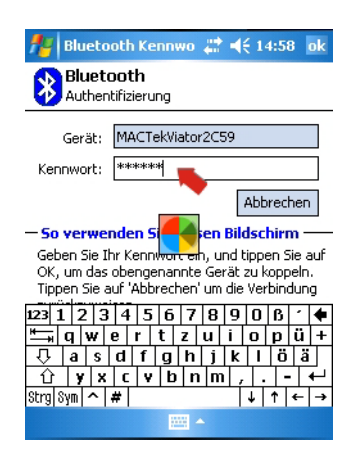

12 Bei erfolgreichem Verbindungsaufbau wird das MACTek-Symbol mit zwei grünen Pfeilen angezeigt.

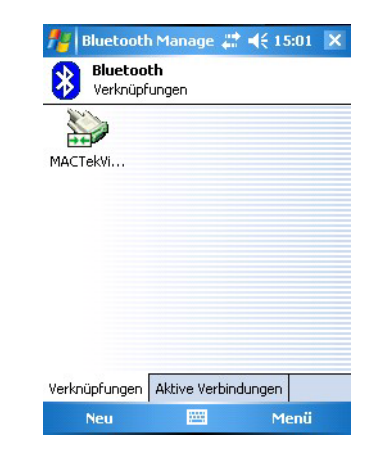

13 Tippen Sie auf das "X" und dann in der rechten oberen Ecke auf OK, um zur Startanzeige zurückzukehren.

### <span id="page-32-0"></span>5.2.3 FFblue Bluetooth-Modem hinzufügen (FOUNDATION fieldbus)

#### **HINWEIS** Hinweis!

- Das FFblue Bluetooth-Modem hat eine standardmäßige FOUNDATION Fieldbus-ID, die Sie auf dem Typenschild auf der Geräterückseite finden können.
- Das Modem muss an den FOUNDATION Fieldbus H1-Bus oder z. B. eine 9-V-Batterie angeschlossen werden.
- 1 Schalten Sie den Field Xpert durch kurzes Drücken der Ein-/Aus-Taste ein
- 2 Überprüfen Sie ob das FFblue Bluetooth-Modem eingeschaltet ist – Falls nötig, das Modem erneut an den Bus anschließen
- 3 Öffnen Sie dase iPAQ Wireless-Dialogfenster (Start => iPAQ Wireless) oder wählen Sie das Symbol in der rechten unteren Ecke.

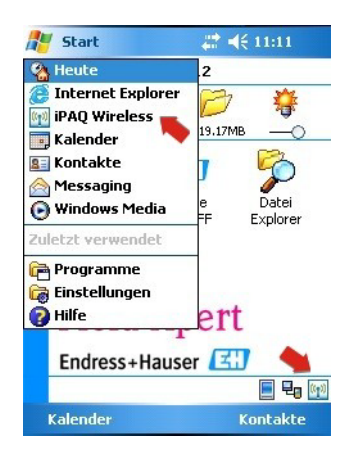

4 Tippen Sie auf die Bluetooth-Schaltfläche, um die Bluetooth-Kommunikation einzuschalten. – Die Aktivierung wird durch den Farbwechsel des Symbols (grün) angezeigt.

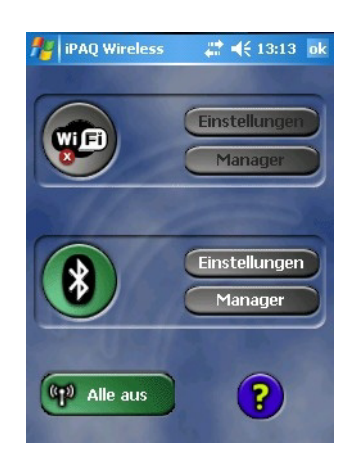

- 5 Klicken Sie auf die Bluetooth-Manager-Schaltfläche.
	- Die Anzeige Verknüpfungen wird geöffnet.
	- Erstellen Sie eine neue Verbindung, indem Sie Neu wählen.

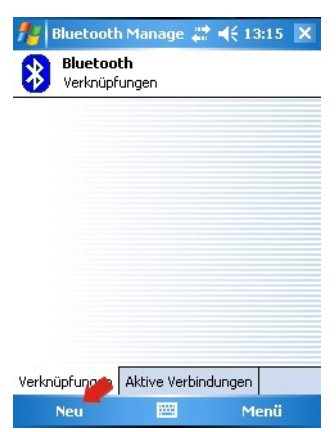

- 6 Der Verbindungsassistent wird angezeigt.
	- Scrollen Sie nach unten, und wählen Sie Bluetooth-Gerät durchsuchen.

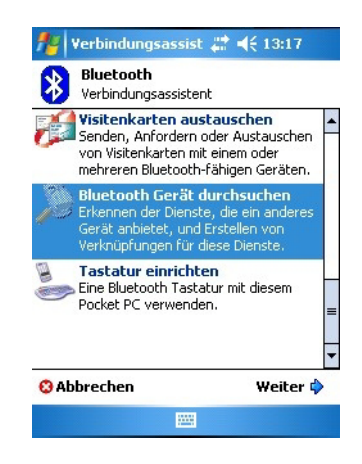

- 7 Das Fenster "Bluetooth Gerät durchsuchen" öffnet sich und zeigt alle verfügbaren Bluetooth-Geräte an.
	- Wenn Sie statt eines Listeneintrags die Arbeit mit Symbolen bevorzugen, tippen Sie auf Ansicht =>Symbole

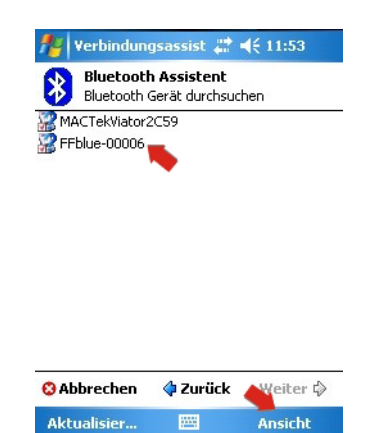

Hinweis: Wenn das Modem nicht gleich beim ersten Mal gefunden wird, drücken Sie bitte Aktualisieren.

8 Um fortzufahren, tippen Sie nun auf FFblue-xxxxx (FFblue Bluetooth-Modem).

- 9 Wenn Sie zum ersten Mal eine Verbindung mit einem FOUNDATION Fieldbus Bluetooth-Modem herstellen, benötigen Sie einen PIN-Code. Der PIN-Code lautet 1234 (siehe Rückseite des Modems).
	- Drücken Sie die Eingabetaste, nachdem Sie den Code eingegeben haben

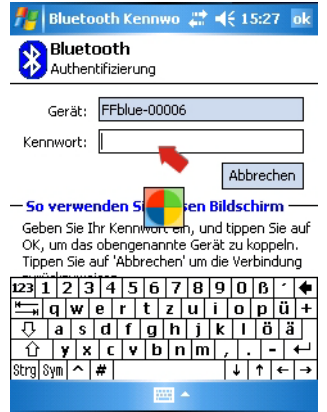

10 Das Konfigurationsfenster wird geöffnet.

- Wählen Sie unter Dienstauswahl die Option Bluetooth Serial Port.
- Markieren Sie bei Bedarf das Kontrollkästchen Security.
- Klicken Sie auf Weiter, um fortzufahren

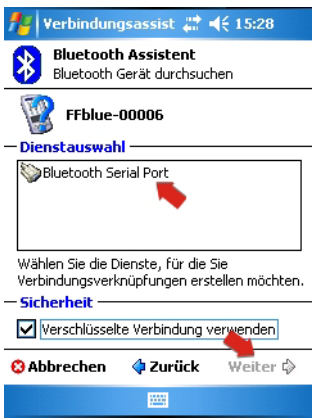

11 Klicken Sie im nächsten Fenster auf Fertig

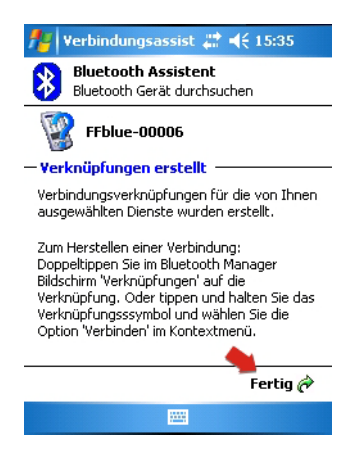

12 Das Modem steht nun unter Verknüpfungen zur Verfügung.

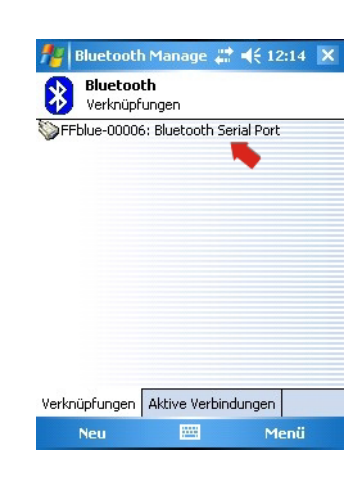

- Doppeltippen Sie auf das Symbol FFblue-xxxxx, um eine Verbindung zum Modem herzustellen.
- Bei erfolgreichem Verbindungsaufbau wird das Symbol des FFblue-Modems mit zwei grünen Pfeilen angezeigt.
- 13 Durch Doppelklick auf ein angeschlossenes Modem werden die Verbindungsdaten angezeigt.

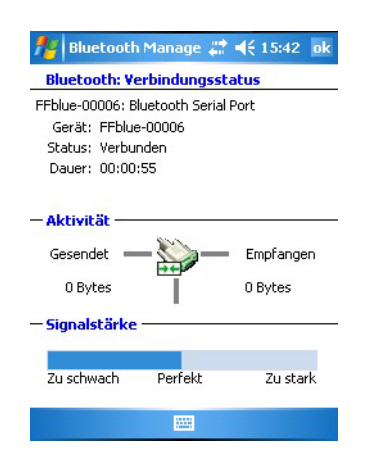

14 Tippen Sie auf OK, "X" und dann in der rechten oberen Ecke auf OK, um zur Startanzeige zurückzukehren.
# 5.3 WiFi Access Point installieren und konfigurieren

### **HINWEIS** Hinweis!

• Eine WiFi-Verbindung ist nur möglich, wenn der Field Xpert nicht über USB mit ActiveSync oder Windows Mobile Device Center verbunden ist.

### 5.3.1 Anschluss des Field Xpert an den WiFi Access Point

- 1 Schalten Sie den Field Xpert durch kurzes Drücken der Ein-/Aus-Taste ein, und navigieren Sie zur Startanzeige des Field Xpert.
- 1 Öffnen Sie die iPAQ Wireless-Funktion (Start => iPAQ Wireless) oder wählen Sie das Symbol in der rechten unteren Ecke.

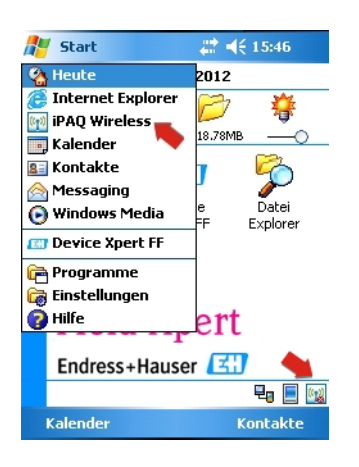

2 Klicken Sie auf die WiFi-Schaltfläche, um die WiFi-Kommunikation zu aktivieren. – Die Aktivierung wird durch den Farbwechsel des Symbols (gelb) angezeigt.

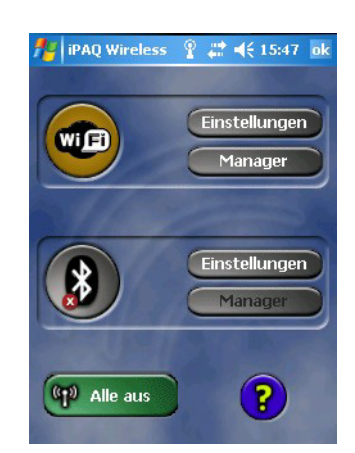

- 3 Öffnen Sie die WiFi-Einstellungen durch Klick auf die Schaltfläche Einstellungen
	- Wenn WiFi zum ersten Mal eingerichtet wird, werden alle verfügbaren WLAN-Netze angezeigt, andernfalls öffnet sich die Anzeige "Netzwerkkarten konfigurieren" Fahren Sie in diesem Fall mit Schritt 7 fort

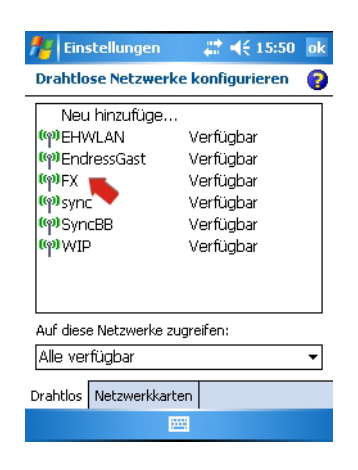

- 4 Wählen Sie das gewünschte Netzwerk aus (in unserem Fall FX), und tippen Sie darauf – Die Anzeige Drahtloses Netzwerk konfigurieren öffnet sich mit der Registerkarte Allgemein im Vordergrund
	- Wählen Sie die Verbindung "Firma"

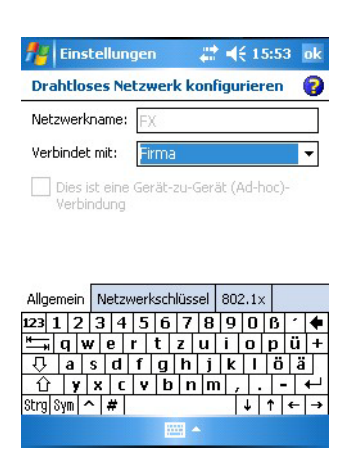

- 5 Klicken Sie auf die Registerkarte Netzwerkschlüssel
	- Wählen Sie Ihre Verschlüsselungsart aus, und geben Sie Ihren Netzwerkschlüssel ein Verschlüsselungsart und Netzwerkschlüssel können Sie bei Ihrem Netzwerkadministrator erfragen

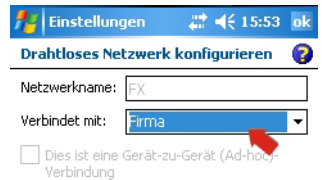

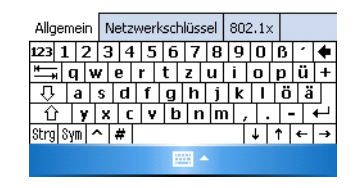

- 6 Wenn Sie nun in der rechten oberen Ecke auf OK klicken, werden Ihnen wieder die drahtlosen Verbindungen angezeigt
	- Wählen Sie als Nächstes die Registerkarte Netzwerkkarten

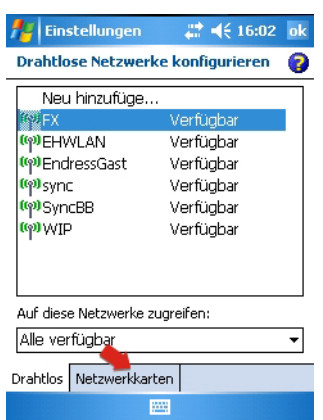

- 7 In der Anzeige Netzwerkkarten konfigurieren
	- Wählen Sie Firma, und klicken Sie dann auf "HP iPAQ Wi-Fi Adapter"

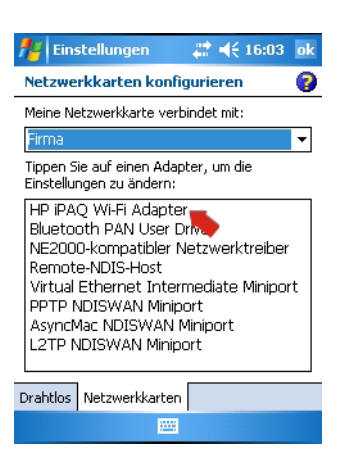

- 8 Gehen Sie in dem neuen Fenster, das sich nun öffnet, wie folgt vor
	- Klicken Sie auf Vom Server zugewiesene IP-Adresse, wenn Ihr WiFi Access Point über einen DHCP-Server verfügt
	- Klicken Sie auf Spezifische IP-Adresse, wenn dies nicht der Fall ist
		- Geben Sie die IP-Adresse und Subnetmask des WiFi Access Point ein
		- Die zugewiesene IP-Adresse muss sich im gleichen Teilnetz wie das FXA520 (siehe Kapitel 5.3.2) oder das SFC162 (siehe Kapitel 5.3.3) befinden

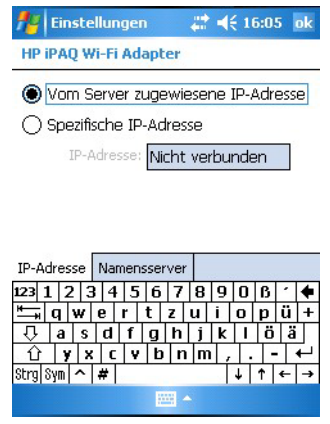

9 Klicken Sie dreimal auf OK, bis Sie wieder in das iPAQ Wireless-Hauptmenü gelangen – Klicken Sie auf die WiFi-Schaltfläche, um die WiFi-Kommunikation zu deaktivieren

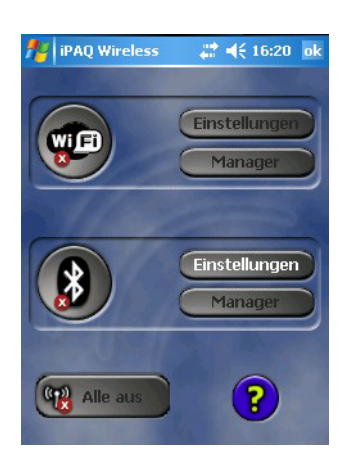

- 10 Klicken Sie auf die WiFi-Schaltfläche, um die WiFi-Kommunikation zu aktivieren
	- Wenn die Verbindung zum Netzwerk erfolgreich aufgebaut wurde, wechselt die Farbe des WiFi-Symbols zu grün
	- Schließen Sie das Menü, indem Sie OK wählen

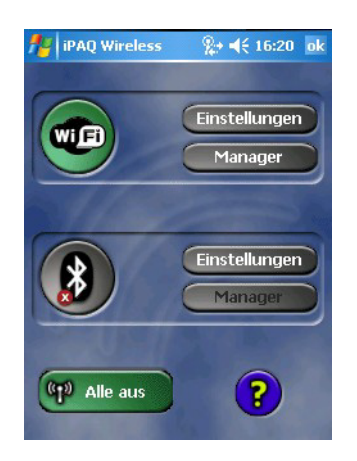

### 5.3.2 Fieldgate FXA520 zur HART-Kommunikation hinzufügen

#### **HINWEIS** Hinweis!

• Bevor Sie ein Fieldgate FXA520 hinzufügen, müssen Sie sicherstellen, dass die IP-Adresse im gleichen Bereich liegt wie der

WiFi Access Point und dass sowohl eine Subnet IP als auch eine Gateway IP eingerichtet wurden.

- Ebenso benötigen Sie die Pass-Through-HART Portnummer, den Benutzer und das Passwort.
- 1 Tippen Sie in der Startanzeige von Field Xpert auf das Symbol von Device Xpert HART

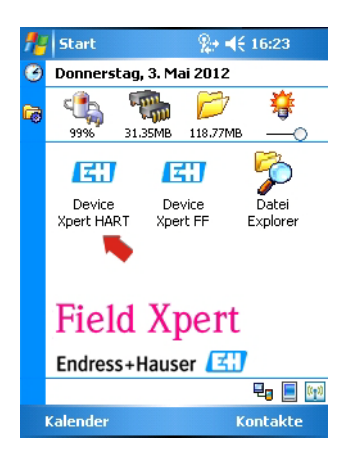

2 Wählen Sie in der Startanzeige von Device Xpert HART die Option Gerät => Scannen

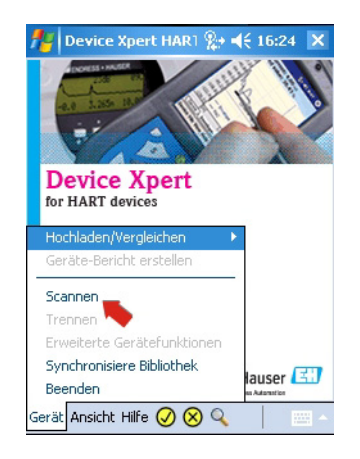

3 Wählen Sie im Fenster Geräte-Scan starten die Option Verbindungen

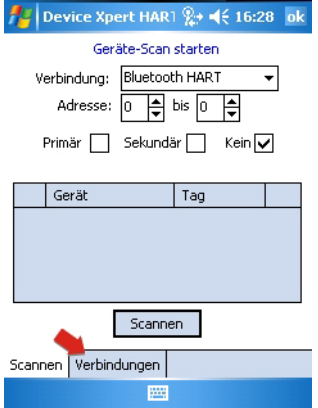

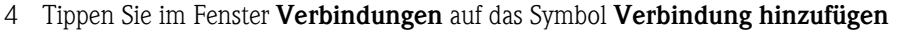

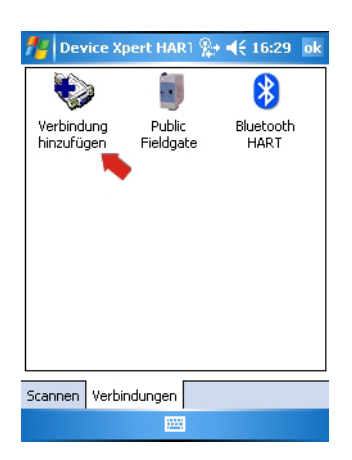

### 5 Im Fenster Verbindung hinzufügen:

- Geben Sie einen Namen für die neue Verbindung ein
- Aktivieren Sie das Kontrollkästchen "Fieldgate FXA520"
- Ändern Sie bei Bedarf den Scanbereich (HART-Multidrop)
- Tippen Sie auf die Registerkarte Kommunikation

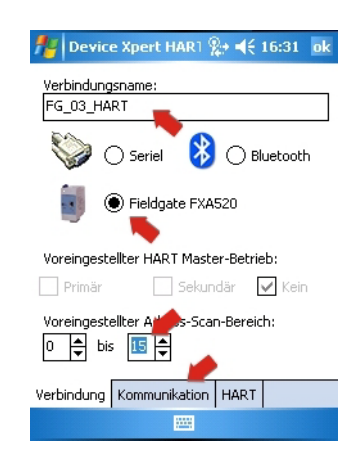

- 6 Auf der Registerkarte Kommunikation:
	- Geben Sie die IP-Adresse des Fieldgate FXA520 ein
	- Geben Sie die Pass-Through-HART Portnummer des Fieldgate FXA520 ein (standardmäßig: 3222)
	- Geben Sie den Benutzer und das Passwort des Fieldgate FXA520 ein (standardmäßig: super, super)
	- Tippen Sie auf die Registerkarte HART

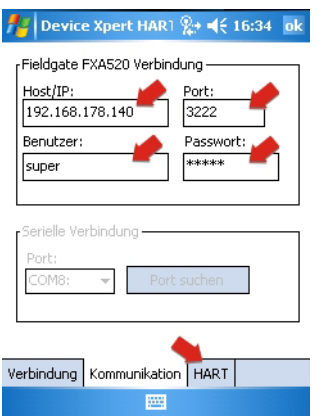

- 7 Auf der Registerkarte HART:
	- Deaktivieren Sie das Kontrollkästchen Scan-Liste merken, wenn Device Xpert den letzten Scan nicht speichern soll
	- Drücken Sie OK, um zum Fenster "Verbindungen" zurückzukehren

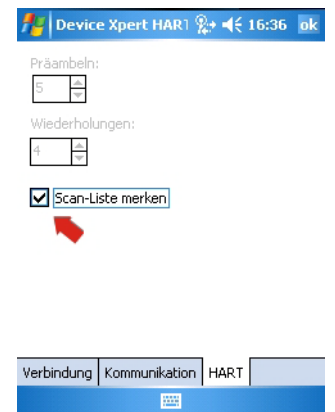

- 8 Im Fenster "Verbindungen":
	- Tippen Sie auf das Symbol des Fieldgate FXA520, das nun im Fenster erscheint

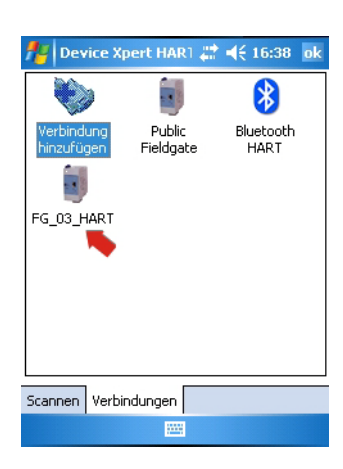

- 9 Field Xpert scannt das HART-Netzwerk und zeigt die an das FXA520 angeschlossenen Geräte an
	- Tippen Sie auf eines der Geräte, um die Anzeige mit den zugehörigen Geräteparametern zu öffnen

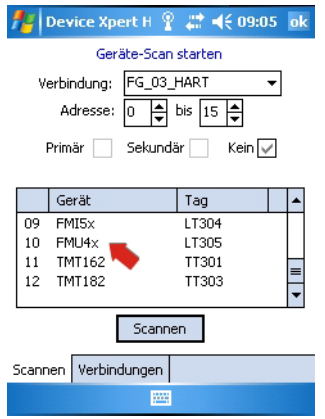

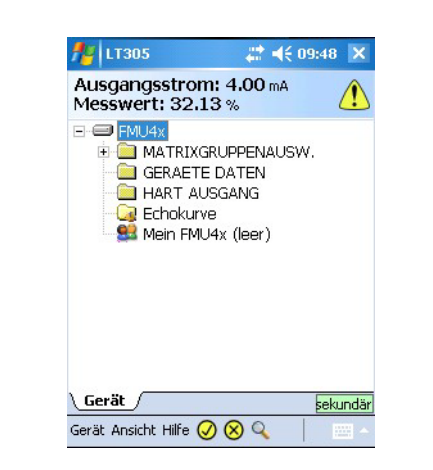

10 Alle Blöcke des Gerätes sind geladen und werden in einer Baumstruktur angezeigt

11 Sie können nun mit der Konfiguration des Gerätes beginnen, wie in Kapitel 6.3 beschrieben ist

## 5.3.3 SFC162-Gateway zur FOUNDATION Fieldbus-Kommunikation hinzufügen

1 Tippen Sie in der Startanzeige von Field Xpert auf das Symbol Device Xpert FF

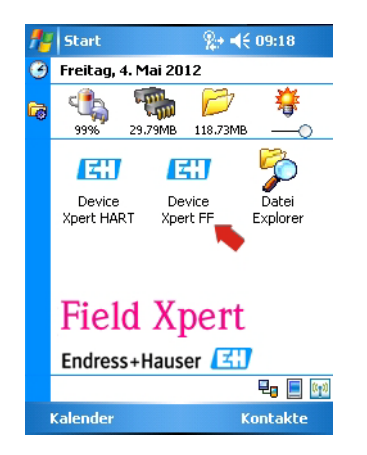

2 Wählen Sie in der Startanzeige von Device Xpert FF die Option Gerät => Scannen

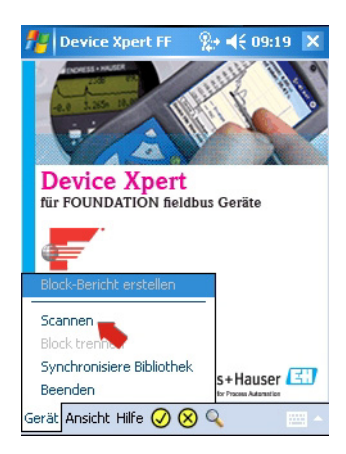

3 Wählen Sie im Fenster Geräte-Scan starten die Option Verbindungen

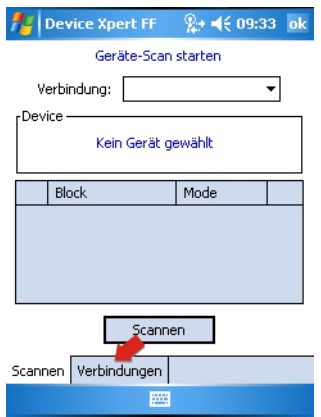

- **Pa** Device Xpert FF  $\frac{6}{5}$  = ( 09:35 ok  $\ddot{\mathbf{t}}$ Verbindung<br>hinzufügen Scannen Verbindungen
- 4 Tippen Sie im Fenster Verbindungen auf das Symbol Verbindung hinzufügen

- 5 Im Fenster Verbindung hinzufügen:
	- Geben Sie einen Namen für die neue Verbindung ein
	- Tippen Sie auf das Kontrollkästchen Linking Device (Kopplungsgerät)
	- Tippen Sie auf die Registerkarte Kommunikation

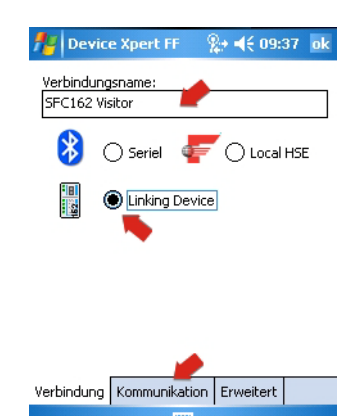

- 6 Im Fenster Kommunikation:
	- Geben Sie die IP-Adresse des Linking Device als Host ein
	- Drücken Sie OK, um zum Fenster Verbindungen zurückzukehren
	- Das Kopplungsgerät steht nun als Verbindung zur Verfügung

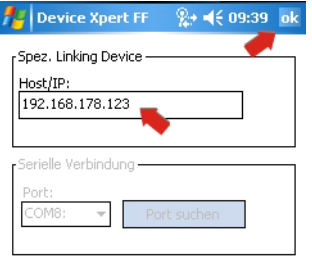

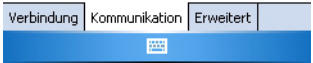

- 7 Im Fenster Verbindung:
	- Tippen Sie auf das Symbol des Kopplungsgerätes, das nun zum Fenster hinzugefügt wurde.

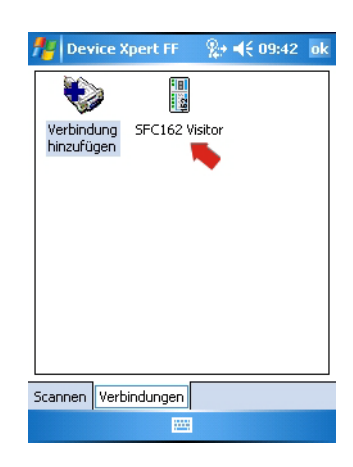

8 Field Xpert scannt das FF-Netzwerk, erkennt das Kopplungsgerät und zeigt die daran angeschlossenen Geräte an.

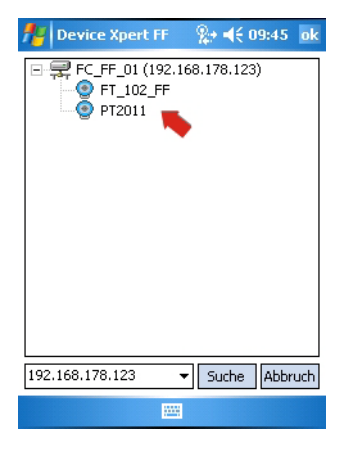

9 Sie können nun mit der Konfiguration des Gerätes beginnen, wie in Kapitel 6.3 beschrieben ist.

## 5.4 Batterienutzung optimieren

### 5.4.1 Hintergrundbeleuchtung

1 Um die Einstellung der Hintergrundbeleuchtung zu ändern, drücken Sie das Windows-Symbol und wählen Sie Einstellungen

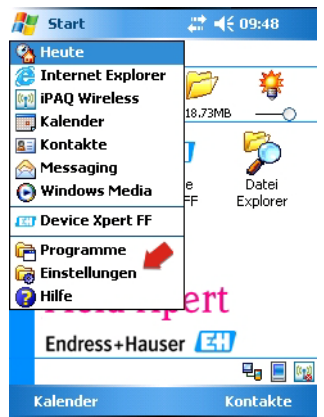

2 Klicken Sie im Menü Settings auf der Registerkarte System auf das Beleuchtungssymbol

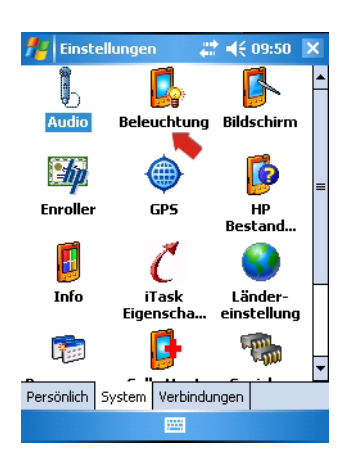

- 3 Rufen Sie im Fenster Beleuchtung die Registerkarte Akkubetrieb auf
	- Deaktivieren Sie das Kontrollkästchen, um die Energiesparfunktion auszuschalten

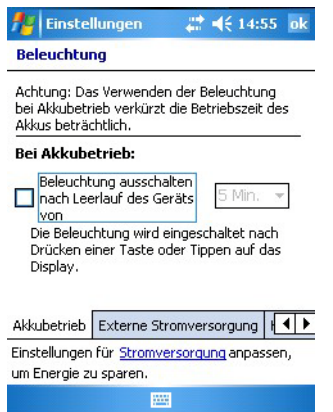

- 4 Wählen Sie die Registerkarte Externe Stromversorgung, um festzulegen, welche Einstellungen für die Hintergrundbeleuchtung verwendet werden sollen, wenn das Ladegerät eingesetzt wird
	- Deaktivieren Sie das Kontrollkästchen, um die Energiesparfunktion bei externer Stromversorgung auszuschalten

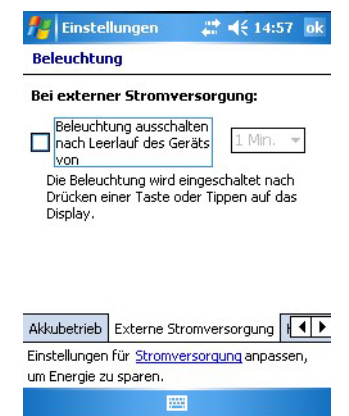

5 Wählen Sie die Registerkarte Helligkeit, um die Anzeigehelligkeit für den Betrieb mit Batterie und/oder externem Netzteil einzustellen

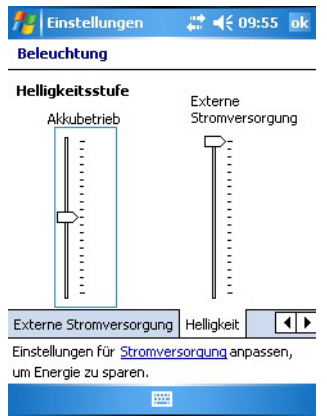

6 Drücken Sie OK und dann das "X", um zur Startanzeige zurückzukehren

### 5.4.2 Energiesparmodus

1 Um die Einstellungen für den Energiesparmodus zu ändern, drücken Sie das Windows-Symbol, und wählen Sie dann Einstellungen

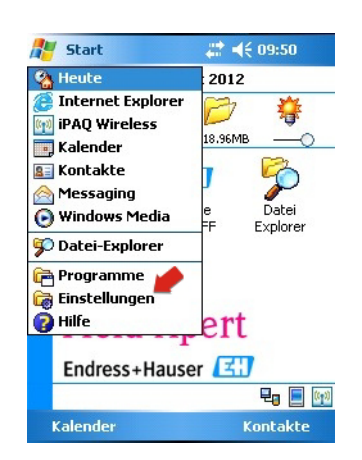

2 Klicken Sie im Menü Settings auf der Registerkarte System auf das Stromversorgungs-Symbol

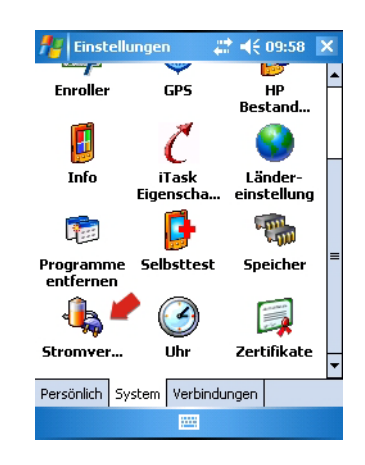

3 Rufen Sie die Registerkarte Hauptakku auf, um den aktuellen Status der Haupt- und der Backup-Batterie anzuzeigen

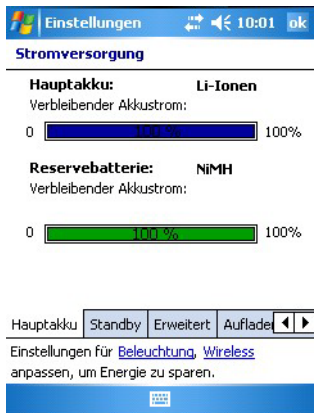

4 Rufen Sie die Registerkarte Standby auf, um den verbleibenden Batterieladestand anzuzeigen

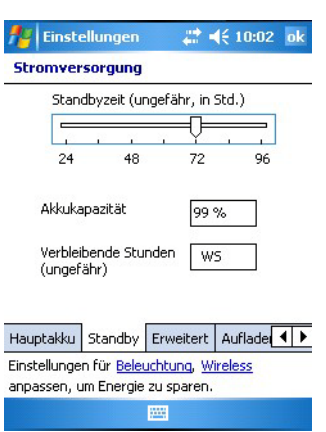

5 Rufen Sie die Registerkarte Erweitert auf, um festzulegen, nach welcher Inaktivitätszeit das Gerät ausgeschaltet werden soll

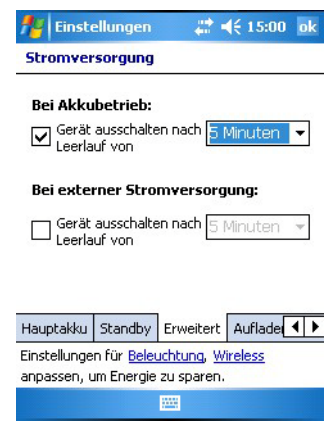

6 Rufen Sie die Registerkarte Aufladen über USB auf, um das Laden des Gerätes über eine USB-Verbindung zu konfigurieren

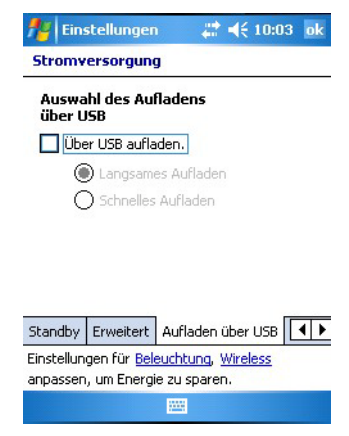

7 Drücken Sie OK und dann das "X", um zur Startanzeige zurückzukehren

## 5.5 Gepaarte Geräte

Die Modems die mit dem Field Xpert gepaart sind, lassen sich im Dialog iPAQ Wireless durch die Auswahl Manager=>Menü=>Gepaarte Geräte anzeigen

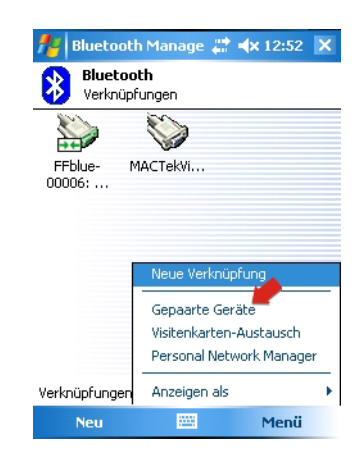

Ein Dialog öffnet, welches die Modems anzeigt

–Hinzufügen fügt ein neues Modem zum Field Xpert hinzu

–Löschen löscht das angewählte Modem

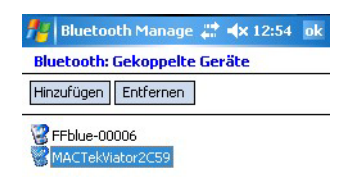

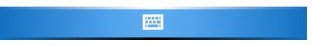

## 5.6 Zusätzliche Software

Bei Auslieferung ist im Field Xpert die folgende zusätzliche Software installiert:

- **Kalender:** Terminverwaltung
- Kontakte: Telefon-Nummern, Adressen usw.
- Outlook E-Mail: E-Mail-Programm (Messaging)
- **Excel Mobile:** Tabellenkalkulationsprogramm
- Rechner: Einfache Rechenfunktionen
- **Word Mobile:** Textverarbeitung
- Notizen: Einfacher Notepad-Editor
- Aufgaben: Beschreibung, Priorisierung, zeitliche Planung und Alarmmeldung zu Aufgaben

## 6 Betrieb von Device Xpert

Die Device Xpert-Konfigurationssoftware von Endress+Hauser unterstützt den Field Xpert als kompletten HART- und FOUNDATION Fieldbus-Kommunikator für industrielle Anwendungen.

#### **HINWEIS** Hinweis!

• Wenn Sie das Ethernet Gateway FXA520 (HART) oder SFC162 (FOUNDATION Fieldbus) nutzen, um über WiFi eine Verbindung zu Ihren Geräten herzustellen, müssen diese Verbindungen vor dem Einsatz von Device Xpert konfiguriert worden sein (siehe Kapitel 5.3).

## 6.1 Anschluss an ein HART-Gerät

Device Xpert HART ist eine Konfigurationssoftware für die Inbetriebnahme, Diagnose und Wartung von HART-Geräten, die bei der HART Communication Foundation registriert sind. Sie ist in Deutsch und Englisch verfügbar. Device Xpert HART ermöglicht das automatische Scannen des HART-Netzwerks und bietet eine schnelle und einfache Konfiguration und Diagnose der verfügbaren Geräte.

- 1 Vergewissern Sie sich, dass der Field Xpert eingeschaltet ist und über eine aktive Bluetoothoder WiFi-Verbindung verfügt (siehe Kapitel 5.1.3).
- 2 Starten Sie die Device Xpert HART-Software, indem Sie in der Startanzeige des Field Xpert auf das entsprechende Symbol tippen.

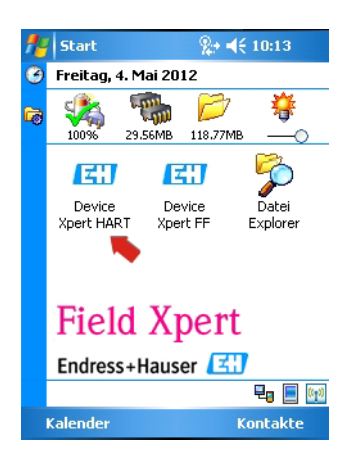

3 Wählen Sie in der Startanzeige von Device Xpert HART die Optionen Gerät => Scannen.

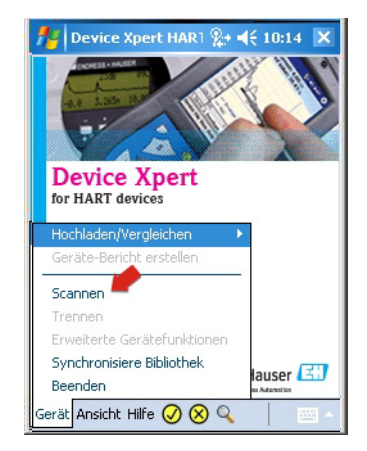

- 4 Im Fenster Geräte-Scan starten:
	- Vergewissern Sie sich, dass im Feld "Verbindung" die korrekte Verbindung ausgewählt ist
		- Durch Aufrufen der Registerkarte Verbindungen und Tippen auf ein Symbol ändert sich die Verbindung.
	- Standardmäßig beträgt der Adressbereich im Feld Adresse 0 bis 0, was einem 4-20-mA/HART-Signal entspricht.
		- Bei einer HART-Multidrop-Verbindung müssen Sie den Adressbereich so einstellen, dass er alle verwendeten HART-Geräteadressen abdeckt.
	- Drücken Sie die Schaltfläche Scannen.
		- Wenn Sie Field Xpert nicht wie in Kapitel 5.1.3 beschrieben konfiguriert haben, müssen Sie vor Beginn des Scans möglicherweise ein Modem auswählen.

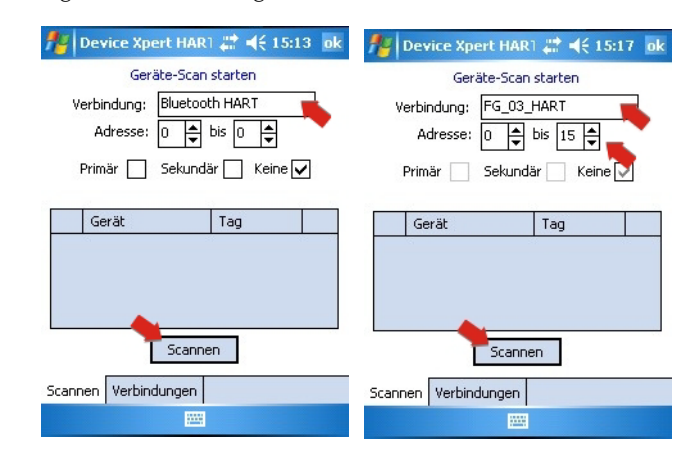

- 5 Device Xpert durchsucht das angeschlossene Netzwerk nun nach HART-Geräten und weist den angeschlossenen Geräten automatisch die korrekten Gerätetreiber (DD) zu.
	- Für 4–20 mA/HART wird das Fenster mit der Parametrierübersicht angezeigt (siehe Schritt 6)
	- Für HART Multidrop oder Fieldgate FXA520 können verschiedene Geräte gefunden werden.

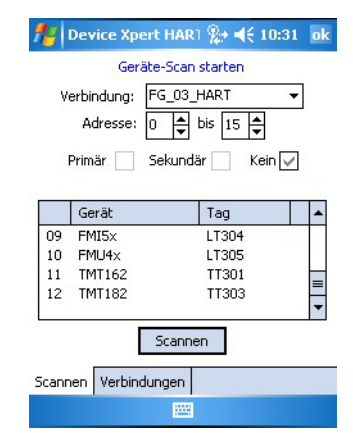

6 Klicken Sie auf einen Gerätenamen, um das Fenster mit der Parametrierübersicht zu öffnen:

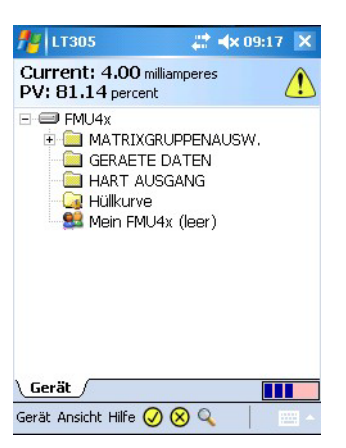

## 6.2 Anschluss an ein FOUNDATION Fieldbus-Gerät

Device Xpert FF ist eine Konfigurationssoftware für die Inbetriebnahme, Diagnose und Wartung von Geräten. Sie unterstützt FOUNDATION Fieldbus-Geräte, die bei der Fieldbus Foundation registriert sind. Device Xpert FF ermöglicht das automatische Scannen des FOUNDATION Fieldbus-Netzwerks und bietet eine schnelle und einfache Konfiguration und Diagnose der verfügbaren Geräte.

### 6.2.1 Geräteliste erstellen

- 1 Vergewissern Sie sich, dass der Field Xpert eingeschaltet ist und über eine aktive Bluetoothoder WiFi-Verbindung verfügt (siehe Kapitel 5.1.3)
- 2 Starten Sie die Device Xpert FF Software und wählen Sie Gerät => Scannen

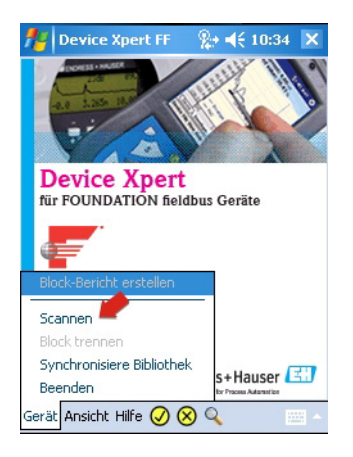

- 3 Im Menü Geräte-Scan starten:
	- Vergewissern Sie sich, dass im Feld "Verbindung" das korrekte Modem oder Gateway ausgewählt ist
		- Durch Aufrufen der Registerkarte Verbindungen und Tippen auf ein Symbol ändert sich die Verbindung
	- Klicken Sie auf die Schaltfläche Scannen
		- Falls Sie den Field Xpert nicht wie in Kapitel 5.1.3 beschrieben konfiguriert haben, müssen Sie vor Beginn des Scans möglicherweise ein Modem auswählen

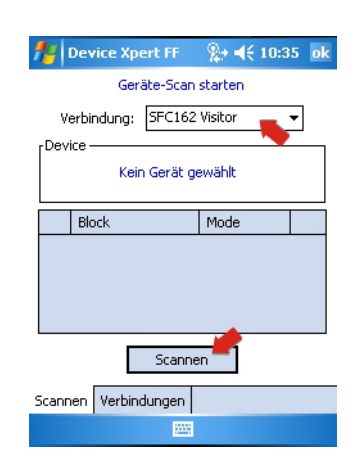

- 4 Device Xpert durchsucht das angeschlossene Netzwerk nun nach FOUNDATION Fieldbus-Geräten und zeigt eine Geräteliste an.
	- Beispiel: über SFC162-Gateway links, über FFblue-Modem rechts
	- Bei Geräten die nicht in Betrieb genommen sind, werden in der Regel der Gerätename und die ID angezeigt.

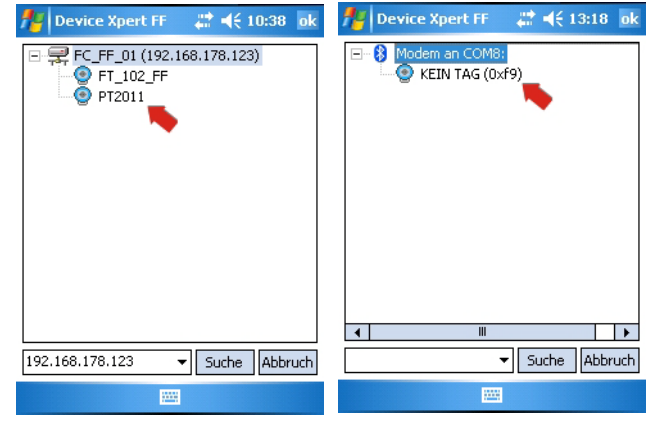

- 5 Bei Geräten die in Betrieb genommen sind, können Sie jetzt eine Block- und Parameterliste erstellen, siehe Kapitel 6.2.4
	- Bei Geräten die nicht in Betrieb genommen sind, fahren Sie mit Kapitel 6.2.2 fort.

### 6.2.2 Tag und Geräteadresse einstellen

#### **HINWEIS** Hinweis!

- Diese Funktion ist vor allem für die Inbetriebnahme von Einzelgeräten, die Punkt-zu-Punkt mit einem Modem bzw. Gateway verbunden sind, d.h Prüfstand-Betrieb.
- Device Xpert erkennt Geräte, die schon in Betrieb genommen sind und deaktiviert die ensprechenden Menüpunkte.
- 1 Tippen Sie auf ein Gerät und halten Sie es gedrückt
	- Ein Kontextmenü erscheint: Tippen Sie auf Tag/Adresse => Tag eingeben

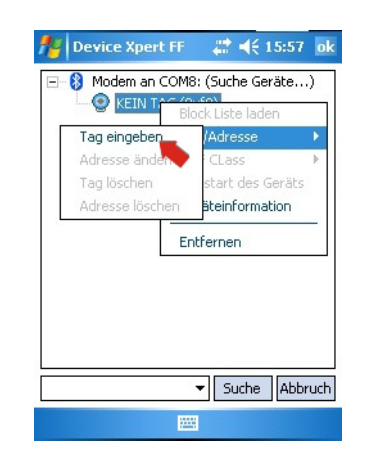

- 2 Geben Sie den TAG ein
	- Klicken Sie auf OK, um die Änderungen zu übernehmen
	- $-$  Drücken Sie **OK**, um die eingeblendete Meldung zu bestätigen
	- Der neue TAG wird nun in der Baumstruktur angezeigt

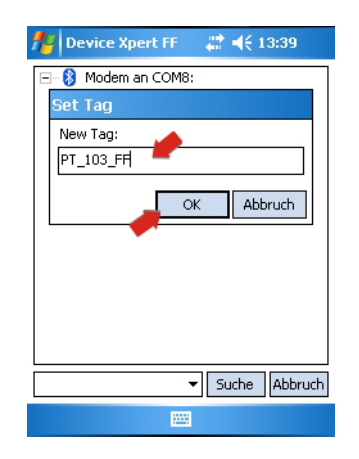

- 3 Tippen Sie auf das Gerät und halten Sie es gedrückt
	- Ein Kontextmenü erscheint: Tippen Sie auf Tag/Adresse => Adresse ändern

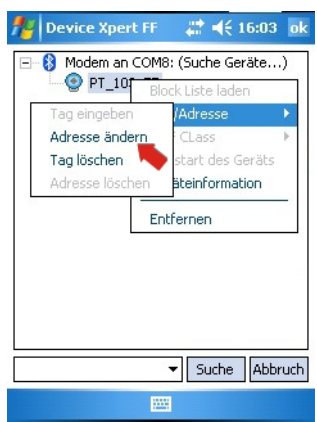

- 4 Wählen Sie die Adresse im Dropdownmenü aus, geben Sie sie ein, oder verwenden Sie den Schieberegler
	- Aktivieren Sie das Kontrollkästchen Decimal, wenn Device Xpert die Adresse in Dezimalzahlen anzeigen soll
	- Adressen ab 0x10 (16) bis 0x13 (19) sind für "Bridges" reserviert Adressen ab 0x14 (20) bis 0xF7 (247) sind für Feldgeräte reserviert, wobei Geräte mit BOF Class "Link Master" niedrigere Adressen als Geräte mit BOF Class "Basic" haben sollen

Ein kompakter Adressenbereich erhöht die Scangeschwindigkeit des Segmentes

 $-$  Drücken Sie **OK**, um die Änderungen zu speichern und die Adresse in das Gerät herunterzuladen (nimmt einige Zeit in Anspruch)

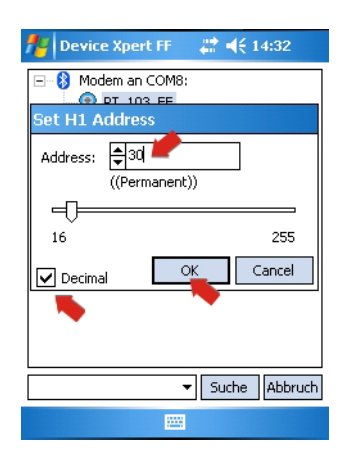

### 6.2.3 BOF Class einstellen

Soll das Gerät "Link Master"-Funktionalität besitzen, kann jetzt die BOF Class auf "Link Master" umgestellt werden. Normalerweise wird nur ein Feldgerät im H1-Segment diese Funktionalität übernehmen. Nicht alle Geräte unterstützen "Link Master" Funktionalität.

- 1 Tippen Sie auf das Gerät und halten Sie es gedrückt
	- Ein Kontextmenü erscheint: Tippen Sie auf BOF Class => Setzen Link Master

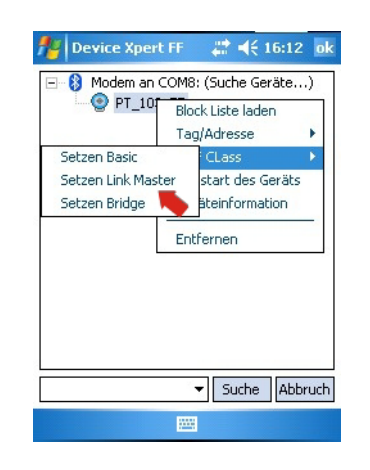

2 Drücken Sie OK, um die eingeblendete Meldung zu bestätigen

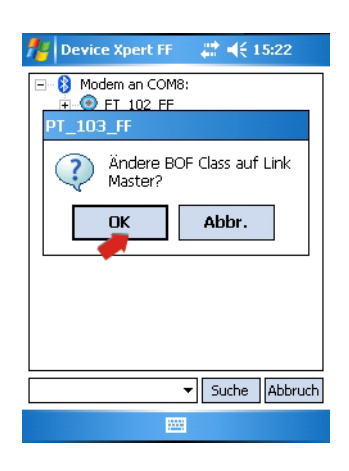

- 3 Tippen Sie auf das Gerät und halten Sie es gedrückt
	- Ein Kontextmenü erscheint: Tippen Sie auf Neustart des Geräts
	- Drücken Sie OK, um die eingeblendete Meldung zu bestätigen
	- Mit dem Neustart wird die "Link Master"-Funktionalität aktiviert

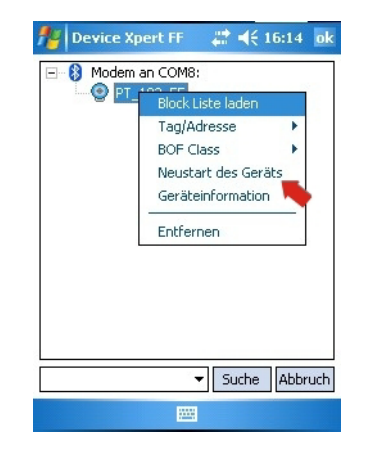

### 6.2.4 Block- und Parameterliste erstellen

- 1 Tippen Sie in der Geräteliste auf ein Gerät, und halten Sie es gedrückt, um das Kontextmenü zu öffnen.
	- Wählen Sie Block Liste laden, um alle Blöcke des ausgewählten Gerätes zu laden

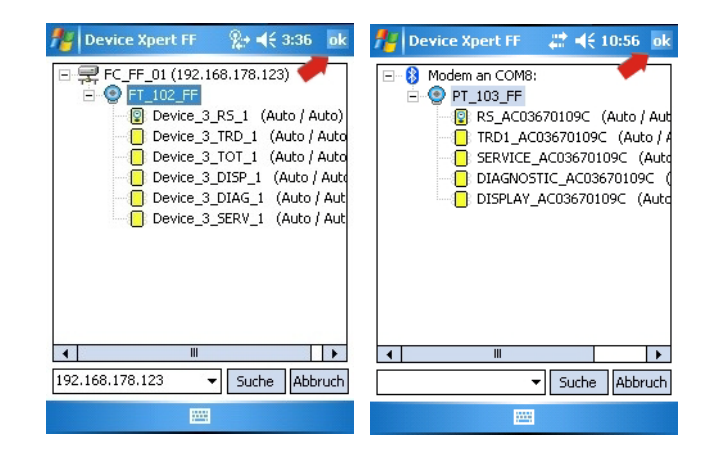

Alternativ können Sie auch auf ein Gerät tippen und dann OK drücken. Auf diese Weise werden die Blöcke in das Scan-Fenster geladen

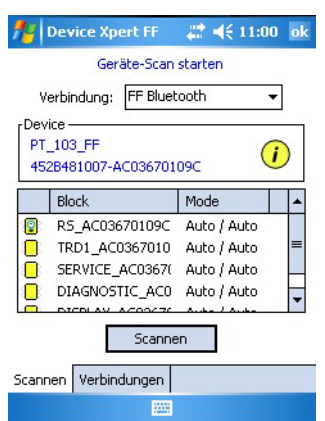

2 Tippen Sie auf den Block, den Sie öffnen möchten.

– Der Block öffnet sich: Nun können Sie die Baumstruktur aufklappen, um die einzelnen Menüoptionen anzuzeigen

– Um zur Blockliste zurückzukehren, tippen Sie auf Gerät => Block trennen

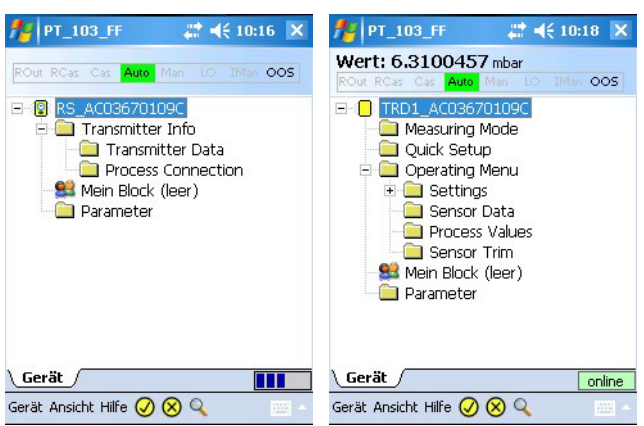

### **HINWEIS**

Hinweis!

• Je nach Geräte-DD sind möglicherweise nicht alle Eingabeparameter in ihrem jeweiligen Block sichtbar. Der Block "Parameter" enthält jedoch alle im Gerät vorhandenen Parameter, die nicht in den Menüoptionen aufgeführt werden

### 6.2.5 Block Target Mode ändern

Im Allgemeinen können die Parameter eines FOUNDATION Fieldbus Transducer-Blocks nur dann geändert werden, wenn der Block außer Betrieb ist (Out of Service, OOS). Je nachdem, welche Auswahl Sie für die Erzeugung Ihrer Parameterliste getroffen haben, kann die Änderung über die Geräteliste, die Blockliste oder die Parameterliste vorgenommen werden. Nachdem alle Parameter geändert und heruntergeladen wurden, muss der Block Target Mode wieder auf "Auto" eingestellt werden.

- 1 Alle Blöcke im ausgewählten Gerät können außer Betrieb gesetzt werden. Hierzu wird einfach der Resource Block in der Geräteliste außer Betrieb gesetzt.
	- Tippen Sie auf den Resource Block, und halten Sie ihn gedrückt.
	- Wählen Sie im Kontextmenü die Option Target Mode festlegen.
	- Alternativ tippen Sie auf OOS in die Kopfzeil Blockmodus der Blockliste

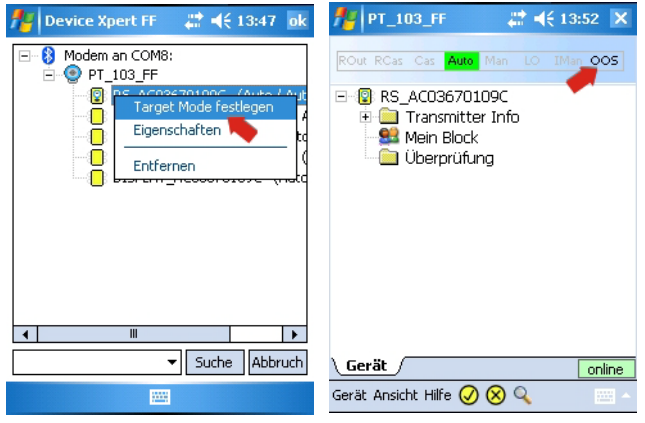

- 2 In dem Fenster, das sich nun öffnet:
	- Deaktivieren Sie die Option "Auto" (Häkchen entfernen), und aktivieren Sie die Option OOS (Häkchen setzen).
	-
	- Tippen Sie rechts oben in der Ecke auf OK, um die Änderung zu übernehmen.

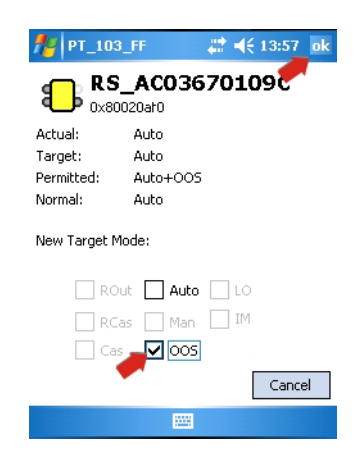

- 3 Ein einzelner Block kann auf die gleiche Weise wie oben beschrieben außer Betrieb gesetzt werden, indem Sie den betreffenden Block in der Geräteliste auswählen
	- Tippen Sie auf den Block, und halten Sie ihn gedrückt
	- Wählen Sie im Kontextmenü die Option Target Mode festlegen
	- Deaktivieren Sie in dem Fenster, das sich nun öffnet, die Option Auto (Häkchen entfernen), und aktivieren Sie die Option OOS (Häkchen setzen)
	- Tippen Sie in der rechten oberen Ecke auf  $OK$ , um die Änderung zu übernehmen
- 4 Sofern unterstützt, kann ein einzelner Block auch in der Parameterliste außer Betrieb gesetzt werden
	- Öffnen Sie die Parametergruppe Prozess bzw. "Parameter" (der Name "Prozess" kann je nach Gerät variieren).
	- Öffnen Sie den Parameter Blockmodus => Ziel
	- Stellen Sie den Wert auf OOS ein
	- Tippen Sie auf den gelben Pfeil und bestätigen Sie bei Bedarf mit Ja, um die Änderung zu übernehmen

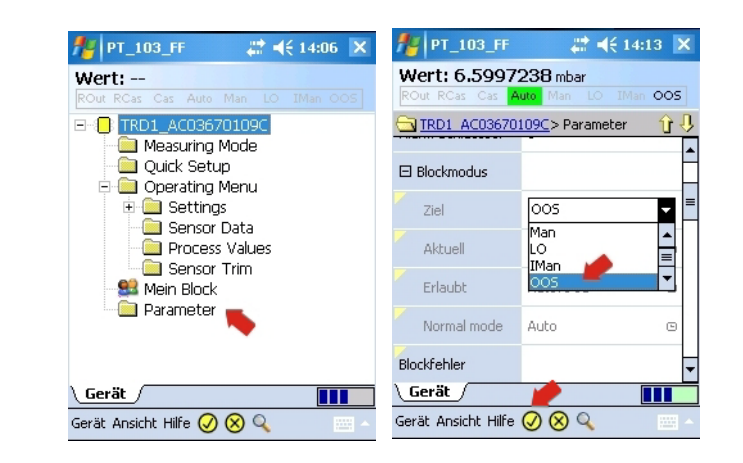

5 Nehmen Sie die Blöcke wieder in Betrieb (siehe Schritte 1 bis 4 oben), wählen Sie jedoch die Option Auto

### 6.2.6 Sicht auf Funktionsblöcke aktivieren

Normalerweise wird Device Xpert nicht für die Konfiguration von Funktionsblöcken benutzt: Dies ist eine Aufgabe des Engineering-Tools eines Leitsystems. Aus diesem Grund zeigt Device Xpert standardmässig keine Funktionsblöcke an. Wollen Sie Funktionsblöcke in der Blockliste ansehen, so müssen Sie dies in der Konfiguration des Device Xpert ändern.

1 Wählen Sie in der Startanzeige von Device Xpert Ansicht => Konfiguration

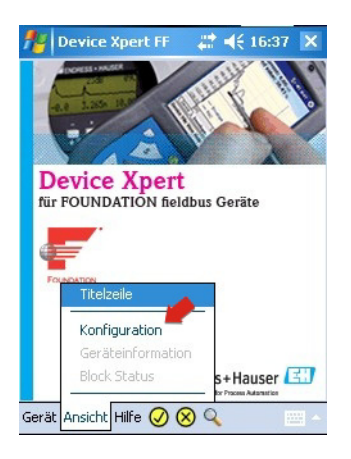

2 Mit Hilfe der Pfeile in der Ecke des Konfigurationsdialogs, scrollen Sie zur Registerkarte Optionen

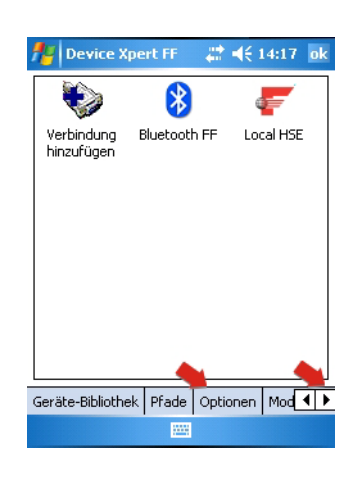

- 3 Tippen Sie auf der Registerkarte Optionen
	- Tippen Sie auf das Kontrollkästchen Funktionsblöcke aktivieren
	- Tippen Sie auf OK, um die Änderung zu speichern und den Dialog zu schliessen

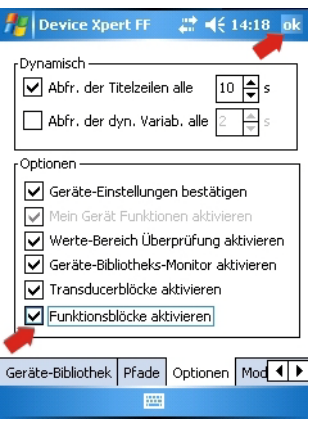

- 4 Die Funktionsblöcke erscheinen jetzt in der Blockliste
	- Werden die Funktionsblöcke erst aktiviert nachdem Sie die Blockliste geladen haben, müssen Sie erneut die Blockliste laden, um die Funktionsblöcke anzuzeigen, siehe Kapital 6.2.4

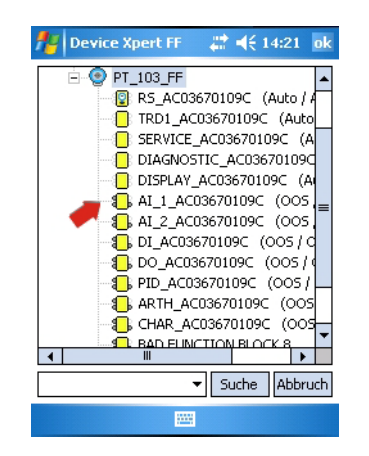

## 6.3 Parametrierung der Geräte

#### **HINWEIS** Hinweis!

 $\blacktriangleright$  FOUNDATION Fieldbus-Blöcke müssen außer Betrieb gesetzt werden (Target Mode = OOS), bevor irgendwelche Parameteränderungen in das System heruntergeladen werden können (siehe Kapitel 6.2.5).

Welche Parameter ein Gerät zur Verfügung stellt, hängt von Hersteller, Gerätetyp und der Funktion ab. Aus diesem Grund lässt sich nicht beschreiben, wie ein spezifisches Gerät parametriert wird, damit es ordnungsgemäß arbeitet. Wir verweisen an dieser Stelle daher auf die Betriebsanleitung zum jeweiligen Gerät. Beachten Sie bitte auch, dass nicht alle in diesem Kapitel beschriebenen Funktionen in allen Geräten zur Verfügung stehen.

### 6.3.1 Parameter-Ordnerstruktur

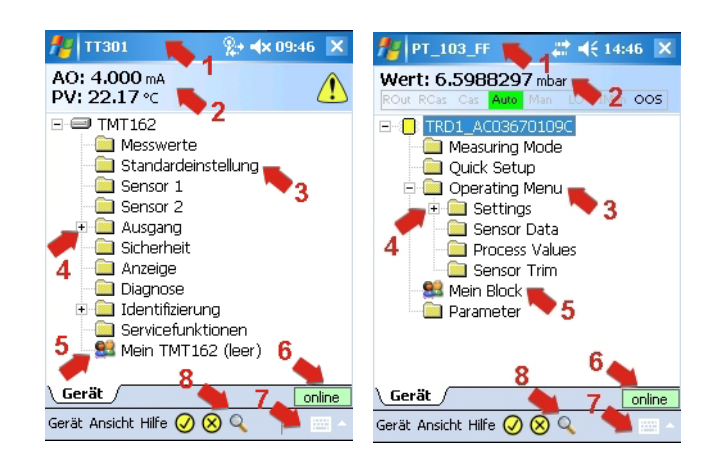

Die gesamte Parametrierung beginnt mit der Parameter-Ordnerstruktur, die aus der Device Description (DD) des Gerätes ausgelesen wird. Die Tabelle unten führt die wichtigsten Bestandteile des Fensters mit der Parameter-Ordnerstruktur auf:

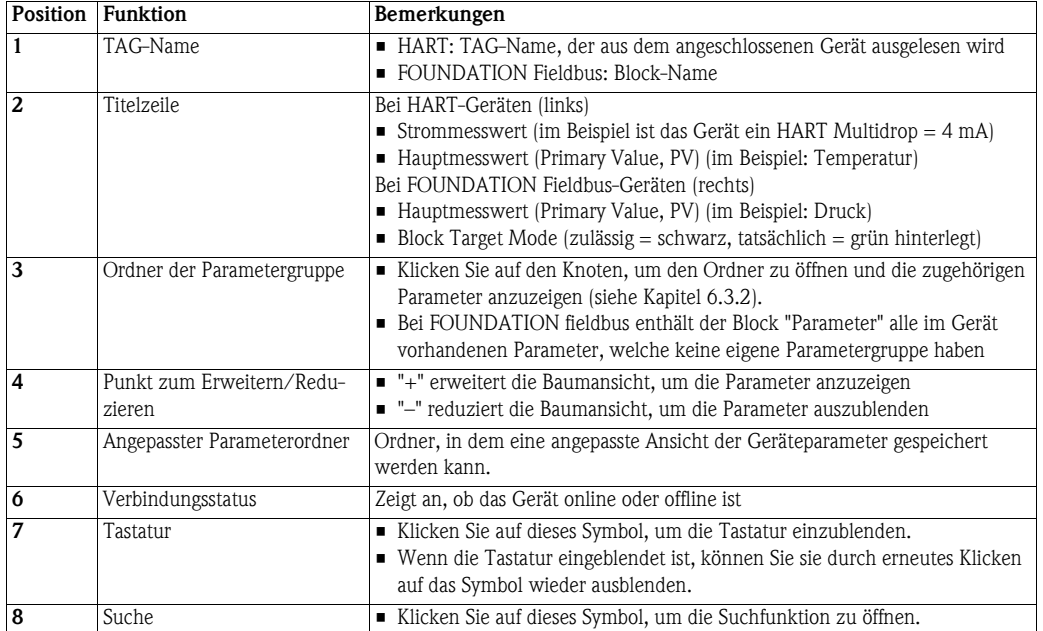

Die Titelzeile der Parameter-Ordnerstruktur kann über die Menüoptionen Ansicht => Titelzeile ausgeblendet/angezeigt werden.

### 6.3.2 Parameterordner

In den Parameterordnern werden Eingangs- und Ausgangsparameter, die mit spezifischen Gerätefunktionen zusammenhängen, zu Gruppen zusammengefasst. Die Tabelle unten führt die wichtigsten Bestandteile des Fensters mit der Parameter-Ordnerstruktur auf:

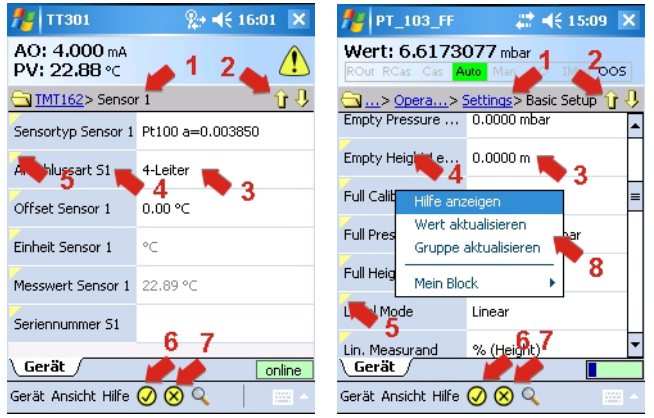

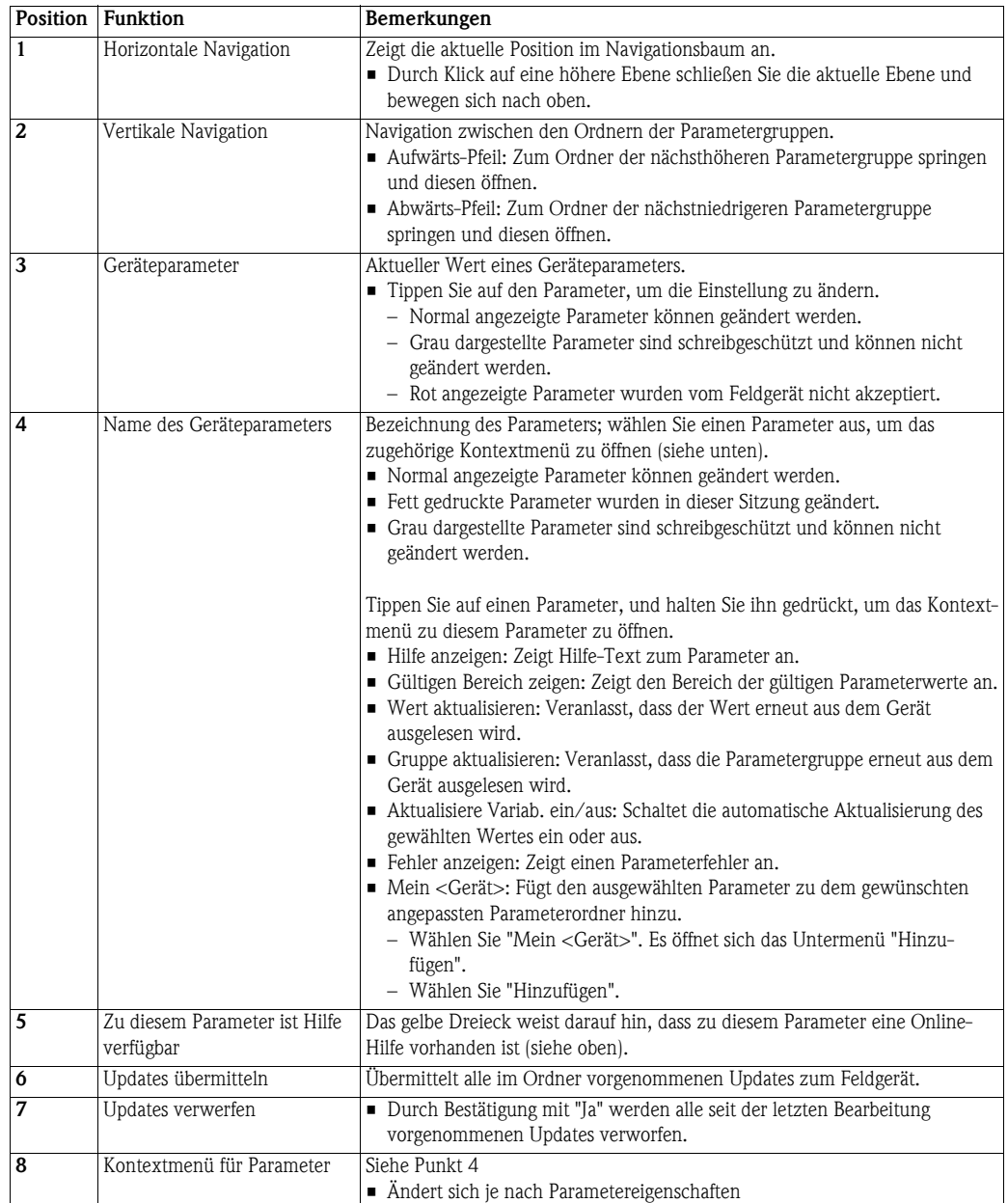

### 6.3.3 Gerätediagnose

Device Xpert bietet eine Reihe von Informationen zu Gerätestatus und Diagnose, die von der Gerätebeschreibung (Device Description, DD) bereitgestellt werden.

- 1 Ein gelbes Dreieck in der Titelzeile zeigt an, dass ein Fehler vorliegt
	- Durch Tippen auf das Dreieck zeigen Sie die Diagnoseinformationen an

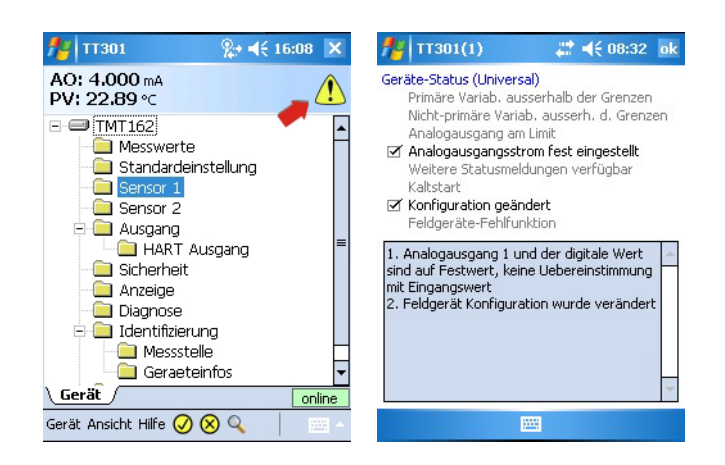

2 Für FOUNDATION fieldbus (bzw. HART) Ansicht => Block Status (Geräte-Status) auswählen

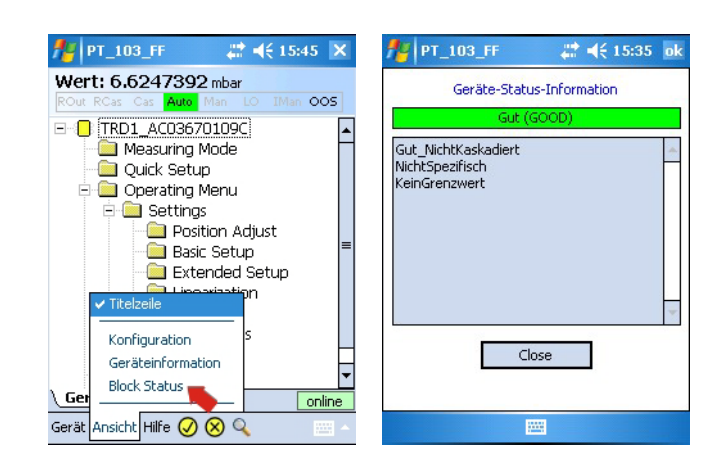

- 3 Bei Parametern, die dauerhaft rot angezeigt werden, liegt ein Fehler vor
	- Öffnen Sie die Fehlerbeschreibung des Parameters, indem Sie auf den Parameternamen tippen, ihn gedrückt halten und dann Fehler anzeigen auswählen.
	- Daraufhin öffnet sich ein Textfeld mit einer Beschreibung des Fehlers

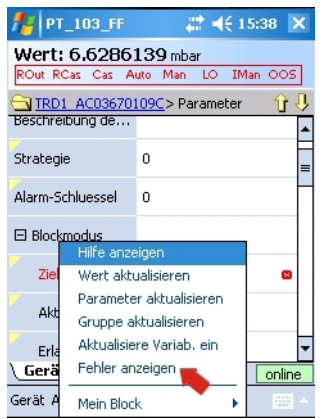

## 6.4 Hüllkurve

Device Xpert bietet eine Hüllkurvendarstellung für alle Endress+Hauser ToF-Füllstandsmessgeräte (Time-of-Flight), die mit dem HART-Protokoll arbeiten. Sie wird als Parametergruppe mit der Bezeichnung Hüllkurve zur Baumansicht der Parametergruppen hinzugefügt. Eine vollständige Beschreibung der Funktionen finden Sie in der Betriebsanleitung zum angeschlossenen Gerät.

1 Tippen Sie in der Baumansicht der Parametergruppen auf Hüllkurve

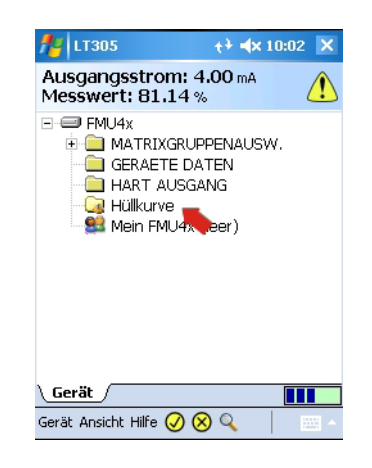

2 Nehmen Sie in der Parameteranzeige die erforderlichen Parametereinstellungen vor (siehe Betriebsanleitung zum angeschlossenen Gerät)

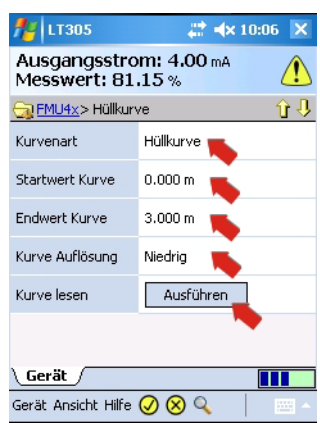

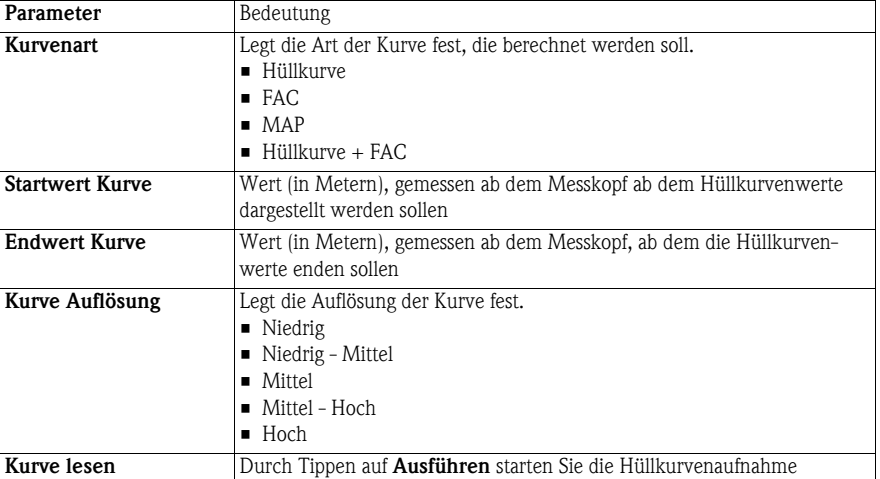

- 3 Wenn die Parameter geändert wurden, laden Sie sie in das Gerät hinunter, indem Sie auf das gelb unterlegte Häkchen am unteren Fensterrand klicken
	- Bestätigen Sie den Download-Vorgang mit Ja

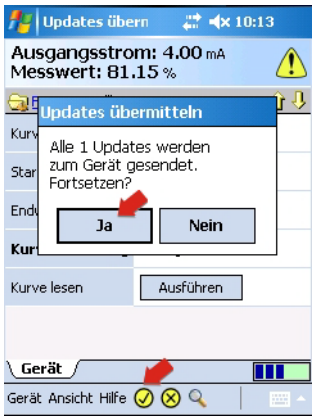

- 4 Drücken Sie Ausführen, um mit der Kurvenaufnahme zu beginnen.
	- Bestätigen Sie bei Bedarf, dass Device Xpert auf alle ausstehenden Updates warten wird Klicken Sie dazu auf Ja
	- Die Hüllkurve wird nun berechnet und angezeigt (Je nach Auflösung kann dieser Vorgang einige Minuten in Anspruch nehmen)

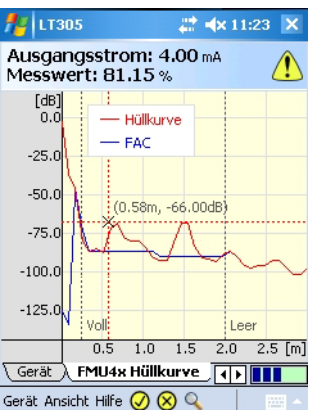

- 5 Wenn Sie auf die Grafik tippen und sie gedrückt halten, öffnet sich ein Kontextmenü mit verschiedenen Optionen:
	- FAC, Hüllkurve zum Ändern der Darstellung
	- Verberge Grafiklegende/Zeige Legende unten/oben-links zum Ändern der Legende
	- Zoom Ansicht/Kleine Ansicht zum Vergrößern/Verkleinern der Hüllkurvenansicht.
	- Grafik schließen zum Schließen der Hüllkurve

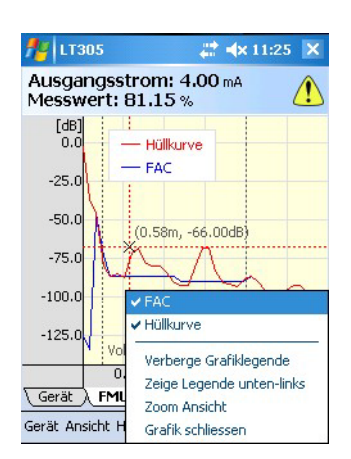

## 6.5 Favoriten-Ordner

In jeder Gerätebeschreibung gibt es einen Favoriten-Ordner mit der Bezeichnung Mein <Gerätename> (HART) bzw. Mein <Block> (FOUNDATION fieldbus). Hier können Sie alle Parameter einfügen, die Sie gerne sofort griffbereit haben möchten. Ebenso können Sie die Parameter in verschiedenen Unterordnern zu Gruppen zusammenfassen.

Ordner hinzufügen 1 Tippen Sie auf den Ordner Mein <Gerätename>, und halten Sie ihn gedrückt, um das Kontextmenü zu öffnen

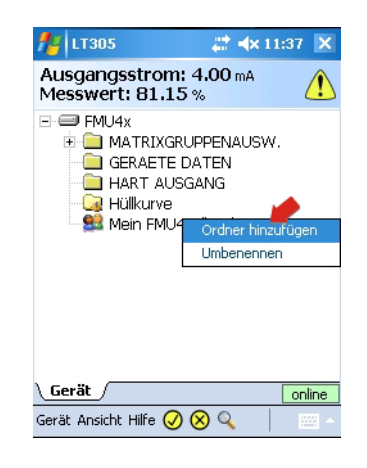

2 Tippen Sie auf Ordner hinzufügen, um das Fenster "Ordnernamen eingeben" zu öffnen

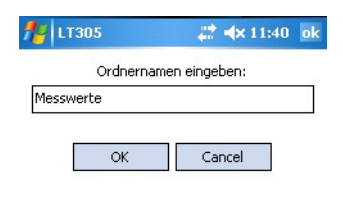

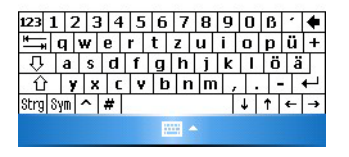

3 Geben Sie den Namen ein, und drücken Sie OK, um den Unterordner zu Mein <Gerätename> hinzuzufügen

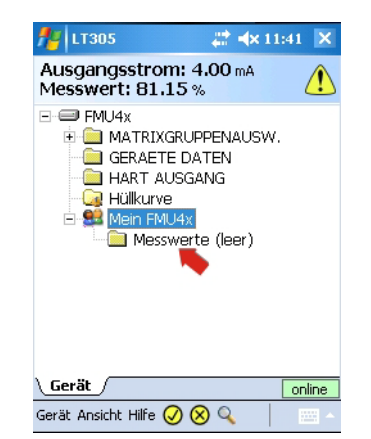

- Parameter hinzufügen 4 Öffnen Sie den Ordner der Parametergruppe, in der sich der Parameter befindet, den Sie hinzufügen möchten:
	- Tippen Sie auf den Parameternamen, den Sie speichern möchten, und halten Sie ihn gedrückt, bis sich das Kontextmenü öffnet
	- Wählen Sie Mein <Gerätename>/Mein <Block>und dann Hinzufügen oder <Unterordner> => Hinzufügen, bestätigen Sie mit O.
	- Der Parameter wird zum Ordner "Mein <Gerätename>/Mein <Block>" oder zum Unterordner hinzugefügt

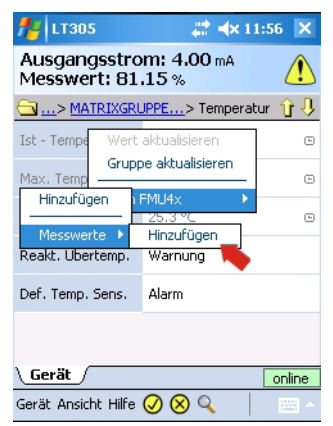

5 Zeigen Sie die Parameter an, indem Sie den Ordner "Mein <Gerätename>/Mein <Block>" oder den Unterordner öffnen

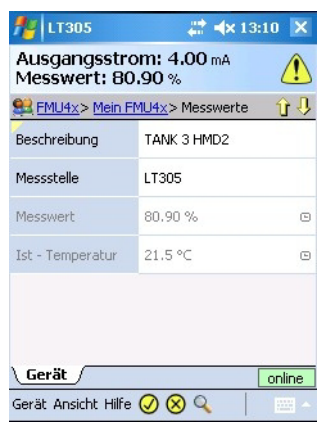

6 Sie können Parameter aus dem Ordner "Mein <Gerätename>" entfernen, indem Sie den Parameter antippen und gedrückt halten, bis sich das zugehörige Kontextmenü öffnet. Wählen Sie dann im Kontextmenü die Option Entfernen aus "Mein <Gerätename>/Mein <Block>" oder Entfernen aus "<Unterordner>"

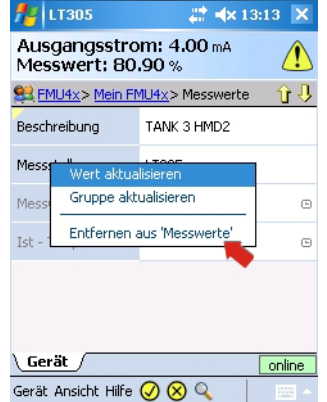

## 6.6 Funktion Hochladen/Vergleichen

Mit der Funktion "Hochladen/Vergleichen" können HART-Gerätekonfigurationen in Form eines hochgeladenen Image im Field Xpert gespeichert werden. Mithilfe eines solchen Images lassen sich frühere Gerätekonfigurationen leicht mit der aktuellen Gerätekonfiguration vergleichen und überprüfen.

### 6.6.1 Hochladen

- 1 Zum Hochladen des aktuellen Image des angeschlossenen Gerätes wählen Sie: Gerät => Hochladen/Vergleichen
	- Wählen Sie Geräte-Image hochladen
	- Beantworten Sie die Frage, die nun eingeblendet wird, mit Ja

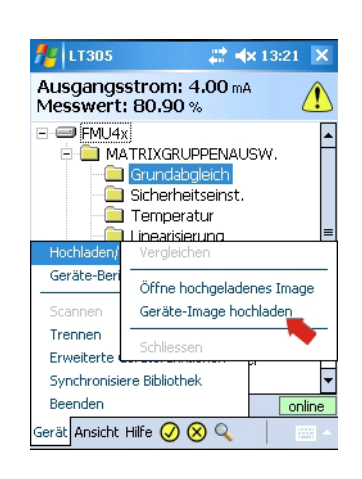

- 2 Geben Sie im Fenster das sich nun öffnet, den Dateinamen zum Speichern ein:
	- Standardmäßig besteht der Dateiname aus TAG, Datum und Uhrzeit (kann geändert werden).
	- Tippen Sie auf OK, um die Datei zu speichern.

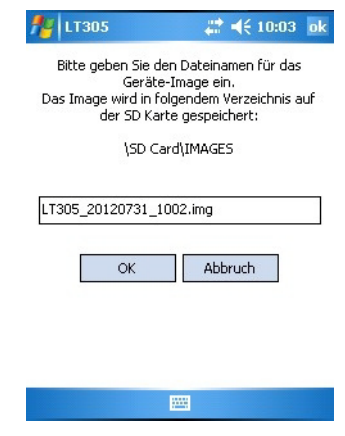

- 3 Field Xpert lädt nun die aktuelle Gerätekonfiguration hoch und speichert sie als .img-Datei an dem Speicherort \SD Card\IMAGES.
	- Wenn das Hochladen erfolgreich verlaufen ist, wird eine entsprechende Meldung eingeblendet.
	- Drücken Sie zur Bestätigung OK.
#### 6.6.2 Vergleichen

- 1 Öffnen Sie die hochgeladene Image-Datei, mit der Sie die aktuelle Gerätekonfiguration vergleichen möchten, indem Sie Gerät => Hochladen/Vergleichen auswählen
	- Wählen Sie anschließend Öffne hochgeladenes Image

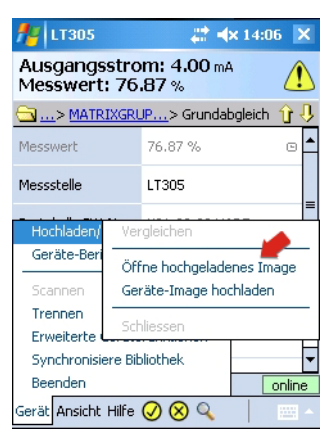

- 2 Navigieren Sie im Fenster Öffnen, das sich nun öffnet:
	- Tippen Sie auf die Datei, die Sie öffnen möchten
	- Wenn der Dateiame nicht gelesen werden kann, drücken Sie die Taste F1 lange, um das Fenster im Querformat anzuzeigen und/oder verschieben Sie die senkrechte Spaltenlinie (wie bei Excel)

(Drücken Sie erneut die F1-Taste lange, um zum Hochformat zurückzukehren)

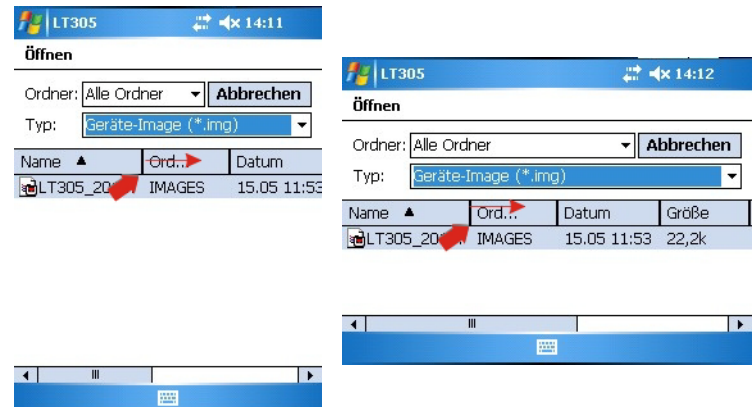

- 3 Die Image-Datei wird in einer neuen Registerkarte geöffnet.
	- Sie können sich die vorhergehenden Parametereinstellungen ansehen, indem Sie durch die Parametergruppen navigieren

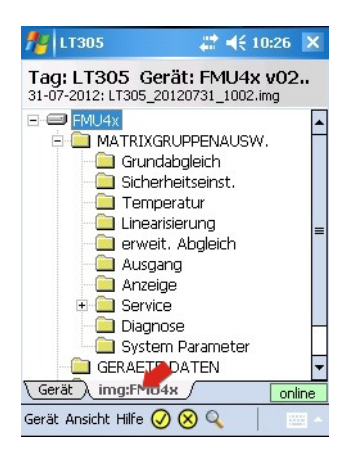

- <span id="page-73-0"></span>4 Um die Online-Konfiguration mit dem zuvor gespeicherten Image zu vergleichen, wählen Sie Gerät => Hochladen/Vergleichen
	- Wählen Sie anschließend Vergleichen (nur möglich, wenn die Registerkarte der Image-Datei ausgewählt ist)

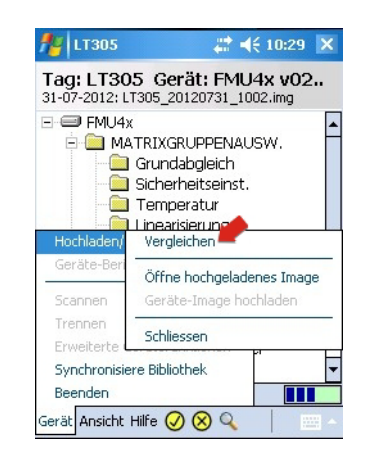

- Beantworten Sie die Fragen, die nun eingeblendet werden, mit Ja
- 5 Nach dem Vergleich informiert Sie eine Meldung über eventuelle Abweichungen

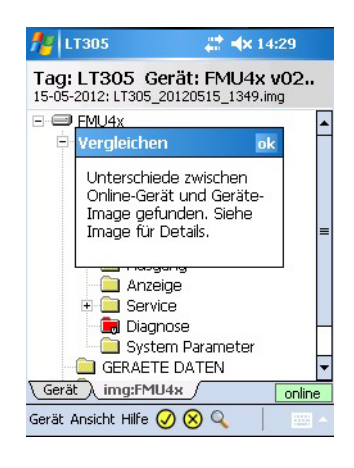

6 Drücken Sie OK, um die Baumstruktur mit dem Parametervergleich anzuzeigen – Ungleiche Parametergruppen und Parameter sind rot markiert

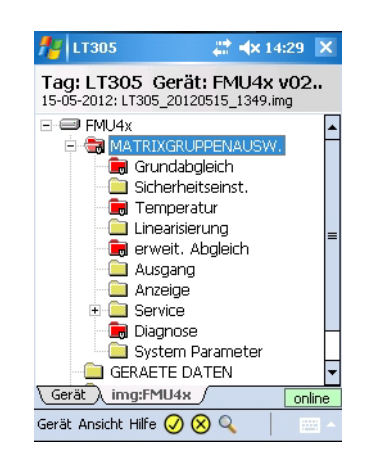

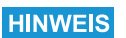

#### Hinweis!

• Die Vergleichsfunktion unterscheidet nicht zwischen dynamischen (Ausgang) und statischen Parametern, weshalb es normal ist Abweichungen zwischen den Parametergruppen festzustellen.

7 Tippen Sie auf einen der markierten Ordner, um sich die Abweichungen bzw. Änderungen im Detail anzusehen

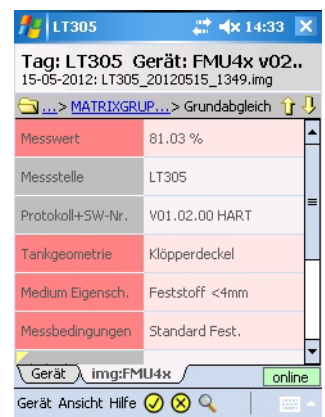

8 Tippen Sie auf einen markierten Parameter, und halten Sie ihn gedrückt, um den Wert der Online-Konfiguration anzuzeigen

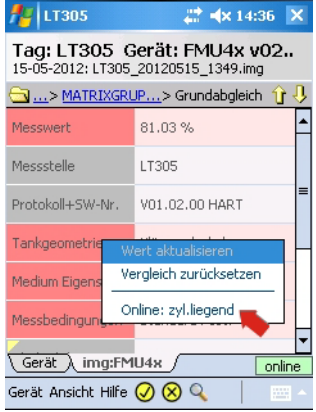

- Vergleich zurücksetzen entfernt die markierten Vergleichsresultate
- 9 Schließen Sie das Image, indem Sie Gerät => Hochladen/Vergleichen => Schliessen wählen

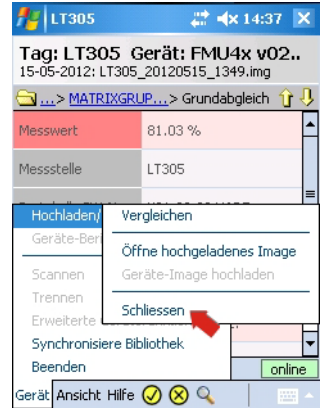

# <span id="page-75-0"></span>6.7 Geräte- und Blockberichte

## 6.7.1 Gerätebericht erstellen (Device Xpert HART)

Zu Dokumentationszwecken können Sie einen Bericht zu einer Online-Gerätekonfiguration erstellen und ihn auf Ihrem PDA speichern.

- 1 Um einen Bericht zur Gerätekonfiguration zu erstellen, wählen Sie Gerät => Geräte-Bericht erstellen.
	- Beantworten Sie die Frage, die nun eingeblendet wird, mit Ja.

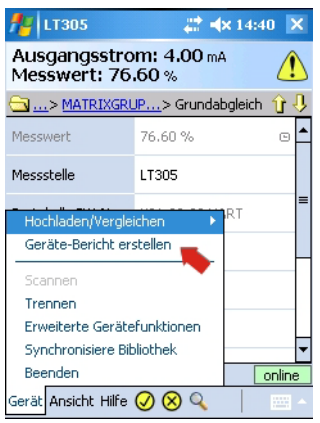

- 2 Geben Sie im Fenster, das sich nun öffnet, den Datienamen zum Speichern der Datei ein:
	- Standardmäßig besteht der Dateiname aus TAG, Datum und Uhrzeit (kann geändert werden)
	- $-$  Tippen Sie auf **OK**, um die Datei zu speichern

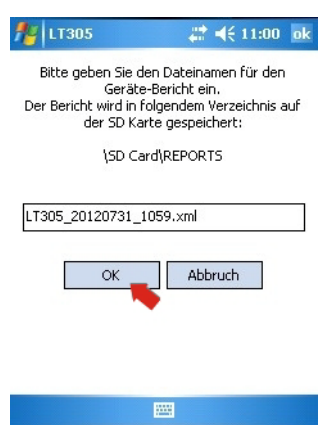

- 3 Field Xpert speichert die aktuelle Gerätekonfiguration als XML-Datei mit einem XSL-Stylesheet an dem Speicherort \SD Card\REPORTS
	- Eine erfolgreiche Speicherung wird durch eine entsprechende Meldung angezeigt
	- Drücken Sie zur Bestätigung OK
- 4 Der Gerätebericht kann mit dem PDA (Web-Browser) angezeigt oder in Microsoft Excel importiert werden

#### 6.7.2 Blockbericht erstellen (Device Xpert FF)

Zu Dokumentationszwecken können Sie einen Bericht zu einer Online-Gerätekonfiguration erstellen und ihn auf Ihrem PDA speichern.

1 Um einen Bericht zur Gerätekonfiguration zu erstellen, wählen Sie Gerät => Block-Bericht erstellen

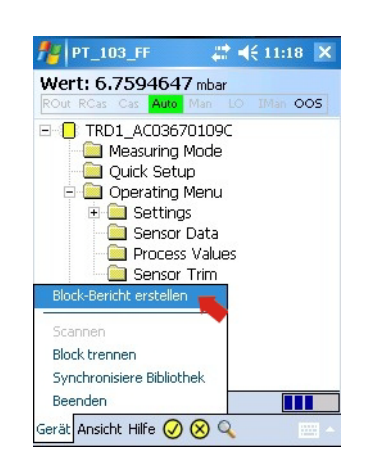

- 2 Geben Sie im Fenster das sich nun öffnet, den Dateinamen zum Speichern der Datei ein:
	- Standardmäßig besteht der Dateiname aus TAG, Blockname, Datum und Uhrzeit (kann geändert werden)
	- Tippen Sie auf OK, um die Datei zu speichern

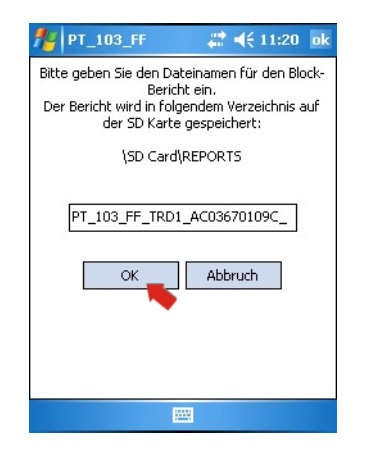

- 3 Field Xpert speichert die aktuelle Gerätekonfiguration als XML-Datei mit einem XSL-Stylesheet an dem Speicherort \SD Card\REPORTS
	- Eine erfolgreiche Speicherung wird durch eine entsprechende Meldung angezeigt
	- Drücken Sie zur Bestätigung OK
- 4 Der Gerätebericht kann mit dem PDA (Web-Browser) angezeigt oder in Microsoft Excel importiert werden

#### 6.7.3 Gerätebericht auf einem PDA anzeigen

1 Tippen Sie in der Startanzeige auf Datei Explorer

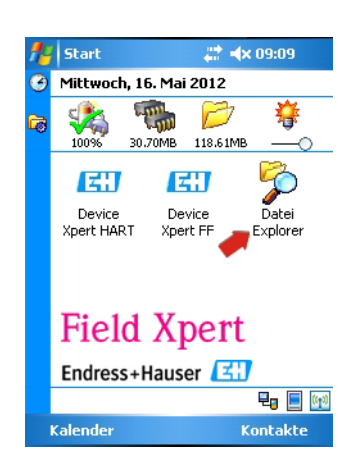

- 2 Navigieren Sie bis zu dem gewählten Unterordner, z. B. Mein Gerät => SD Card => REPORTS
	- Tippen Sie auf den Namen des Ordners

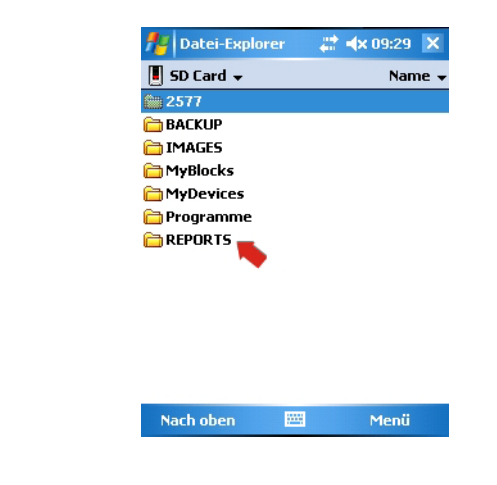

- 3 Tippen Sie im Ordner auf den gewünschten Bericht
	- Wenn der Dateiname nicht gelesen werden kann, drücken Sie die F1-Taste lange, um das Fenster im Querformat anzuzeigen

(Drücken Sie erneut die F1-Taste lange, um zum Hochformat zurückzukehren)

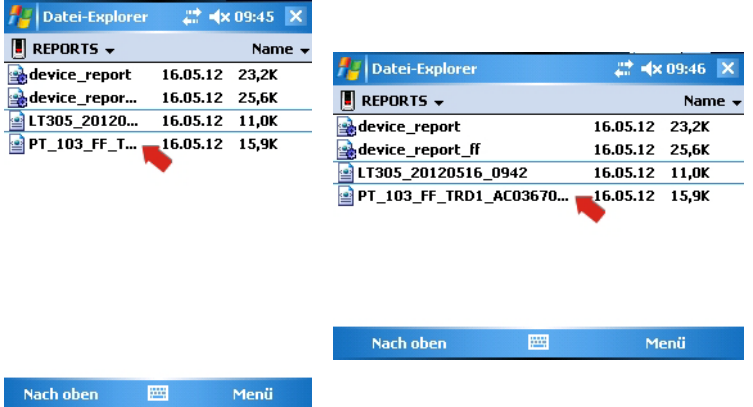

4 Der XML-Bericht (HART links, FOUNDATION fieldbus rechts) wird im Windows Internet Explorer unter Verwendung des XSL-Stylesheet angezeigt (hier im Querformat und mit der kleinsten Schriftart abgebildet)

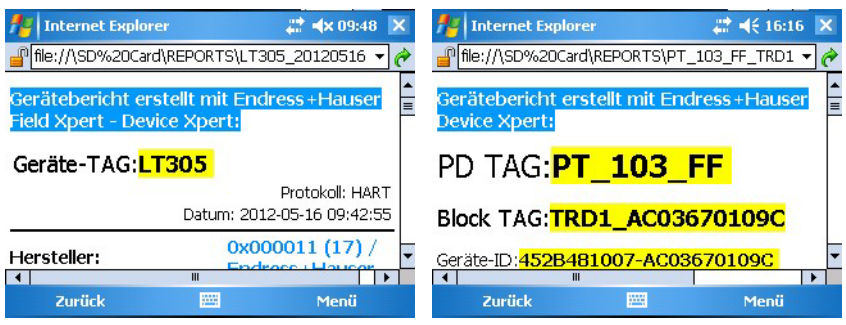

– Scrollen Sie nach unten, um weitere Informationen anzuzeigen

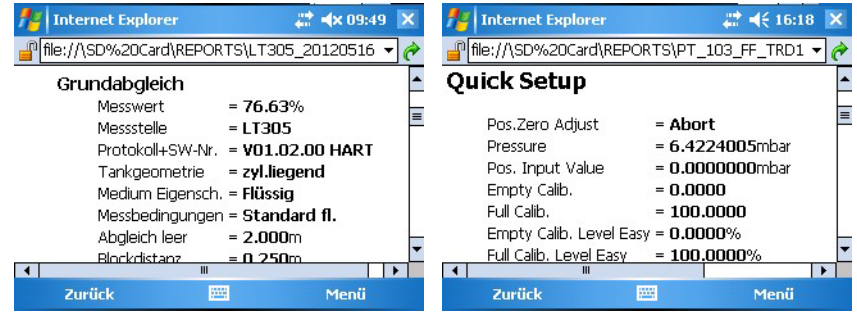

#### 6.7.4 Geräteberichte und Geräte-Images sichern/kopieren

Über eine ActiveSync- oder Windows Mobile Device Center-Verbindung vom Field Xpert zu Ihrem PC oder Laptop können Geräteberichte und -Images angezeigt und gesichert werden.

- 1 Stellen Sie sicher, dass die ActiveSync- oder Windows Mobile Device Center-Verbindung in Betrieb ist
- 2 Starten Sie Windows Explorer auf dem PC oder Laptop
- 3 Navigieren Sie bis zur SD-Karte im Ordner Mobile Device

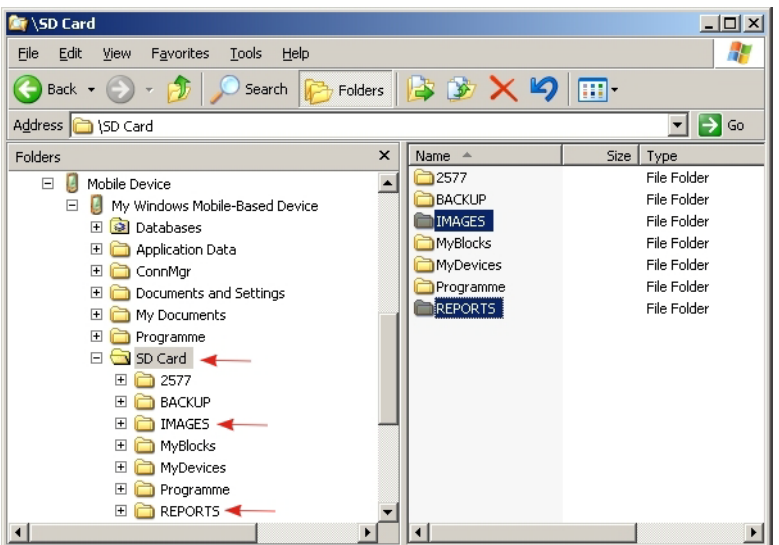

- 4 Die Gerätekonfigurations-Images und Geräteberichte finden Sie z. B. im Ordner IMAGES bzw. REPORTS
- 5 Kopieren Sie die gewünschten Dateien inkl. Stylesheet in einen separaten Ordner auf dem PC oder Laptop

#### 6.7.5 Gerätebericht auf einem PC/Laptop anzeigen

Sie können die Berichte anzeigen, indem Sie die gewünschte Berichtdatei mit dem Internet Explorer öffnen. Beachten Sie bitte, dass sich das Stylesheet im selben Ordner befinden muss, in dem auch der Bericht abgelegt ist.

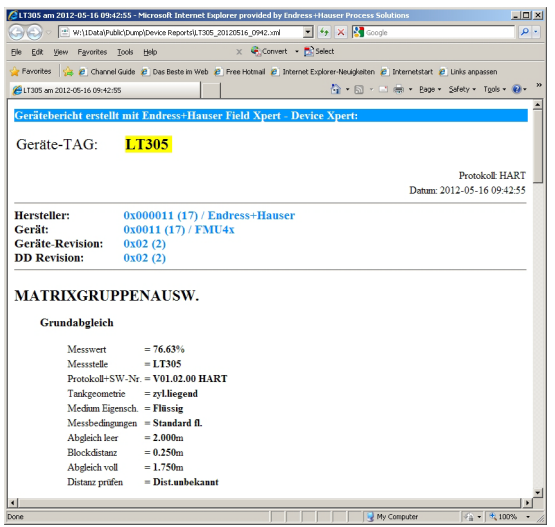

# 6.8 Weitere Funktionen

#### <span id="page-80-0"></span>6.8.1 Suchfunktion

Wenn die Position eines spezifischen Parameters oder eine Sonderfunktion in der Gerätebeschreibung unbekannt ist, können Sie sie mithilfe der integrierten Suchfunktion finden.

1 Wählen Sie das Lupen-Symbol in der unteren Menüleiste aus

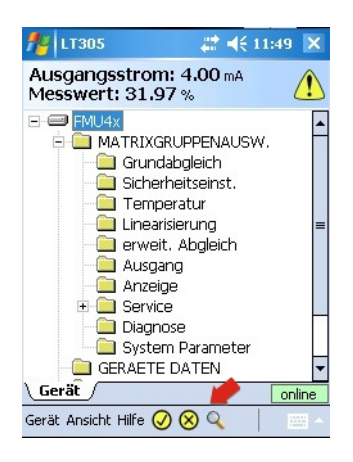

2 Geben Sie im Suchfenster in das Textfeld den Namen des Parameters (ganz oder teilweise) ein, nach dem Sie suchen möchten, und klicken Sie dann auf Suche

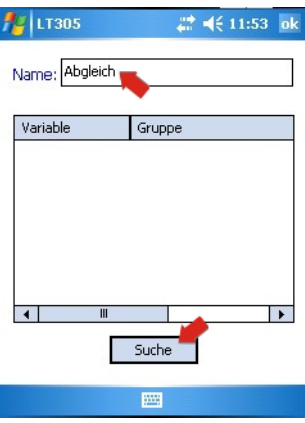

3 Nun wird Ihnen eine Liste aller Parameter angezeigt, die Ihren Suchbegriff enthalten

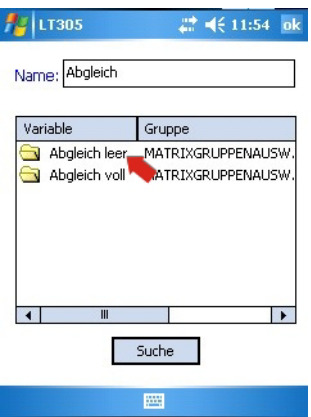

4 Klicken Sie auf den Parameter, um zum Parameterordner zu springen – Der gesuchte Parameter wird gelb markiert angezeigt

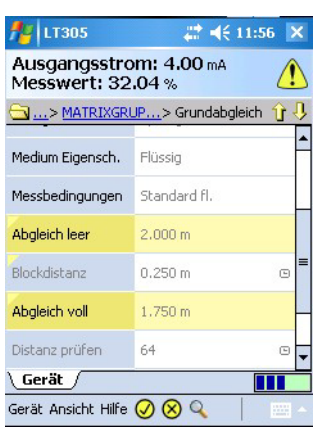

- 5 Klicken Sie auf die Lupe, um zur Suchliste zurückzukehren (siehe Schritt 3)
- 6 Um die Suchergebnisse zu löschen, tippen und halten Sie auf einen Parameter – Im Kontextmenü tippen Sie auf Suchergebnisse löschen

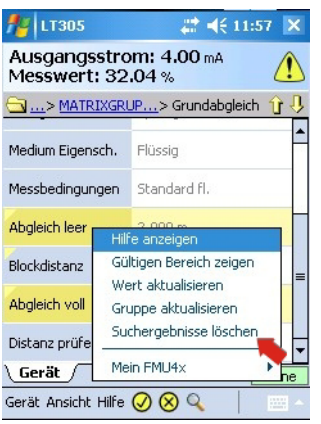

7 Die Parameter werden wieder normal dargestellt:

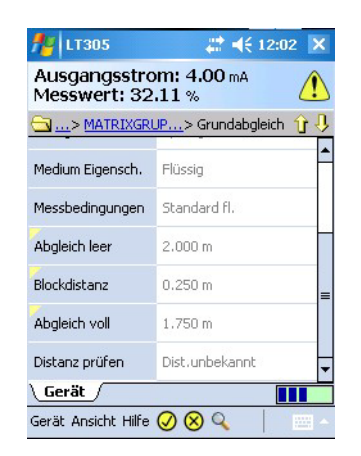

# 6.8.2 Anwendungshilfe

Device Xpert bietet eine Anwendungshilfe, in der detaillierte Informationen zur Verfügung stehen.

1 Öffnen Sie die Anwendungshilfe, indem Sie Hilfe => Anwendungs-Hilfe wählen

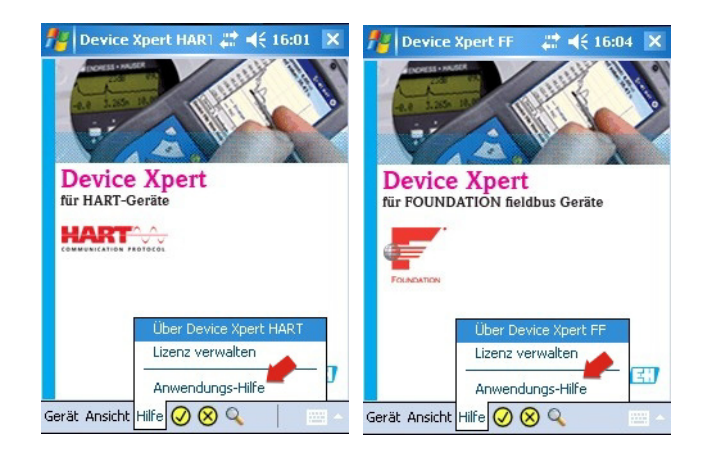

- 2 Nun wird Ihnen eine Liste der verfügbaren Themen angezeigt
	- Klicken Sie auf das gewünschte Thema

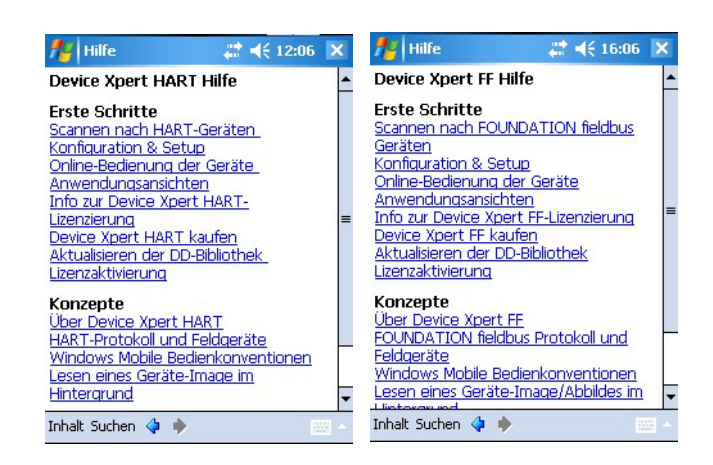

3 Tippen Sie auf Inhalt oder Suchen, um nach einzelnen Themenbereichen oder spezifischen Schlüsselwörtern zu suchen

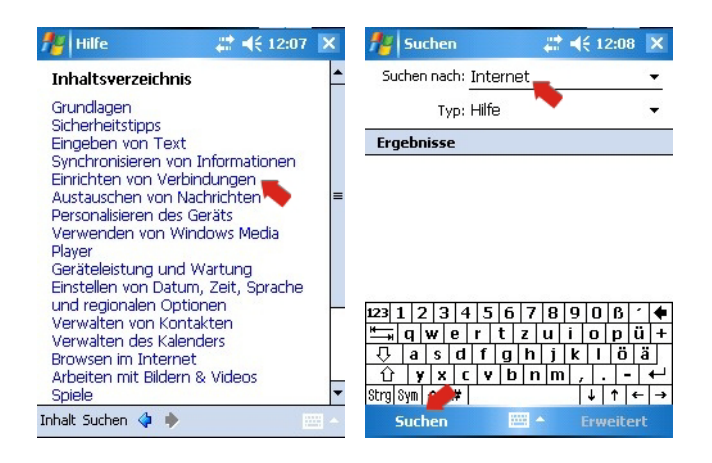

# 6.8.3 Geräteinformation (HART)

<span id="page-83-0"></span>Device Xpert HART bietet eine Übersicht über die Geräteeigenschaften an.

- <span id="page-83-1"></span>1 So öffnen Sie das Fenster mit der Geräteinformation:
	- In der Scanlist Tippen Sie auf die Zeile mit dem Gerät und halten Sie sie gedrückt (links) oder aus dem Hauptmenü wählen Sie Ansicht (rechts)
	- Wählen Sie im Kontextmenü die Option Geräteinformation

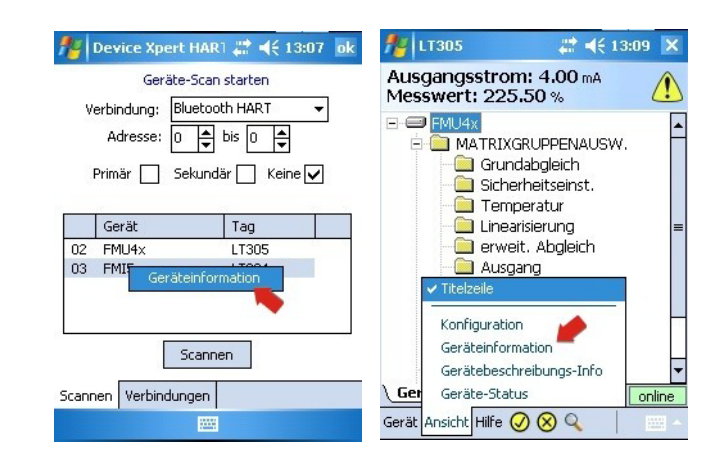

2 Nun werden Ihnen die Geräteinformation angezeigt

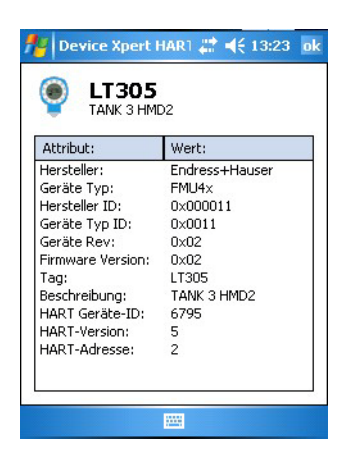

3 Wählen Sie OK, um das Geräteinformationfenster wieder zu schließen

# 6.8.4 Geräteinformation und Blockeigenschaften (FF)

<span id="page-84-1"></span>Device Xpert FF bietet eine Übersicht über die Block- und Geräteeigenschaften.

- <span id="page-84-0"></span>1 So öffnen Sie das Fenster mit der Geräteinformation oder den Blockeigenschaften:
	- Tippen Sie auf die Zeile mit dem Gerät oder Block, und halten Sie sie gedrückt
	- Wählen Sie im Kontextmenü die Option Geräteinformation bzw. Eigenschaften

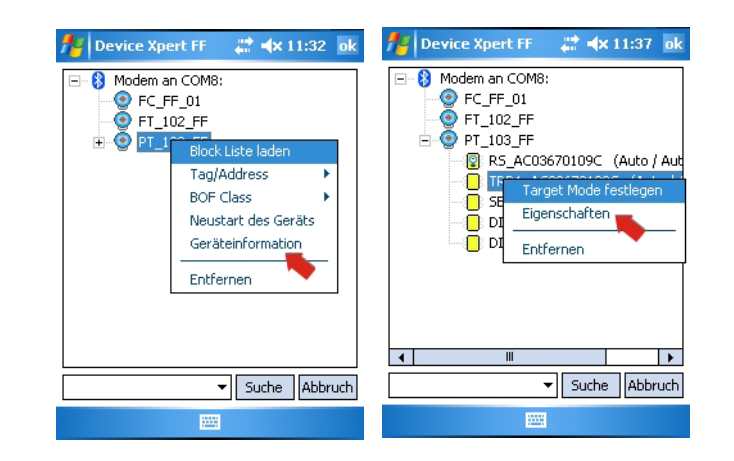

2 Nun werden Ihnen die Geräteinformation oder Blockeigenschaften angezeigt – Im Beispiel: Gerät links, Block rechts

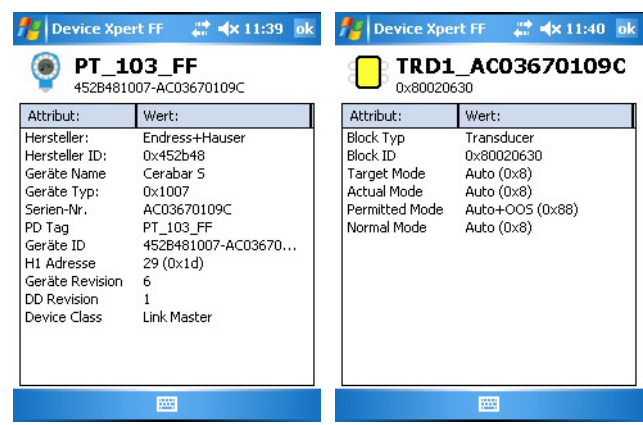

3 Wählen Sie OK, um das Geräteinformation- oder Blockeigenschaftsfenster wieder zu schließen

#### 6.8.5 Gerätebeschreibungs-Info

Informationen über die geladene Gerätebeschreibung erhalten Sie wie folgt:

<span id="page-85-0"></span>1 In dem Hauptmenü wählen Sie Ansicht => Gerätebeschreibungs-Info

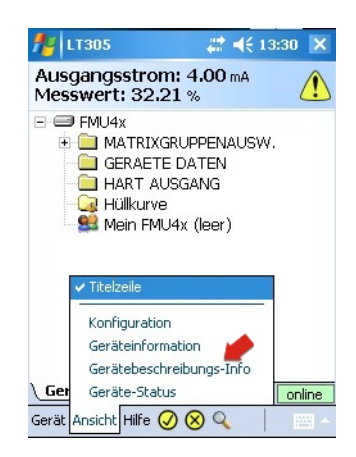

2 Nun werden Ihnen die Gerätebeschreibungs-Information angezeigt

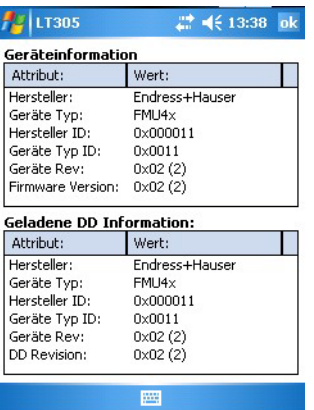

3 Wählen Sie OK, um das Gerätebeschreibungs-Informationsfenster wieder zu schließen.

#### 6.8.6 Generische Gerätebeschreibung (DD)

Device Xpert HART unterstützt generische HART-DDs. Diese Funktion stellt sicher, dass Field Xpert-Benutzer auch dann ein HART-Gerät minimal konfigurieren können, wenn die gerätespezifische Gerätebeschreibung (DD) nicht im Field Xpert vorhanden ist.

- 1 Öffnen Sie Device Xpert und das Fenster zum Scannen über Gerät => Scannen
- 2 Tippen Sie im Menü "Scannen" auf Scannen
- 3 Wenn das Gerät gefunden wurde, tippen Sie auf seinen Namen
- 4 Sollte Field Xpert nicht in der Lage sein, eine registrierte DD zu finden, dann lädt er automatisch die generische DD
	- Bestätigen Sie möglicherweise eingeblendete Meldungen mit "Ja" oder "OK"

# 6.9 Konfigurationsmenü

# 6.9.1 Aufruf

<span id="page-86-0"></span>Device Xpert HART und Device Xpert FOUNDATION fieldbus besitzen ein Konfigurationsmenü, das alle Konfigurationsdialoge enthält. Manche Dialoge werden während der Inbetriebnahme aufgerufen und manche enthalten zusätzliche Optionen bzw. Informationen. Das Menü wird über Ansicht => Konfiguration aufgerufen.

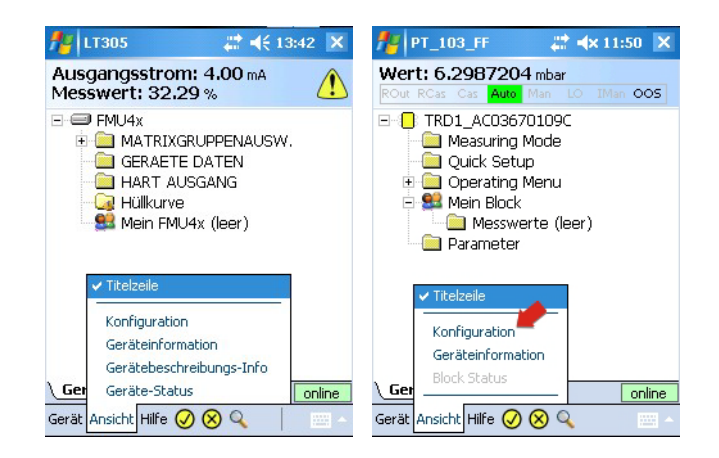

Der Dialog Konfiguration besteht aus verschienden Registerkarten. Navigieren Sie mit den zwei Pfeilen unten rechts und tippen Sie auf die gewünsche Karte.

# 6.9.2 Verbindungen

Der Dialog Verbindungen zeigt die verfügbaren Verbindungen für Device Xpert (HART links, FOUNDATION fieldbus rechts). Tippen auf Verbindung hinzufügen erlaubt die Konfiguration einer neuen Verbindung, siehe Kapitel 5.2.2, 5.2.3 bzw. 5.3.2, 5.3.3.

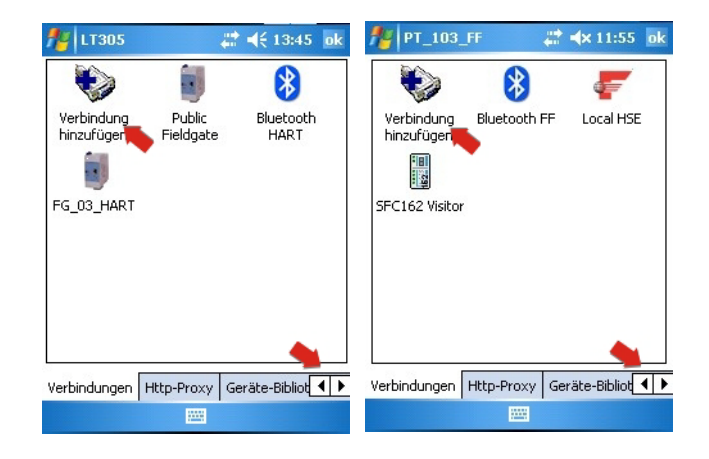

#### 6.9.3 HTTP Proxy

Der Dialog HTTP-Proxy wird dann benötigt, wenn Field Xpert auf das Internet über einen Proxy-Server zugreifen soll.

- 1 Tippen Sie auf das Kontrollkäschen HTTP-Proxy aktivieren, um den Proxy zu aktivieren
- 2 Geben Sie die Proxydaten ein
- 3 Tippen Sie auf Test der Proxy-Einstellungen, um die Verbindung zu testen

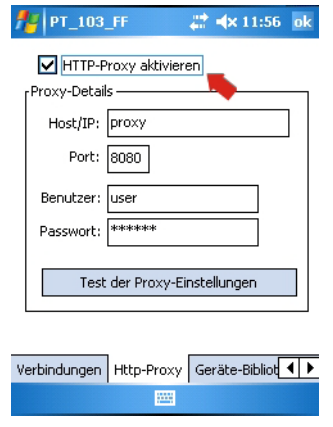

# 6.9.4 Geräte-Bibliothek

Der Dialog Geräte-Bibliothek zeigt eine Liste aller DDs (HART oder FOUNDATION fieldbus) an, die von Device Xpert unterstützt werden. Der Navigationsbaum kann geöffnet werden, um Gerätenamen und DD-Versionen anzuzeigen.

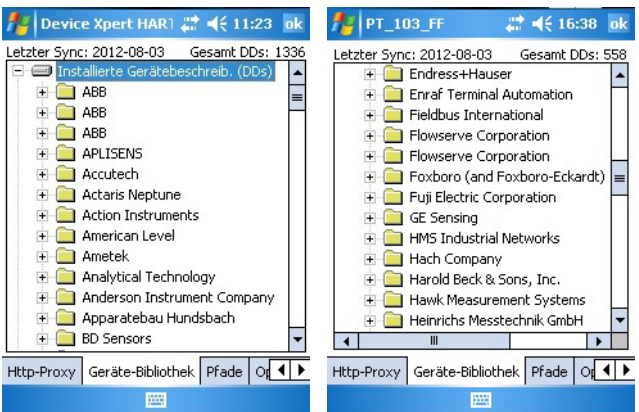

Tippen und halten Sie auf einen Ordner, um über das Kontextmenü mehr Informationen zu erhalten.

## 6.9.5 Pfade

Der Dialog Pfade zeigt die Verzeichnisse an, unter welchem die Device Xpert Programme und DDs gespeichert sind. Hier wird auch die Protokollierungsfunktion für Field Xpert aktiviert. Falls aktiviert, werden die Protokolle unter \Programme\DeviceXpert\en\_log\_hart.txt bzw. en\_log\_ff.txt gespeichert.

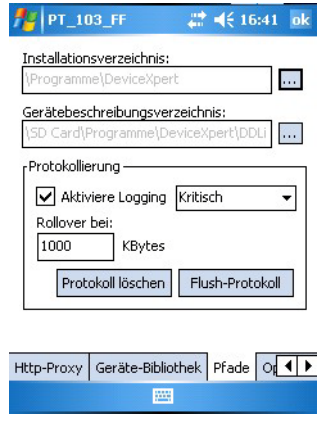

# 6.9.6 Optionen

Der Dialog Optionen steuert verschiedene Funktionen des Device Xpert, z. B. ob "Mein <Gerät>/ Mein Block" in der Geräte- bzw. Blockliste eines HART- bzw. FOUNDATION fieldbus Geräts erscheint.

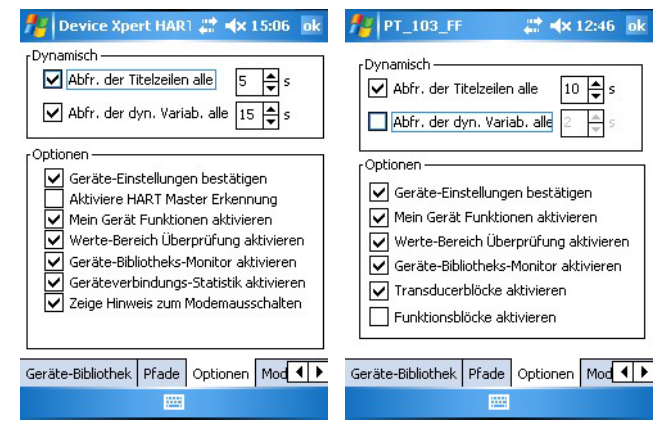

# 6.9.7 Modem

Der Dialog Modem listet die Bluetooth-Modems auf, die mit dem Field Xpert gepaart sind und das Default-Modem, welches in Device Xpert verwendet wird, kann ausgewählt werden.

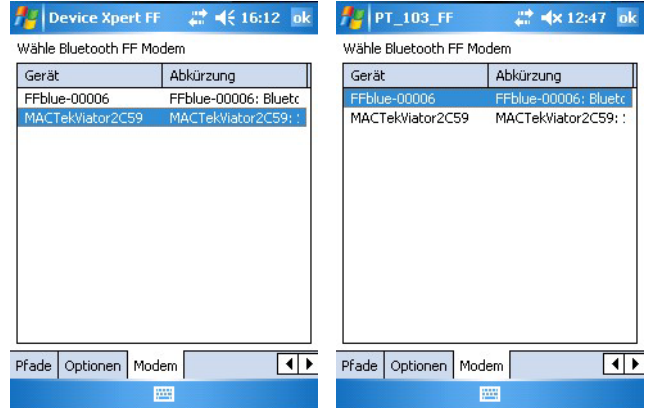

# 7 Fehlerbehebung

Wir erwarten, dass unsere Hardware- und Softwareprodukte einwandfrei funktionieren. Dennoch können wir dies nicht hundertprozentig garantieren. Aus diesem Grund möchten wir Ihnen einige Tipps und Lösungen zur Behebung möglicher Fehler an die Hand geben.

# <span id="page-89-0"></span>7.1 Field Xpert

Einige Probleme lassen sich ganz einfach durch Aus- und erneutes Einschalten des Field Xpert beheben. Sollte dies nicht funktionieren, gehen Sie bitte wie in den folgenden Beispielen beschrieben vor.

# <span id="page-89-1"></span>7.1.1 Soft-Reset

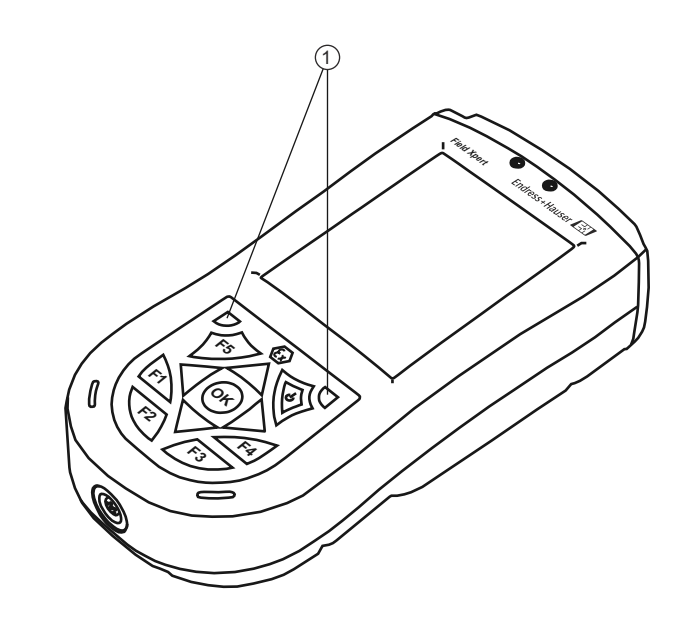

*Abb. 7-1: Soft-Reset des Field Xpert*

1 Tasten für das Soft-Reset

Ein Soft-Reset stoppt alle laufenden Anwendungen, löscht aber keine Programme oder gespeicherten Daten. Stellen Sie sicher, dass alle ungesicherten Daten einer laufenden Anwendung gespeichert werden, bevor Sie einen Soft-Reset durchführen.

So führen Sie einen Soft-Reset durch:

- 1 Drücken Sie gleichzeitig beide Reset-Tasten auf der Tastatur.
- 2 Field Xpert führt nun einen Neustart durch und kehrt zur Startanzeige zurück.

Ein Soft-Reset kann zum Beispiel dann hilfreich sein, wenn die DD-Gerätebibliothek nicht gefunden wird. Die Bibliothek ist auf der SD-Karte gespeichert. Wenn die SD-Karte nicht gelesen wurde, ist die DD-Bibliothek damit auch nicht verfügbar. Nach einem Soft-Reset ist die SD-Karte wieder lesbar.

# <span id="page-90-0"></span>7.1.2 Hard-Reset

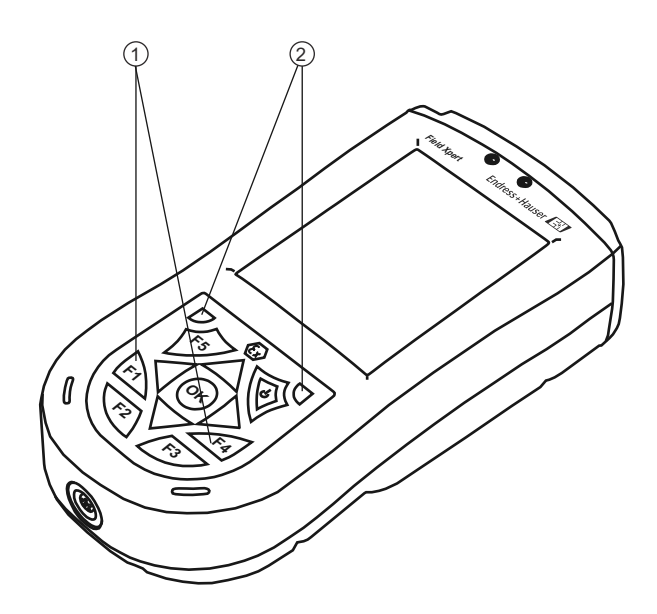

*Abb. 7-2: Hard-Reset des Field Xpert*

Ein Hard-Reset stoppt alle laufenden Anwendungen, löscht aber keine Programme oder gespeicherten Daten. Zusätzlich zu einem Soft-Reset werden alle Hardware-Register gelöscht. Ein Hard-Reset stellt außerdem sicher, dass das Gerät auf die gleiche Weise weiterarbeitet, wie wenn die Batterie komplett entleert oder ausgetauscht wurde.

So führen Sie einen Hard-Reset durch:

- 1 Drücken Sie die Tasten F1 und F4, und halten Sie sie gedrückt.
- 2 Drücken Sie nun zusätzlich, während Sie diese beiden Tasten weiterhin gedrückt halten, auch zwei Sekunden lang die Tasten für den Soft-Reset.
- 3 Wenn der Bildschirm langsam ausgeblendet wird, lösen Sie die Tasten F1 und F4 und anschließend auch die Tasten für den Soft-Reset.
	- Um die Hardware-Register zurückzusetzen, wird die Batterie automatisch kurz unterbrochen.
	- Der Pocket PC wird zurückgesetzt.

<sup>1</sup> Zusätzliche Tasten für Hard-Reset: F1, F4 2 Tasten für Soft-Reset

#### <span id="page-91-0"></span>7.1.3 Clean-Reset

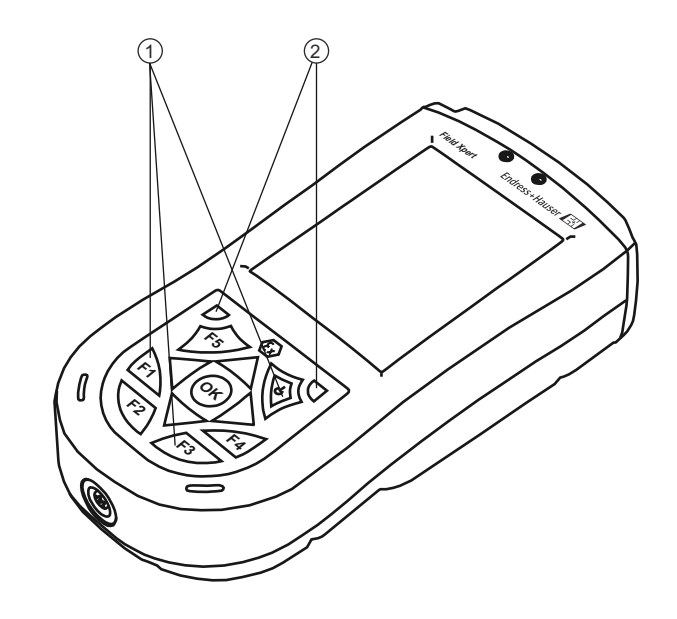

*Abb. 7-3: Clean-Reset des Field Xpert*

1 Zusätzliche Tasten für Clean-Reset: F1, F3, Ein/Aus 2 Tasten für Soft-Reset

Ein Clean-Reset löscht alle nutzerabhängigen Einstellungen, Anwendungen und Daten aus dem Gerätespeicher. Ein Clean-Reset hat keinen Einfluss auf die Daten, die auf der SD-Karte gespeichert sind.

#### **HINWEIS** Hinweis!

• Stellen Sie sicher, dass alle Daten auf der SD-Karte oder einem externen PC gespeichert wurden, bevor Sie einen Clean-Reset mit Ihrem Field Xpert durchführen.

So führen Sie einen Clean-Reset durch:

- 1 Drücken Sie gleichzeitig die Tasten F1, F3 und die Ein-/Aus-Taste: Während Sie diese Tasten gedrückt halten, betätigen Sie zusätzlich die beiden Tasten für den Soft-Reset.
- 2 Halten Sie alle fünf Tasten gedrückt, bis die Anzeige des Field Xpert wieder erscheint und in der linken unteren Ecke der Text "Formatting PS" zu sehen ist. (Die Anzeige wird langsam ausgeblendet, und Field Xpert startet neu, bevor dies passiert.)
- 3 Lösen Sie nun alle Tasten: Damit wird der Field Xpert komplett zurückgesetzt.
- 4 Nun startet automatisch das Tool "AutoInstallation". Betätigen Sie keinerlei Tasten, bis der Field Xpert einen Hinweiston abgibt, einen Soft-Reset durchführt und die Anzeige von Windows Mobile erscheint.
- 5 Befolgen Sie die Anweisungen am Bildschirm, bis die Anzeige "i.roc" erscheint.
- 6 Installieren Sie nun die Device Xpert-Software neu.

# 7.1.4 Device Xpert neu installieren

#### Hinweis:

**HINWEIS** 

• Zur Neuinstallation der Device Xpert-Software muss Ihr Laptop/PC über ActiveSync oder Windows Mobile Device Center mit dem Internet verbunden sein. Bevor Sie fortfahren können, muss eine dieser Anwendungen installiert und verbunden sein.

Die Installationsdateien für Device Xpert befinden sich auf der SD-Karte von Field Xpert. Nach einem Clean-Reset müssen sie im Gerätespeicher des Field Xpert neu installiert und lizenziert werden.

1 Tippen Sie in der Startanzeige "i.roc" auf Start => Programme

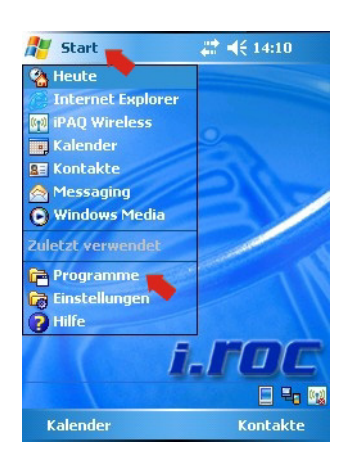

2 Tippen Sie auf das Datei-Explorer-Symbol

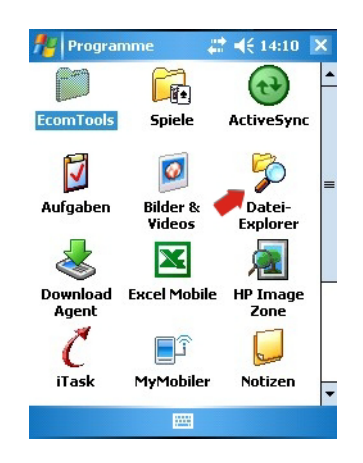

3 Navigieren Sie bis zur SD-Karte: My Documents => SD Card – Tippen Sie auf die SD-Karte

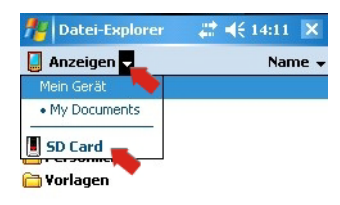

Nach oben pm Menü

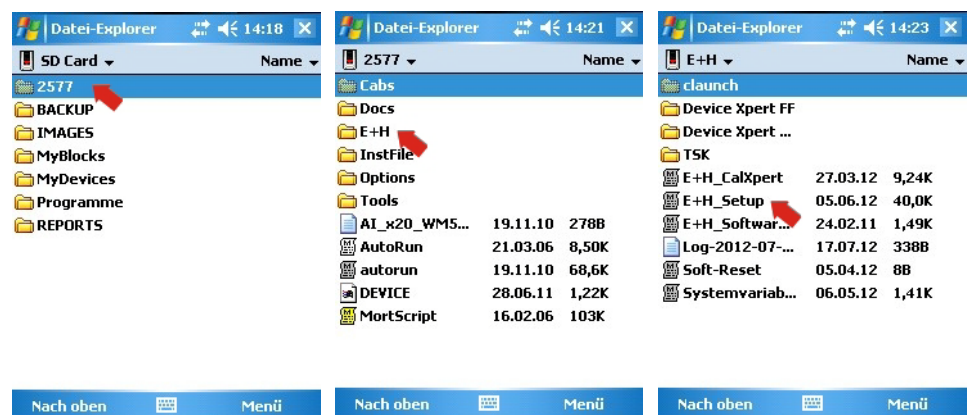

4 Tippen Sie auf den Ordner 2577, dann auf den Ordner E+H und schließlich auf E+H\_Setup.

- 5 Die Installation beginnt nach wenigen Sekunden.
	- Geben Sie im Fenster "Choose Device Xpert" den Index für Ihr initial gekauftes Software-Paket ein, z. B. 3.
	- Tippen Sie dann auf OK.

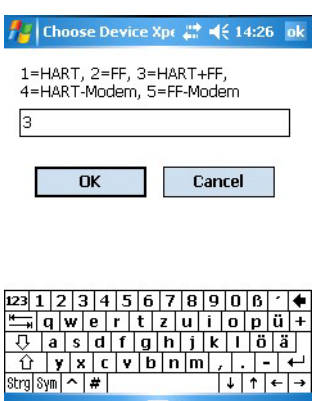

- 6 Geben Sie nun die 11-stellige Seriennummer Ihres Field Xpert ein (Sie finden sie auf der Geräterückseite).
	- Tippen Sie dann auf OK.

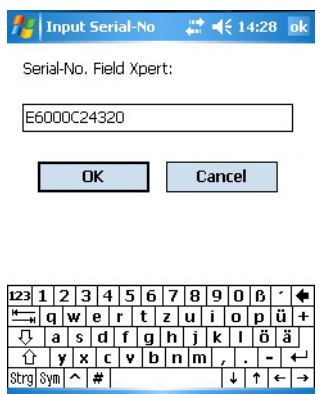

- 7 Geben Sie nun Ihr 5-stelliges Field Xpert-Passwort ein (Sie finden es auf der Rückseite der CD-ROM)
	- Tippen Sie dann auf OK

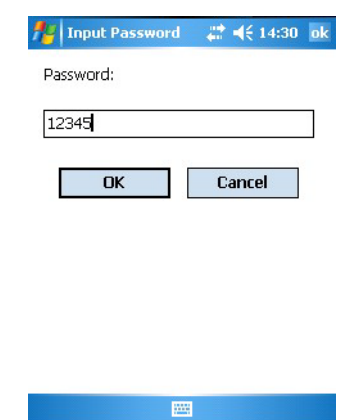

- 8 Wählen Sie nun die Benutzersprache aus, die Field Xpert verwenden soll (die Gleiche wie das Betriebssystem)
	- Tippen Sie dann auf OK

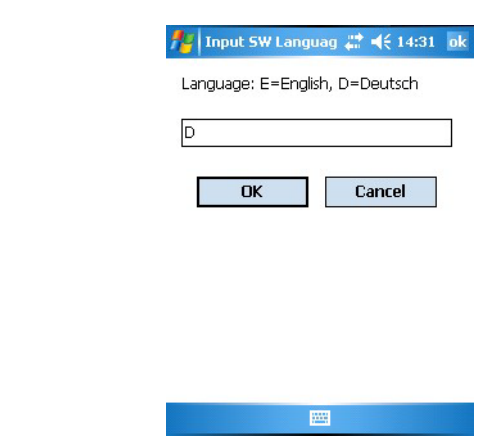

- 9 Wählen Sie, ob Field Xpert mit einem Proxy-Server arbeiten soll, um ins Internet für die Lizensierung zu gelangen:
	- Geben Sie die Proxy-Serverdaten ein

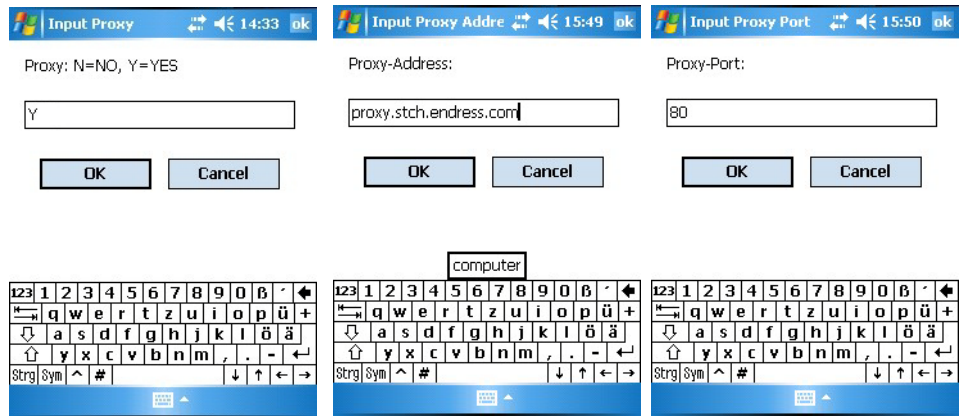

10 Field Xpert fordert Sie nun auf, die Daten zu überprüfen.  $-$  Tippen Sie auf **OK**, um die Meldung zu bestätigen

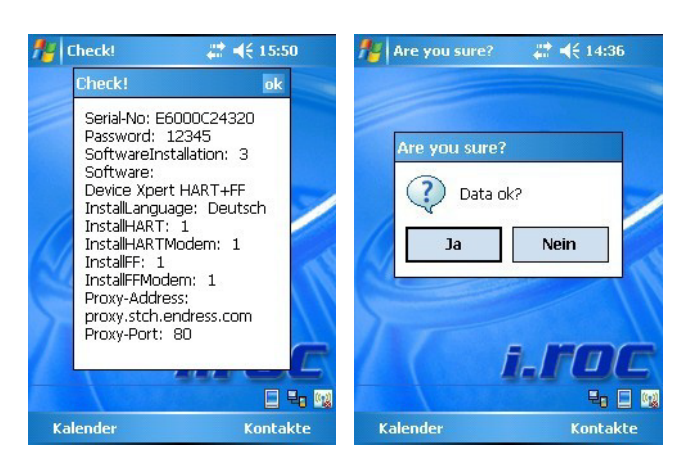

- Tippen Sie zur Bestätigung auf Ja., wenn die Daten OK sind
- Wenn Sie auf Nein tippen, wird die Installation abgebrochen und die Datei Explorer Anzeige erscheint wieder (Schritt 4).
- 11 Das Autoinstallationsprogramm von Field Xpert startet.
	- Greifen Sie nicht ein, und drücken Sie keinerlei Tasten, bis Sie von Field Xpert dazu aufgefordert werden.

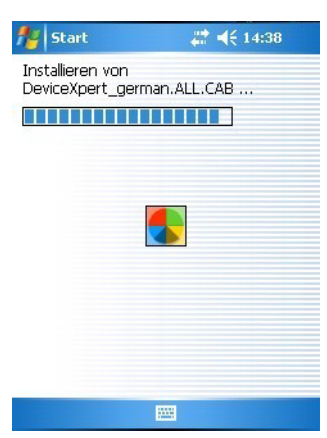

- 12 Wenn Sie in Schritt 5 HART oder HART+FF ausgewählt haben, dann erscheint eine Meldung, in der Sie dazu aufgefordert werden, das HART-Modem einzuschalten.
	- Schalten Sie das entsprechende Modem ein, und tippen Sie dann auf  $OK$ , um fortzufahren.
	- Wenn Sie nur FF ausgewählt haben, fahren Sie bitte mit Schritt 15 fort.

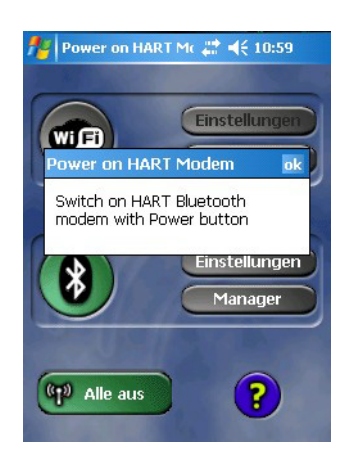

13 Drücken Sie OK, um die Meldung zu bestätigen, und tippen Sie dann auf das Modem, das verwendet werden soll.

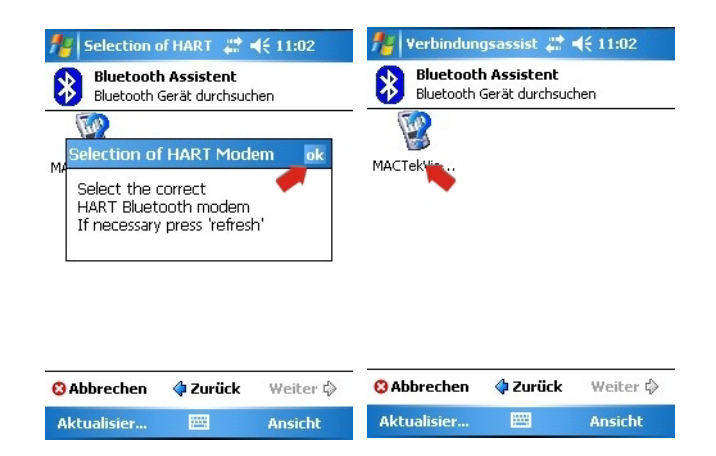

- 14 Drücken Sie auf OK, um die Meldung zu bestätigen, und doppeltippen Sie dann auf das Modem, das verwendet werden soll.
	- Das Modem wird mit Field Xpert verbunden und im Symbol erscheinen zwei grüne Pfeile.

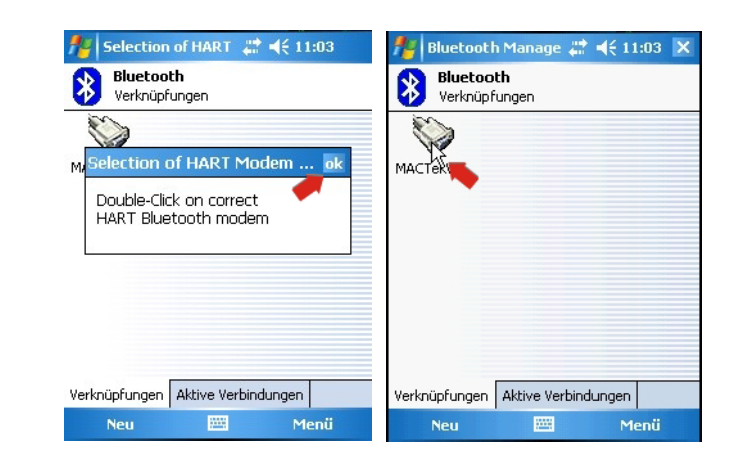

- 15 Wenn Sie in Schritt 5 FF oder HART+FF ausgewählt haben, dann ist die Vorgehensweise wie folgt:
	- Es erscheint eine Meldung, in der Sie dazu aufgefordert werden, dass FF-Modem einzuschalten.
	- Schalten Sie das entsprechende Modem ein, und tippen Sie dann auf  $OK$ , um fortzufahren.

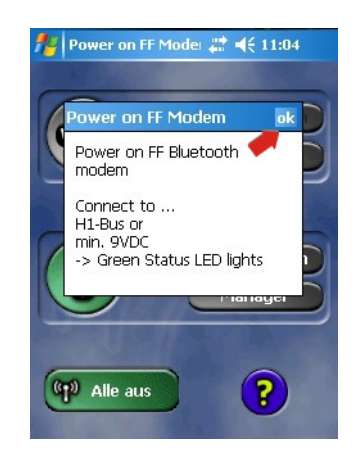

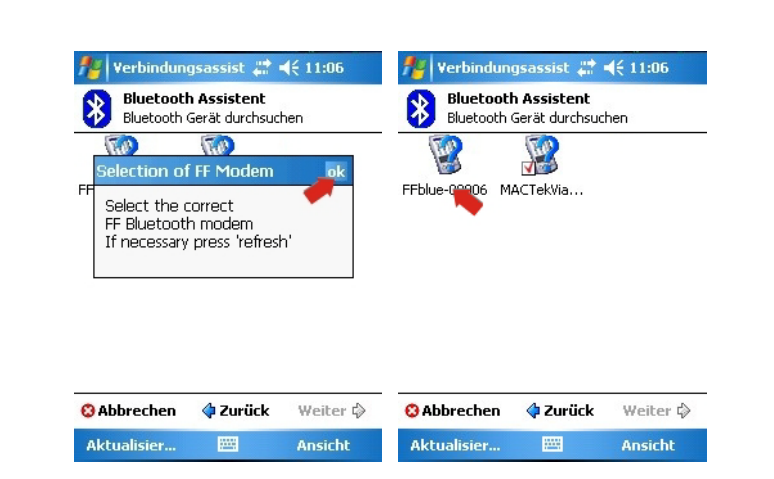

16 Drücken Sie OK, um die Meldung zu bestätigen, und tippen Sie dann auf das Modem, das

- 17 Drücken Sie OK, um die Meldung zu bestätigen, und tippen Sie danach auf das Modem, das verwendet werden soll.
	- Das Modem wird nun mit Field Xpert verbunden.
- 18 Damit ist die Installation abgeschlossen.

verwendet werden soll.

– Drücken Sie OK, um Field Xpert neu zu starten und das Startfenster zu öffnen.

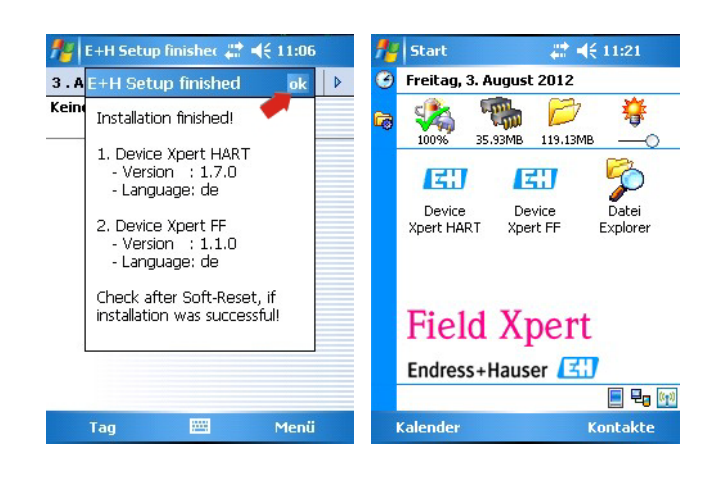

# 7.2 Verbindungsprobleme

Alle Verbindungsarten (Bluetooth-Modem, FXA520 und SFC162) sollten fehler- und unterbrechungsfrei funktionieren. Sollten Sie Kommunikationsausfälle feststellen (Werte in der DD färben sich rot), dann überprüfen Sie bitte Ihre Verbindungen wie nachfolgend erläutert.

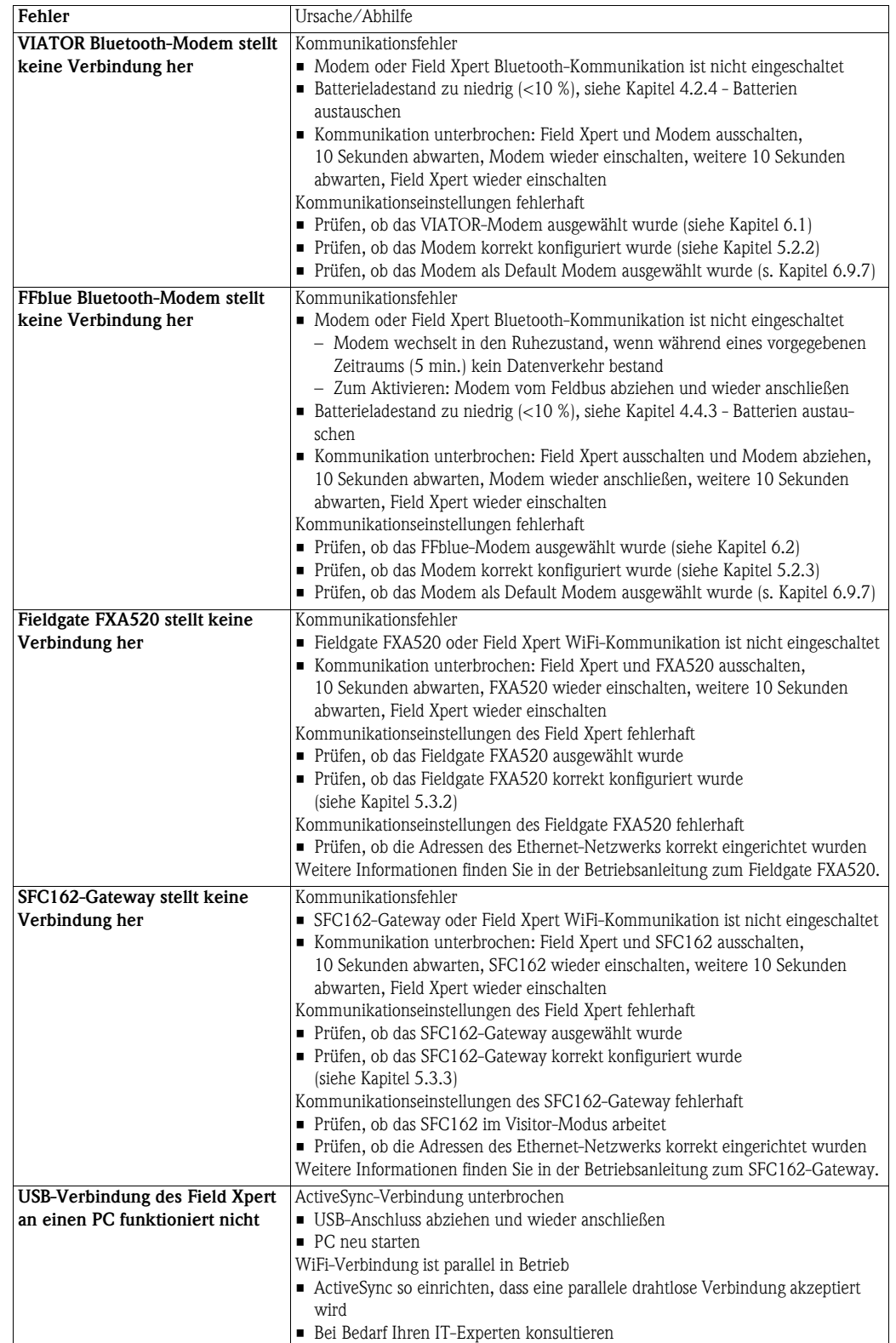

# 7.3 Software-Probleme

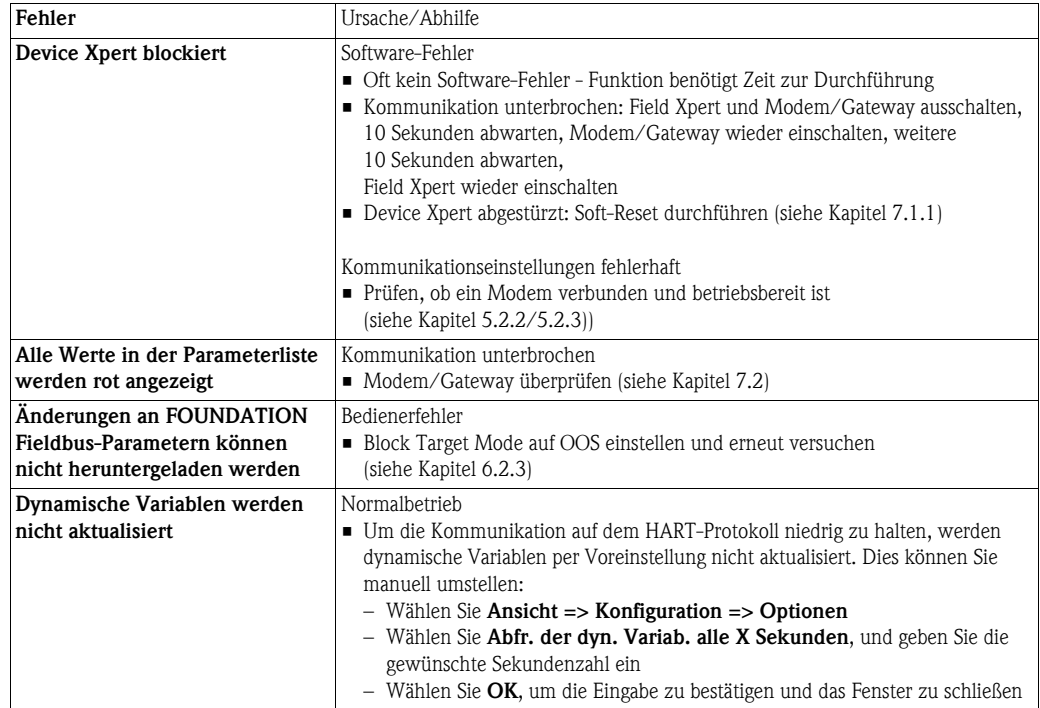

# <span id="page-99-0"></span>7.4 DD-Updates

Sollte es notwendig werden, die DD-Bibliothek zu synchronisieren, weil z. B. neue Geräte auf den Markt gekommen sind, dann kann dies über den DD-Update-Service unter der Bestellnummer SFX101 geschehen, der von Ihrem lokalen Endress+Hauser Sales Center bereitgestellt wird. Dazu ist es erforderlich, dass Sie die Endress+Hauser-Seriennummer Ihres Field Xpert angeben.

Der DD-Update-Service wird immer spezifisch für den jeweiligen Field Xpert aktiviert, sodass der Benutzer die Bibliothek (wie in Kapitel 5.1.4 beschrieben) synchronisieren kann.

<span id="page-99-1"></span>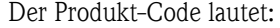

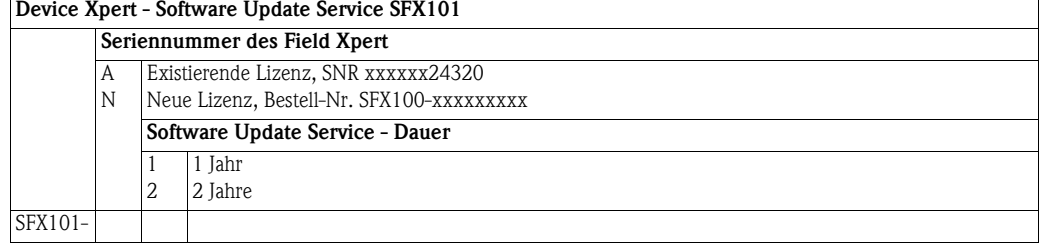

# 8 Ersatzteile und Zubehör

<span id="page-100-0"></span>Für den Field Xpert stehen zahlreiche Ersatz- und Zubehörteile zur Verfügung, die bei Endress+Hauser bestellt werden können:

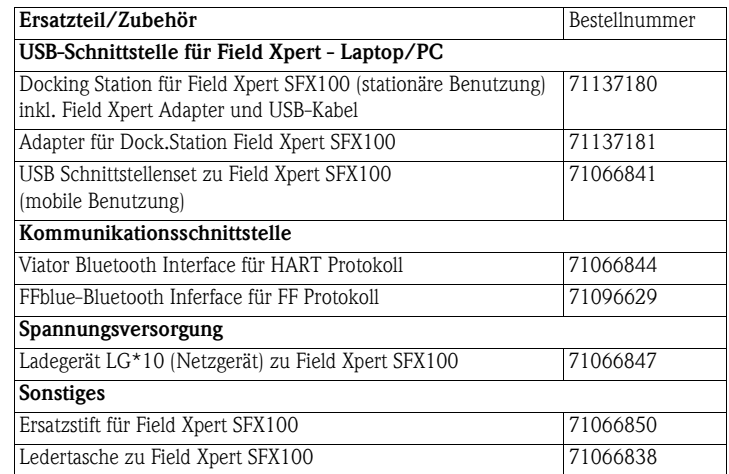

# Stichwortverzeichnis

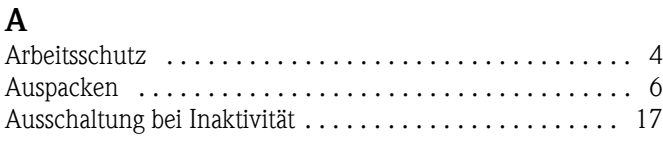

# B

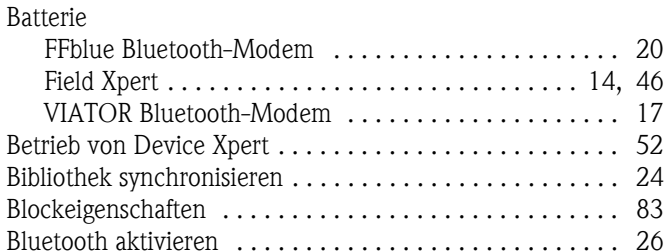

# D

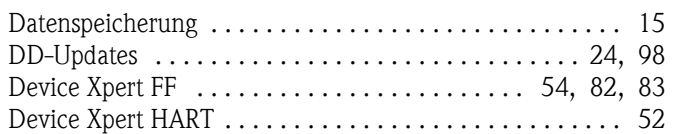

# E

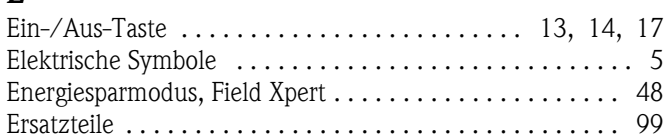

# F

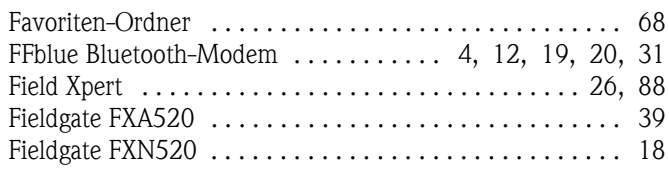

# G

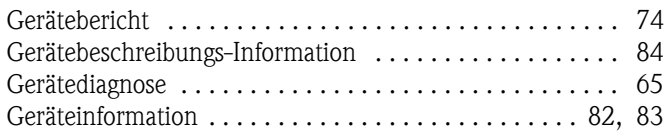

# H

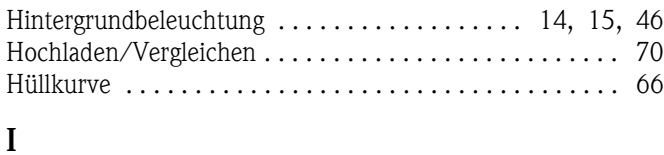

# [Inbetriebnahme . . . . . . . . . . . . . . . . . . . . . . . . . . . . . . 4,](#page-5-2) [22](#page-23-0) Installation

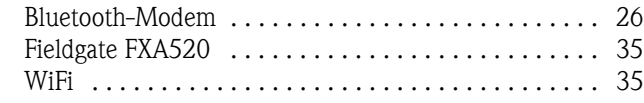

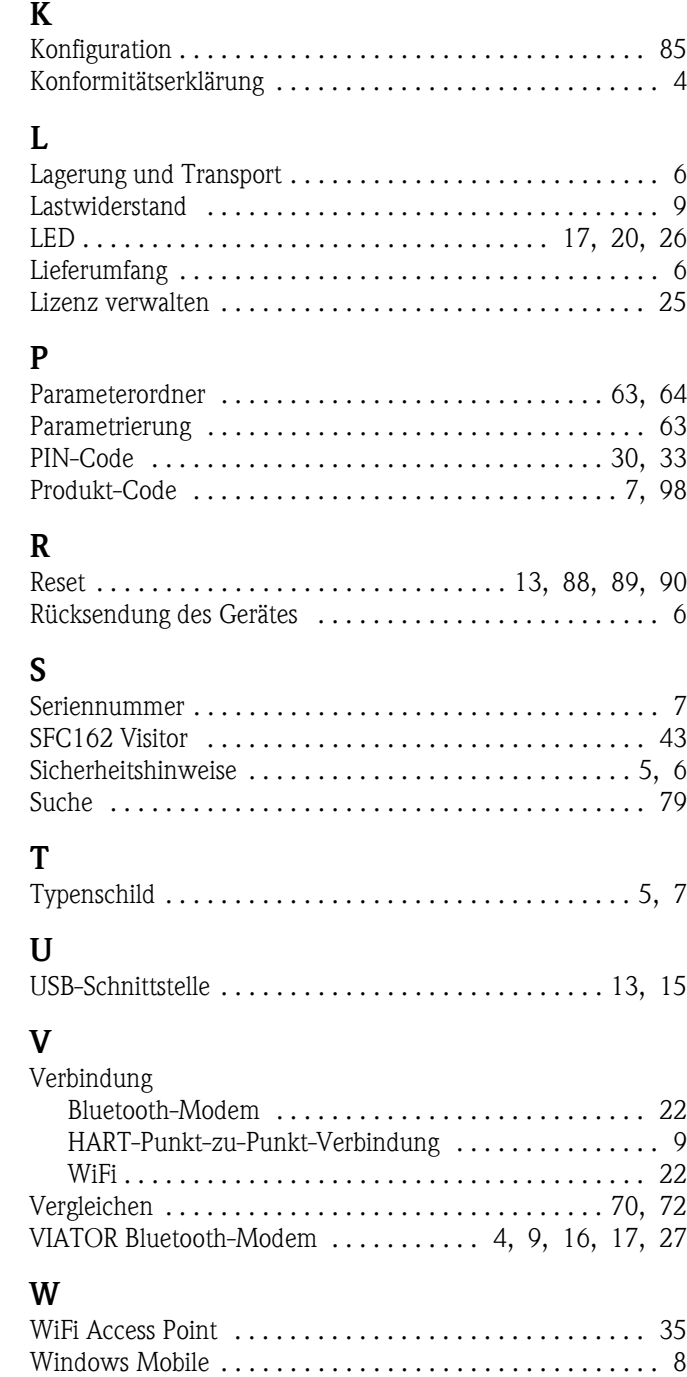

Z [Zündschutzart . . . . . . . . . . . . . . . . . . . . . . . . . . . . . . . . 4,](#page-5-5) [5](#page-6-3)

**www.endress.com/worldwide**

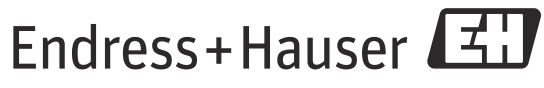

People for Process Automation